# SMART METER **TEXAS**

# **Third-Party Service Provider User Guide**

# **Table of Contents**

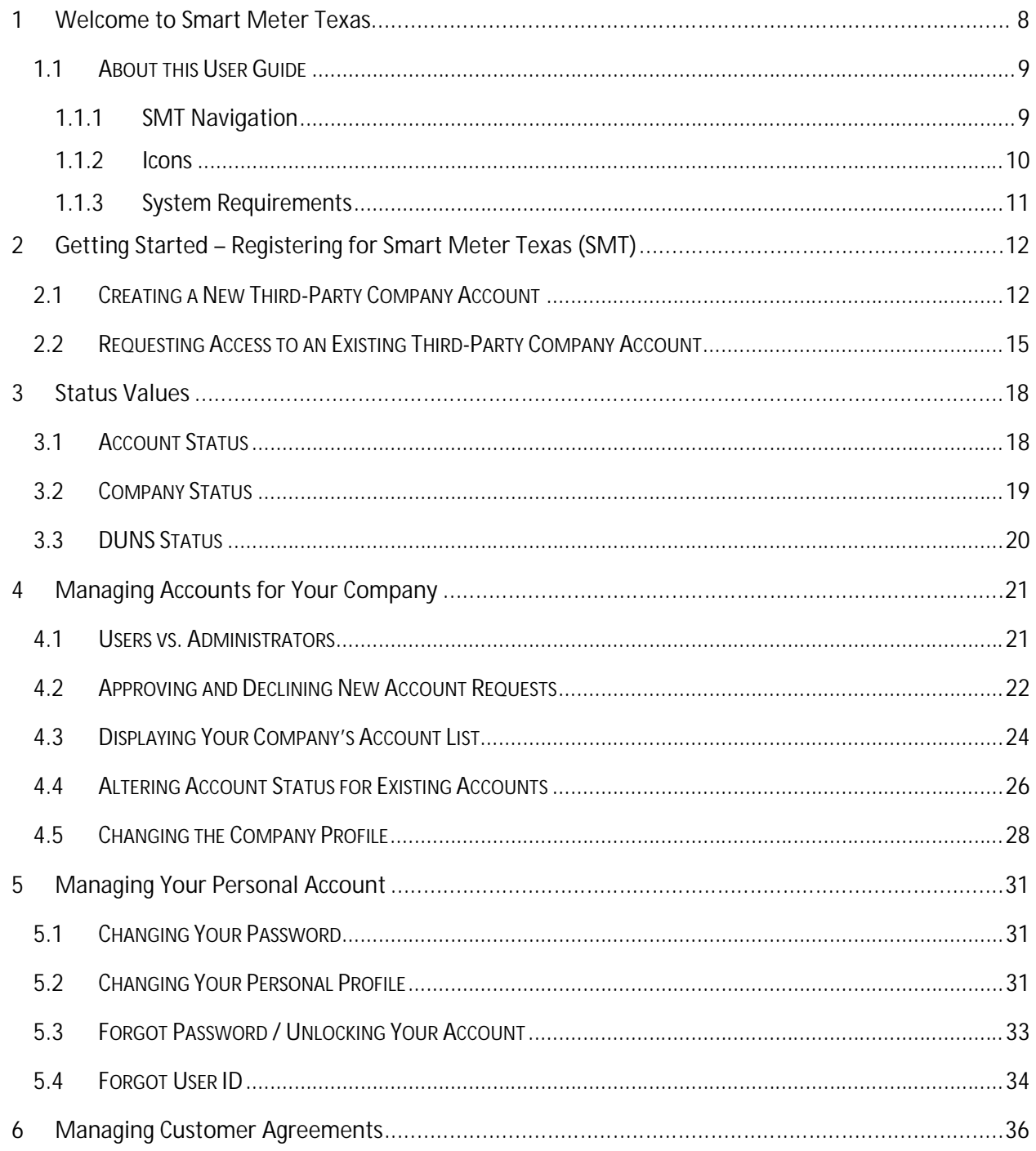

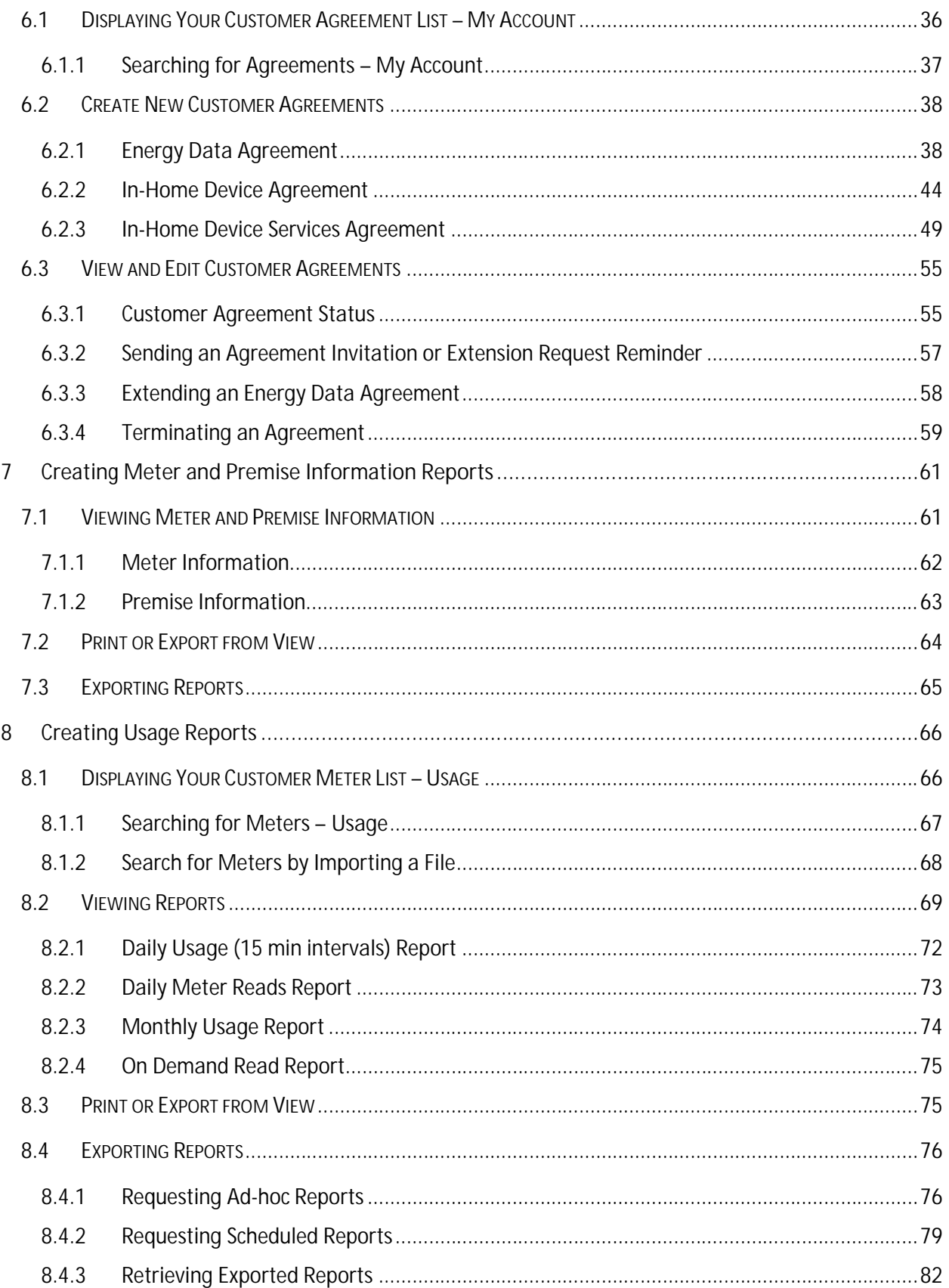

# **Smart Meter Texas**

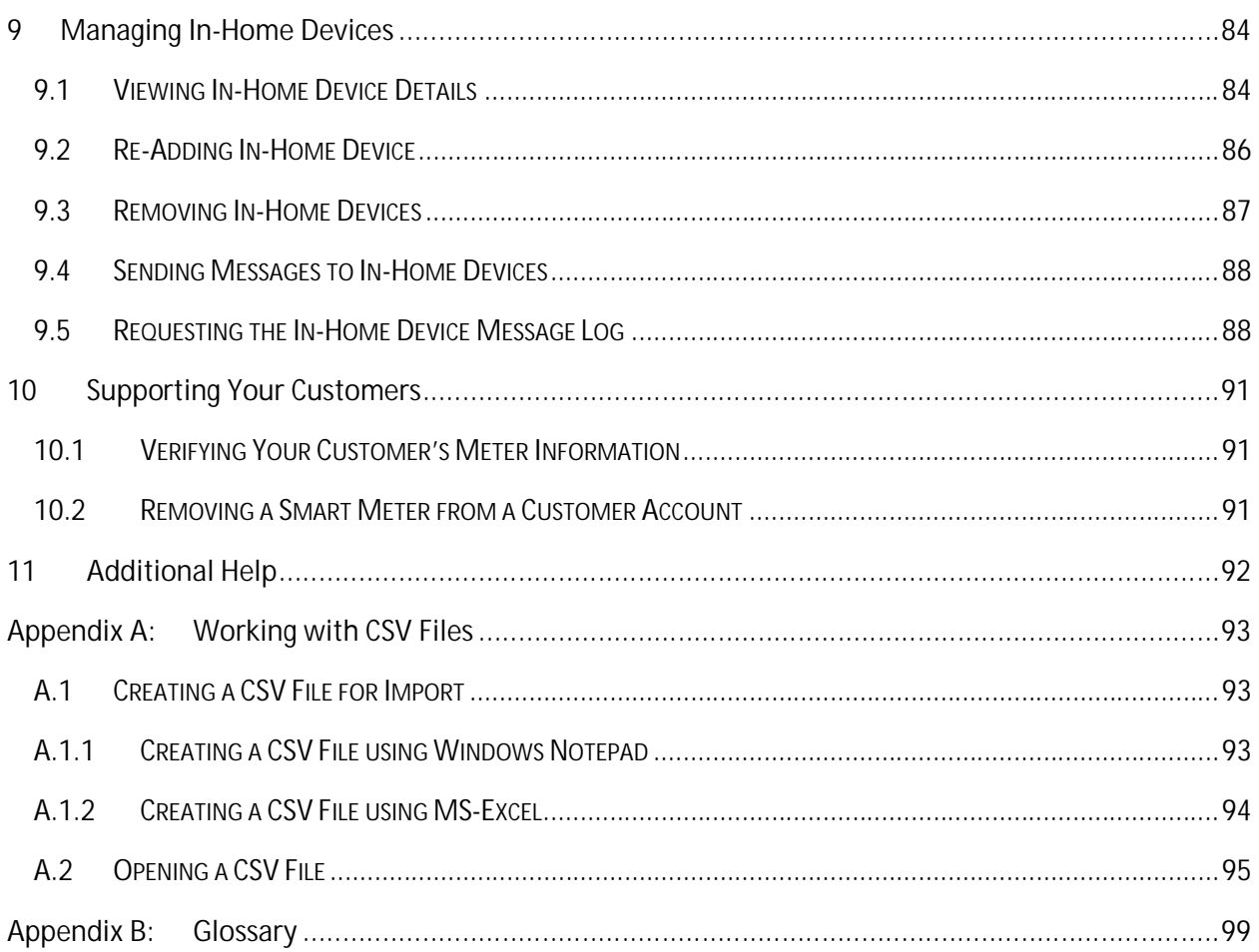

# **FIGURES**

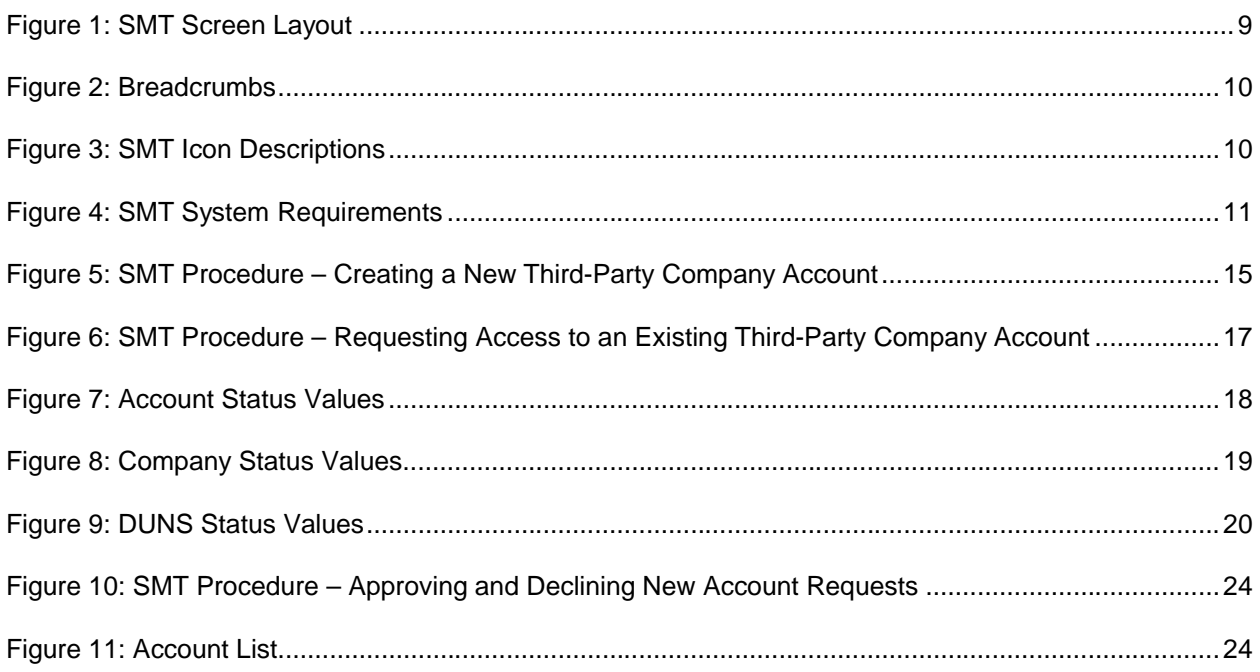

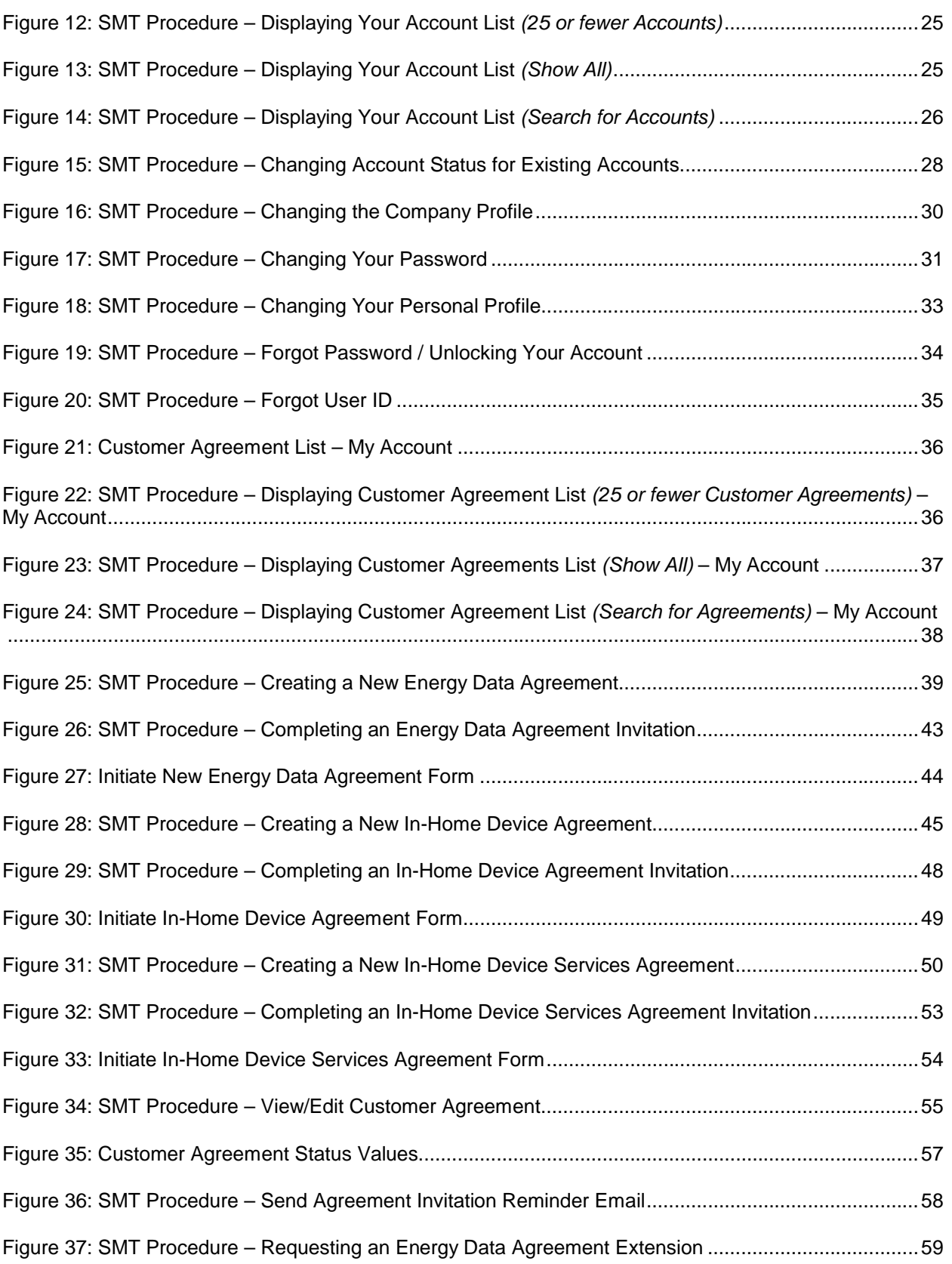

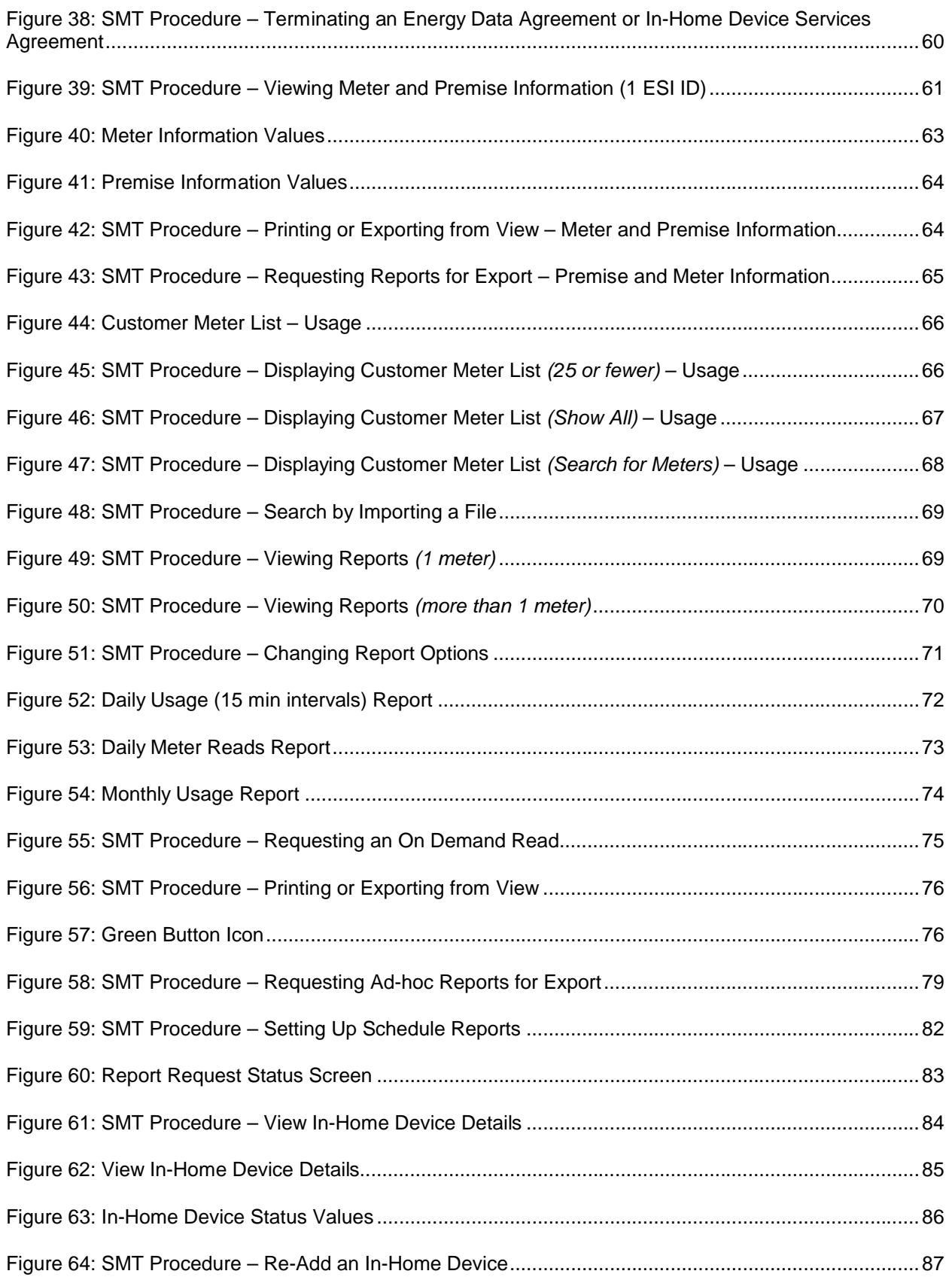

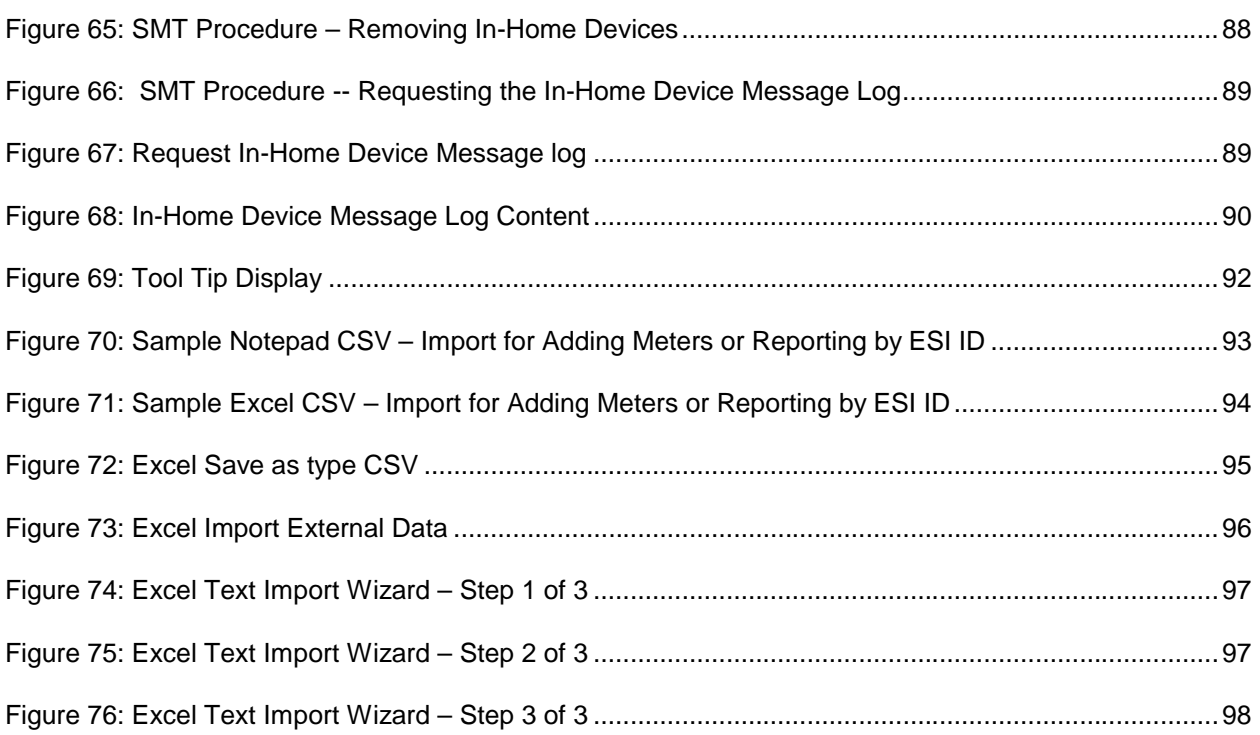

# **1 Welcome to Smart Meter Texas**

Welcome to Smart Meter Texas! From the Smart Meter Texas (SMT) web portal, you will be able to monitor your Customers' electricity usage by viewing their Smart Meter data. You also have access to your Customers' In-Home Devices.

If your company already has SMT access, then you can request access to your Company's SMT account as a new User or a secondary Administrator. One of your company's existing SMT administrators must approve your access.

A special entry point into the SMT website, private.SmartMeterTexas.com, has been setup for:

- Retail Electric Providers (REP),
- **Third-Party Service Providers (Third-Party),**
- the Electric Reliability Council of Texas (ERCOT),
- **the Public Utility Commission of Texas (PUCT) and**
- **Transmission and Distribution Service Providers (TDSP).**

This private site has pre-registration information that is specific to these parties. Your Customers are instructed to access the SMT website at www.SmartMeterTexas.com. This site contains pre-registration information specific to Customers.

You must go to the special entry point in order to register for a new account. If you have a SMT Account already, you may login from either entry point.

For additional help, contact the SMT Help Desk: (888) 616-5859.

#### 1.1 About this User Guide

#### 1.1.1 SMT Navigation

SMT screens use a standard layout consisting of navigation tabs across the top and a left navigation menu. Throughout this User Guide, you will see references about navigating to a tab or selecting from the left menu. The location of the tabs and left navigation menu are shown in Figure 1.

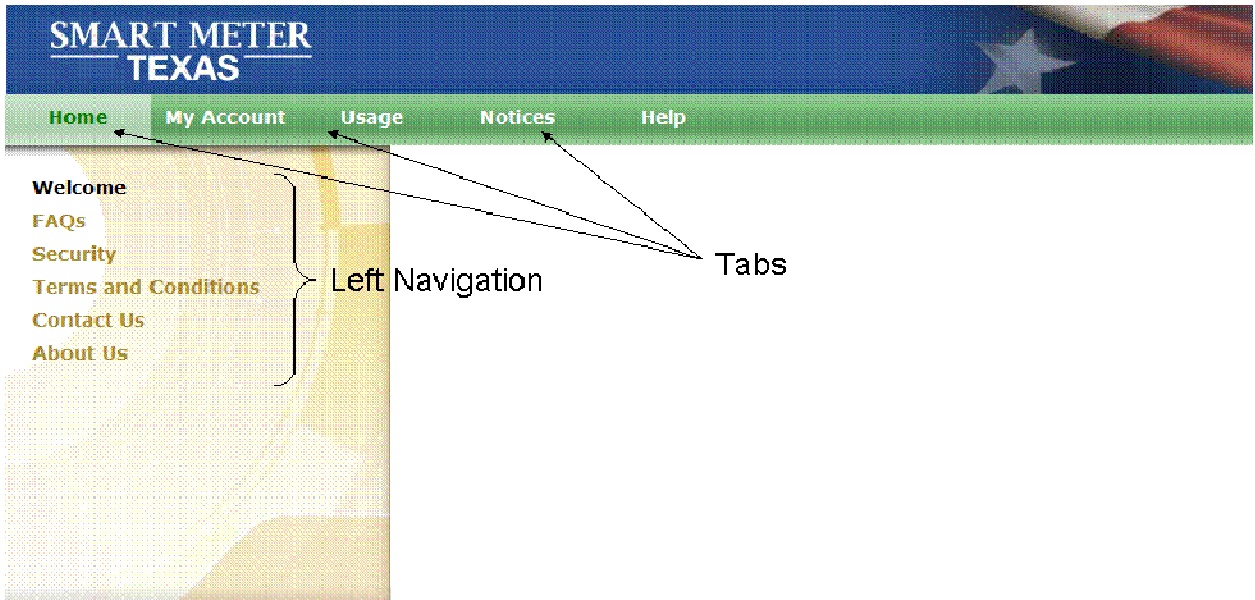

**Figure 1: SMT Screen Layout**

SMT has a large amount of content organized in hierarchical manner; therefore "breadcrumbs" (or "breadcrumb trail") are utilized as a navigation tool that reveals the user's location within a specific Left Navigation link and can be used to go back to any of the previous screens that were used to arrive to the current location. "Breadcrumbs" are horizontally arranged text links separated by the "slash" symbol (/).

In SMT, breadcrumbs offer a way to trace the path back to previous steps and the original landing point within a Left Navigation link. In SMT, you must use the "breadcrumbs" instead of the browser's "back" button. Example of a breadcrumb is shown in Figure 2.

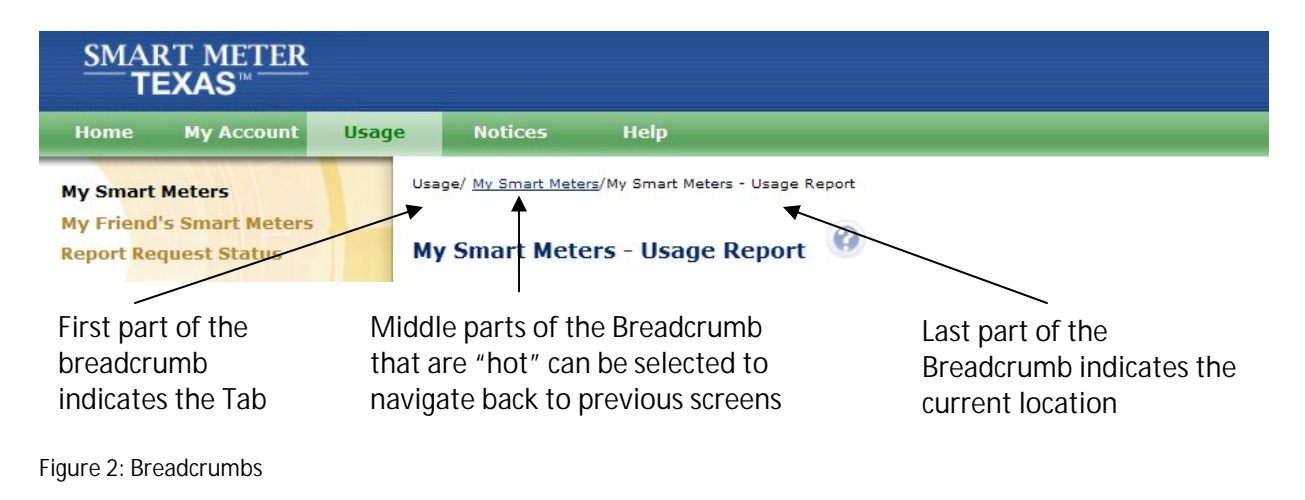

#### 1.1.2 Icons

SMT screens use icons to denote specific kinds of information.

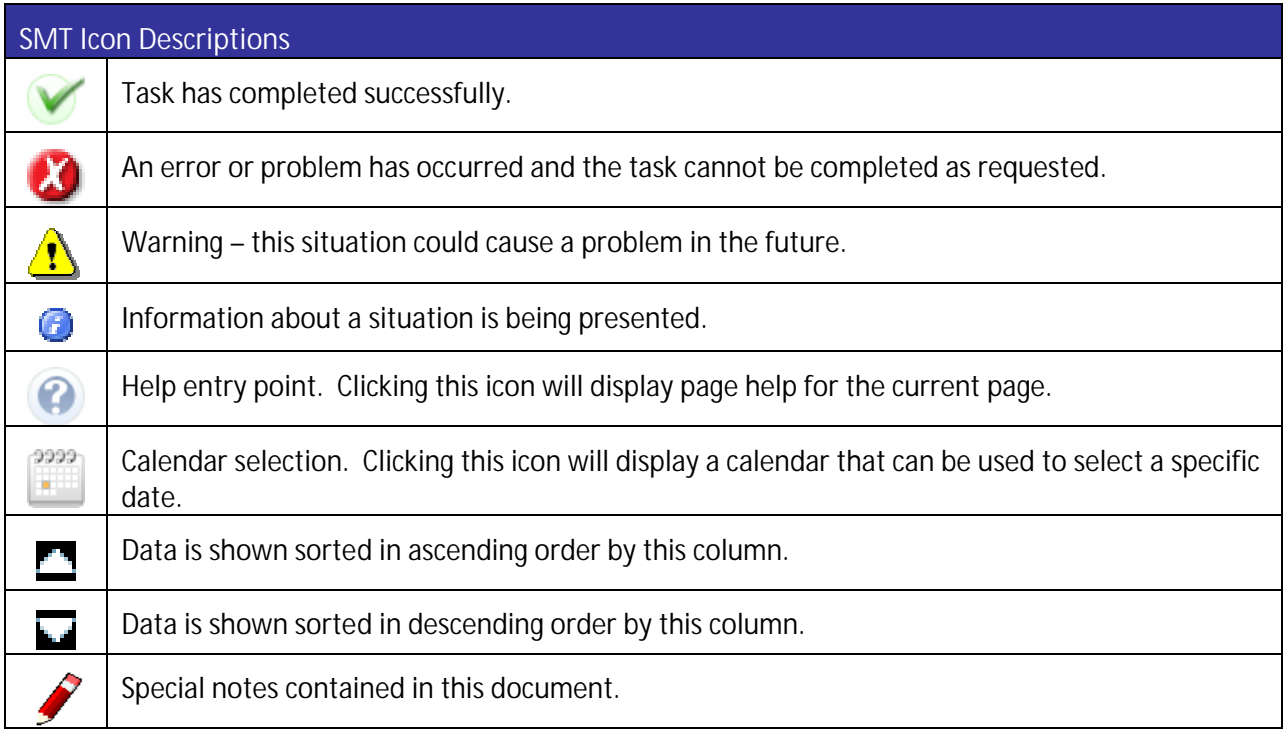

**Figure 3: SMT Icon Descriptions**

# 1.1.3 System Requirements

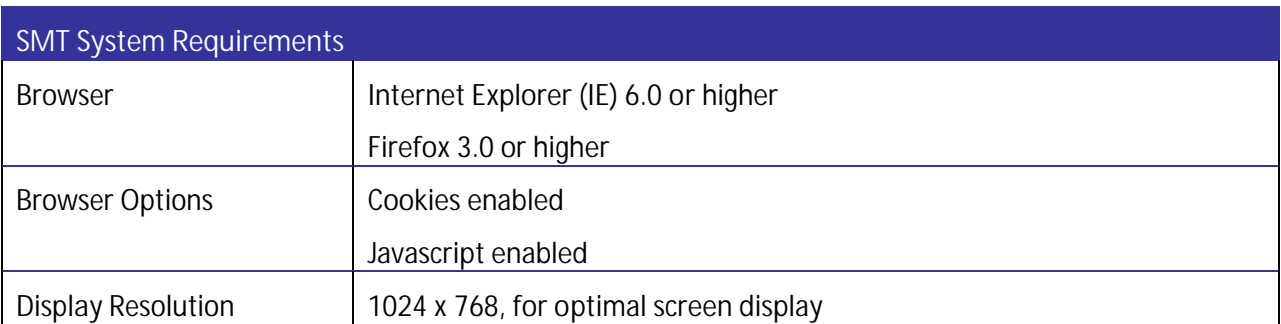

**Figure 4: SMT System Requirements**

# **2 Getting Started – Registering for Smart Meter Texas (SMT)**

Third-Party companies must have at least one (1) and no more than four (4) administrators. Administrators manage users and control access to your Company's data. If you are the first user registering at SMT for your Company, you will have the Administrator access. SMT will contact you to verify your Company's credentials and your system connectivity for FTP and API access. You will be notified via email when your Company is approved or declined.

Once the Third-Party Company is approved, other Administrators and Users may register for access to your existing Third-Party Company and must be approved by an existing Administrator of your Company. For more information on the capabilities of Administrators and Users, see *Section 4.1 Users vs. Administrators.*

**NOTE:** New registrants need to be able to locate your Third-Party Company by company name.

# **SMT Procedure – Creating a New Third-Party Company Account Step Action** 1 From your browser, go to the SMT website's private entry point for REPs, Third-Party and TDSPs: private.SmartMeterTexas.com 2 | Click 'New User Register' button or 'Register Now' link 3 | Click 'Create a New 3<sup>rd</sup> Party Account' link 4 *Business Name* (required) Enter your Company name. **NOTE:** Your company name will be displayed to your Customers when they view the Third-Party Agreements your company has initiated with them. And it will also be printed on all the Third-Party Agreement communications with your Customers. 5 *Address 1* (required) Enter the primary address for your Company. 6 *Address 2* Enter a second line of address for your Company. 7 *City* (required) Enter the city for your Company address.

# 2.1 Creating a New Third-Party Company Account

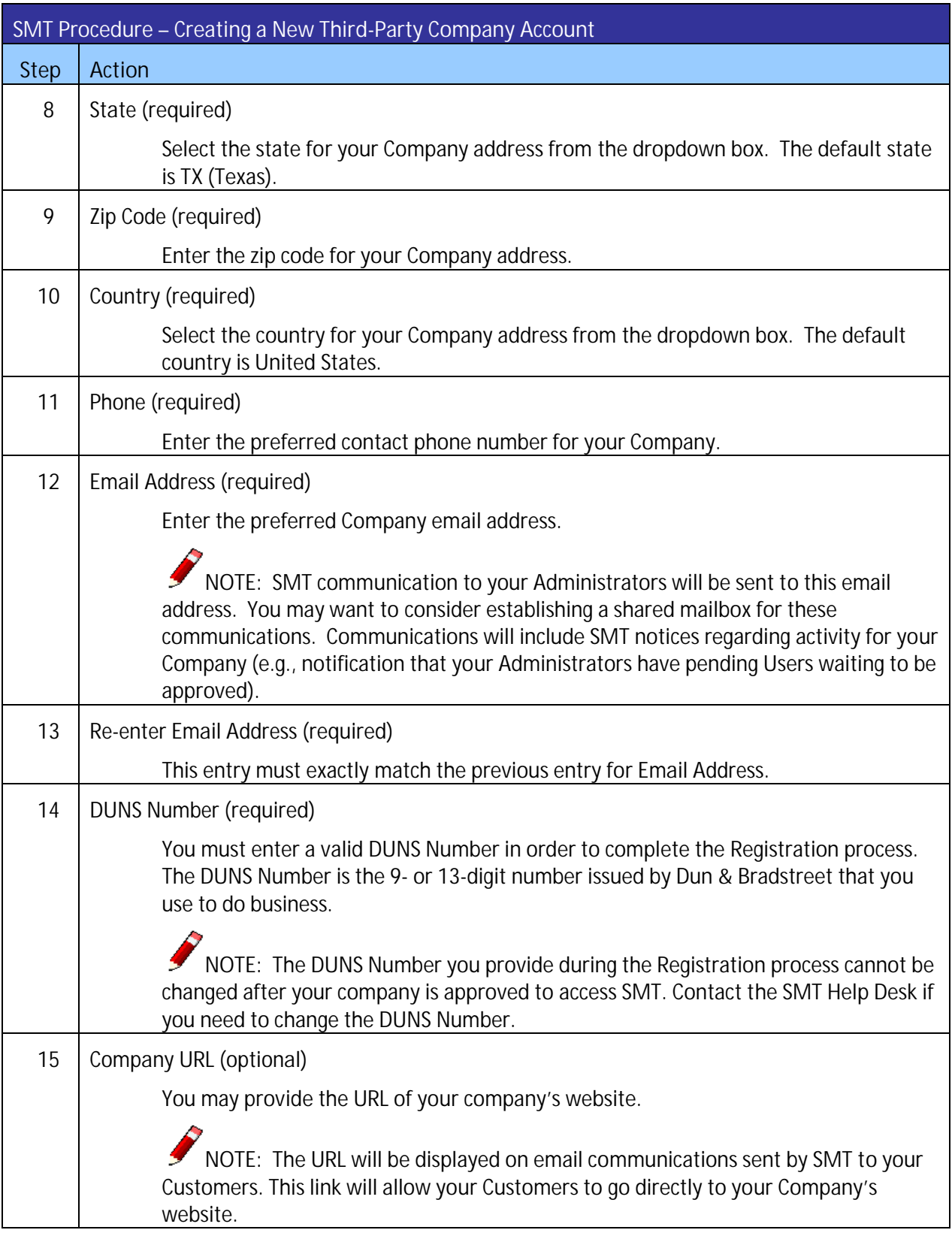

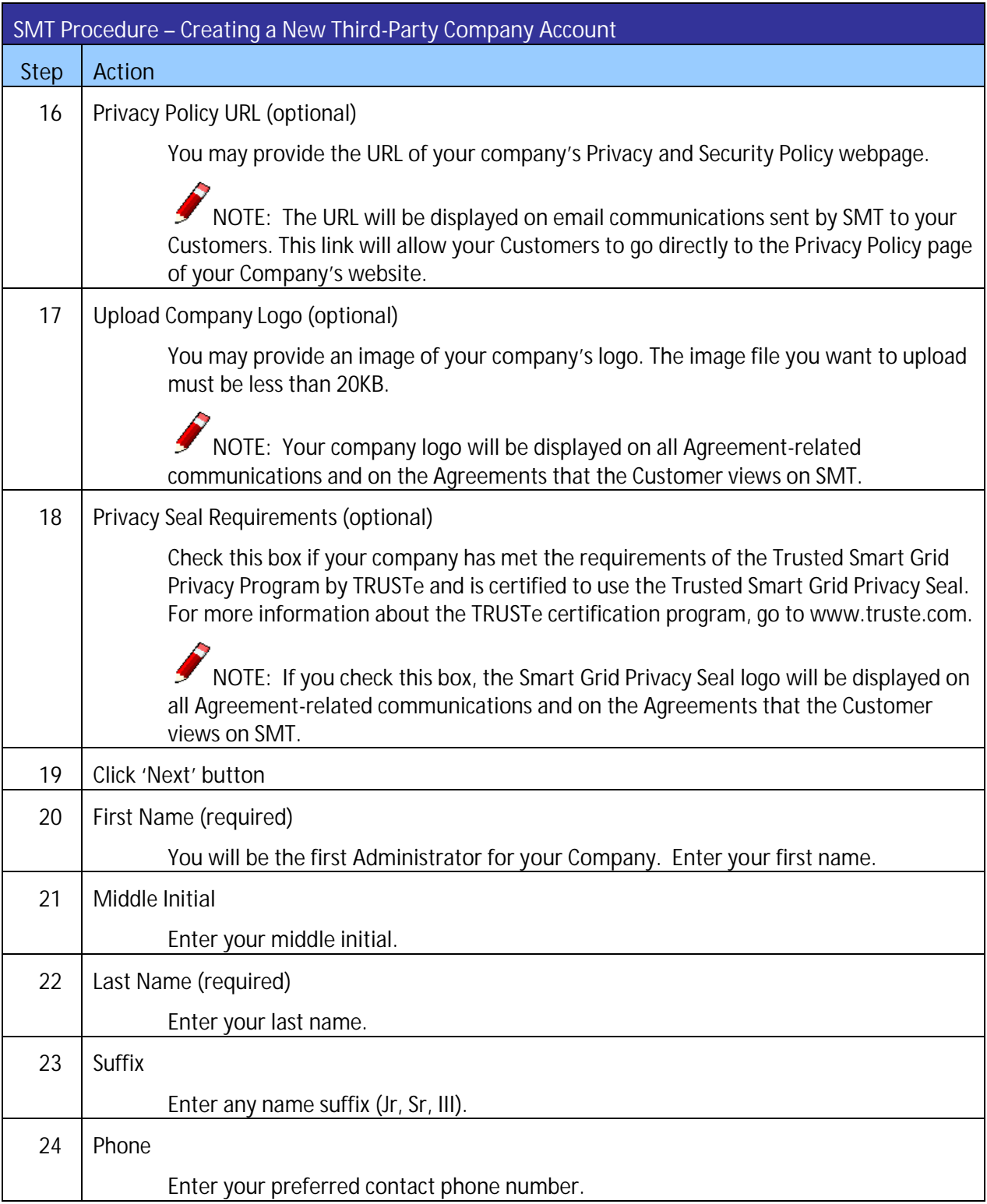

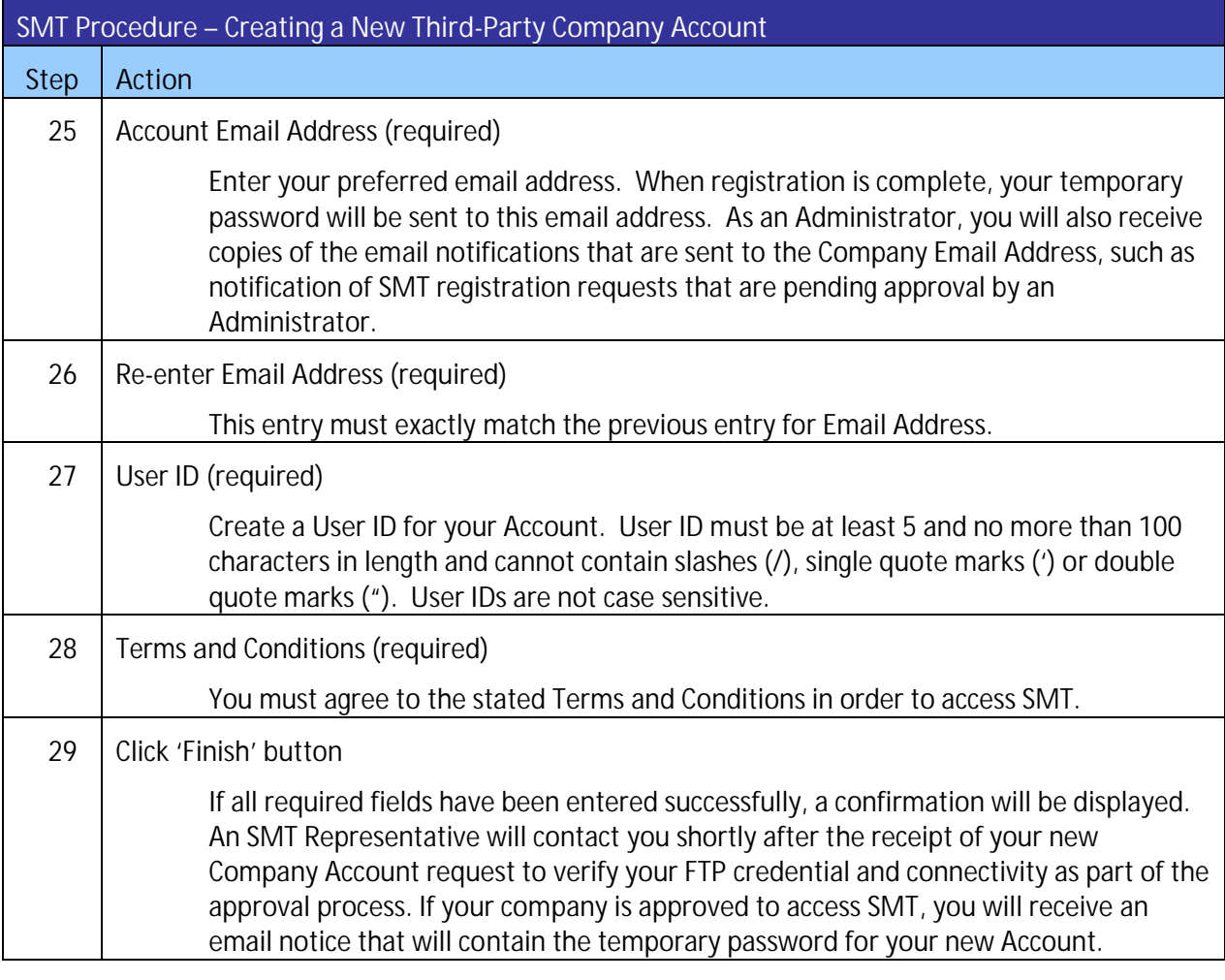

**Figure 5: SMT Procedure – Creating a New Third-Party Company Account**

# 2.2 Requesting Access to an Existing Third-Party Company Account

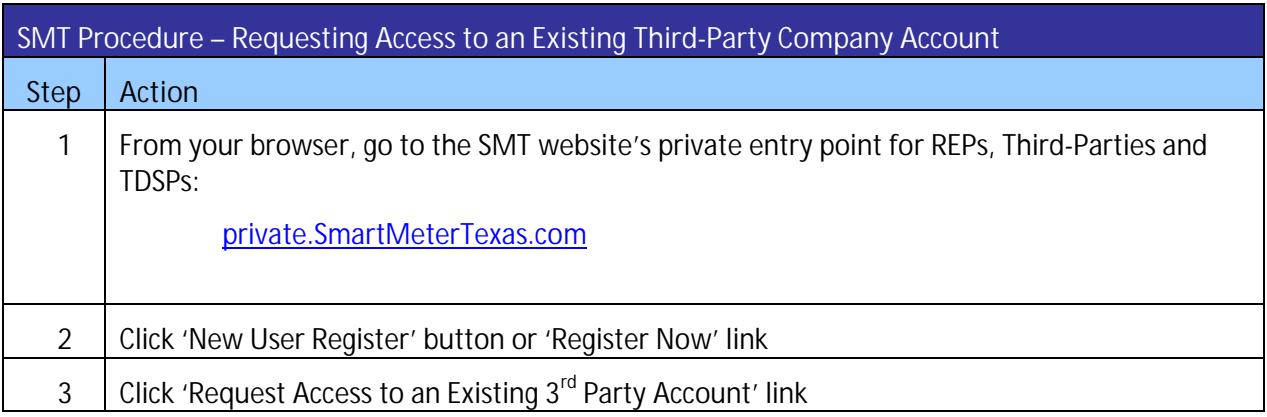

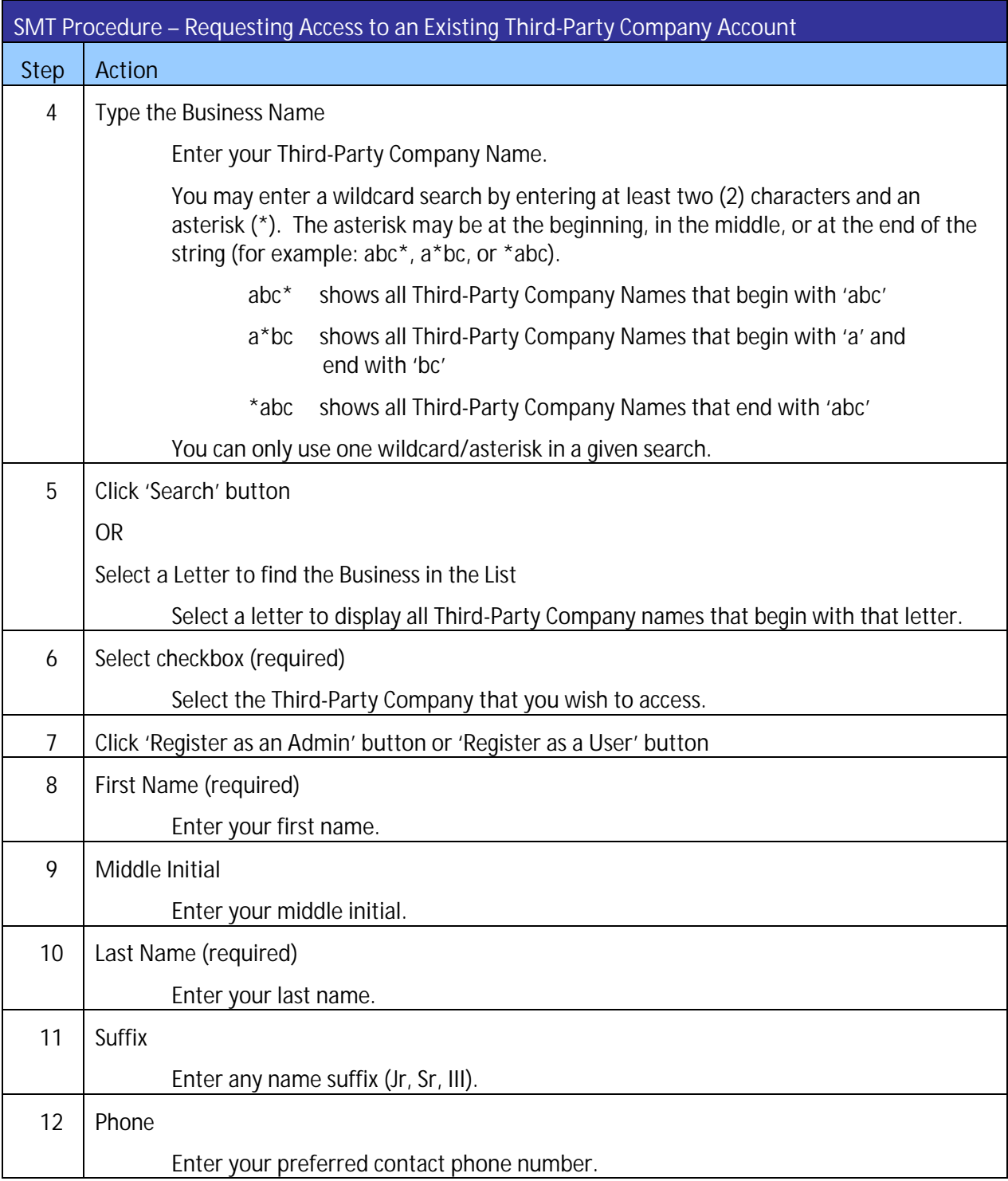

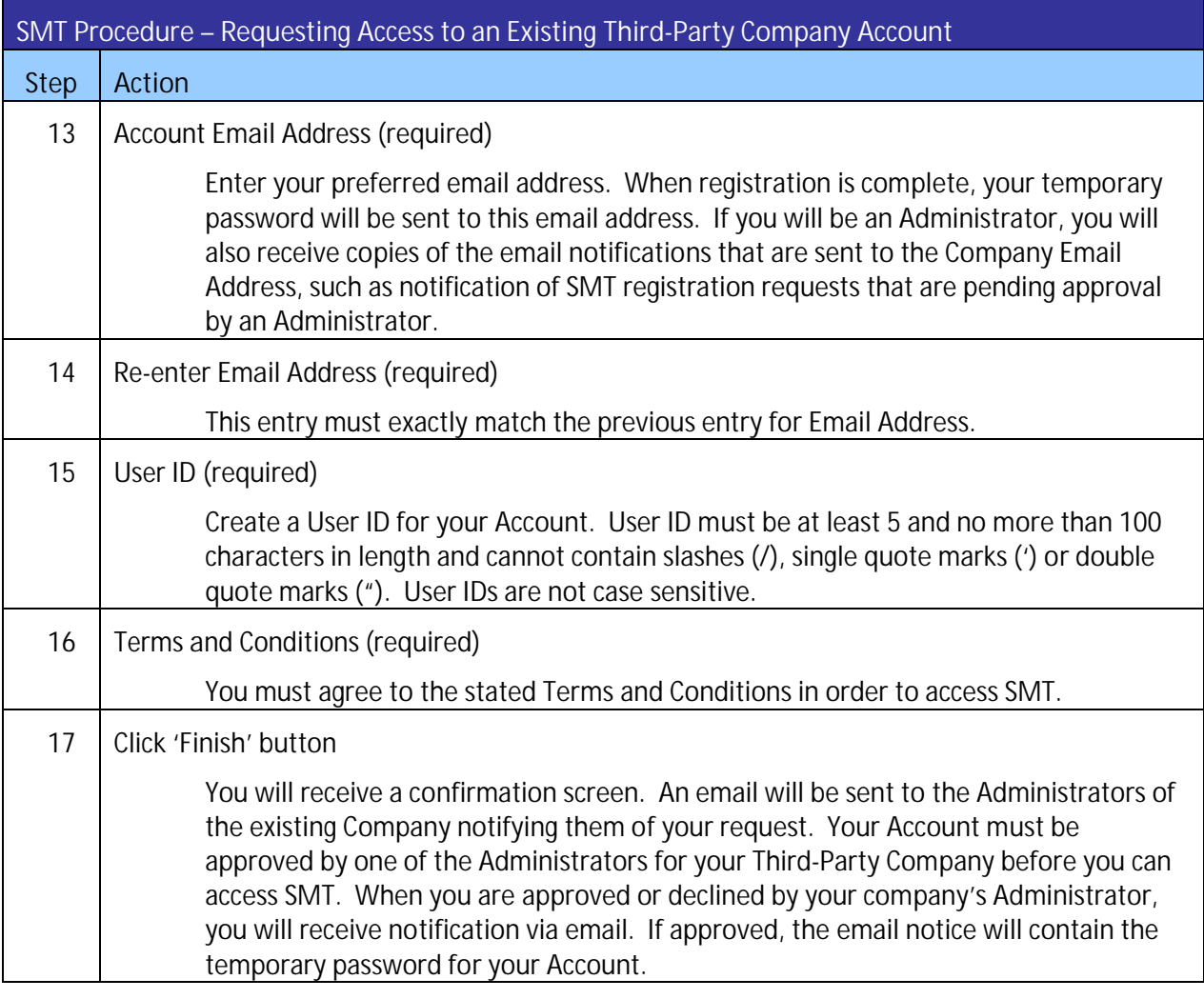

**Figure 6: SMT Procedure – Requesting Access to an Existing Third-Party Company Account**

# **3 Status Values**

# 3.1 Account Status

The status of your SMT account changes when various actions are taken. Figure 7 describes the various Account Status values.

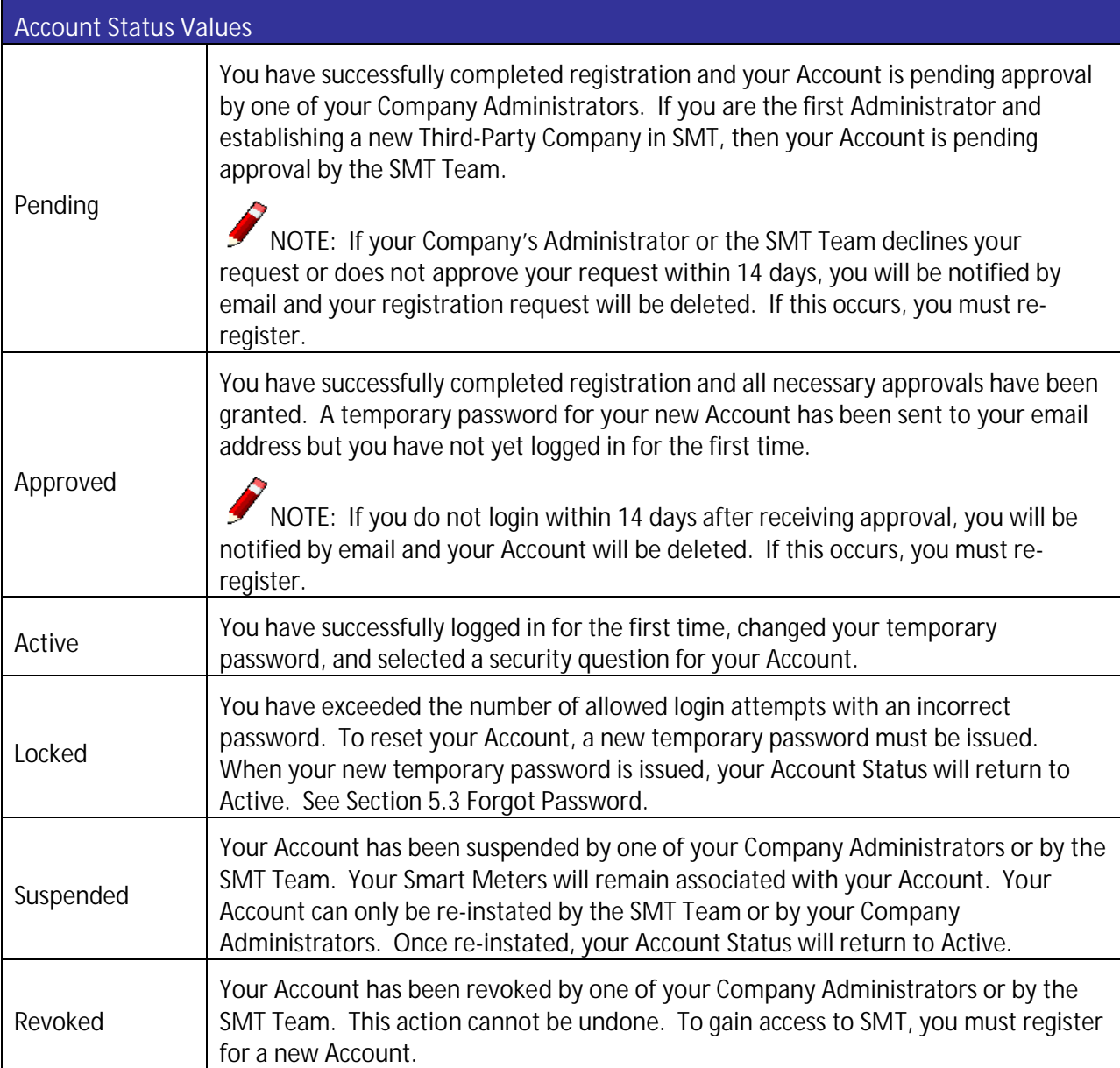

**Figure 7: Account Status Values**

#### 3.2 Company Status

Your Third-Party Company also carries a status. Your Account Status, your Company Status, and the status of your DUNS number must all be Active for you to gain access to SMT. You cannot view your Company status. If you can login, then your Company status is Active. Figure 8 describes the various Company Status values.

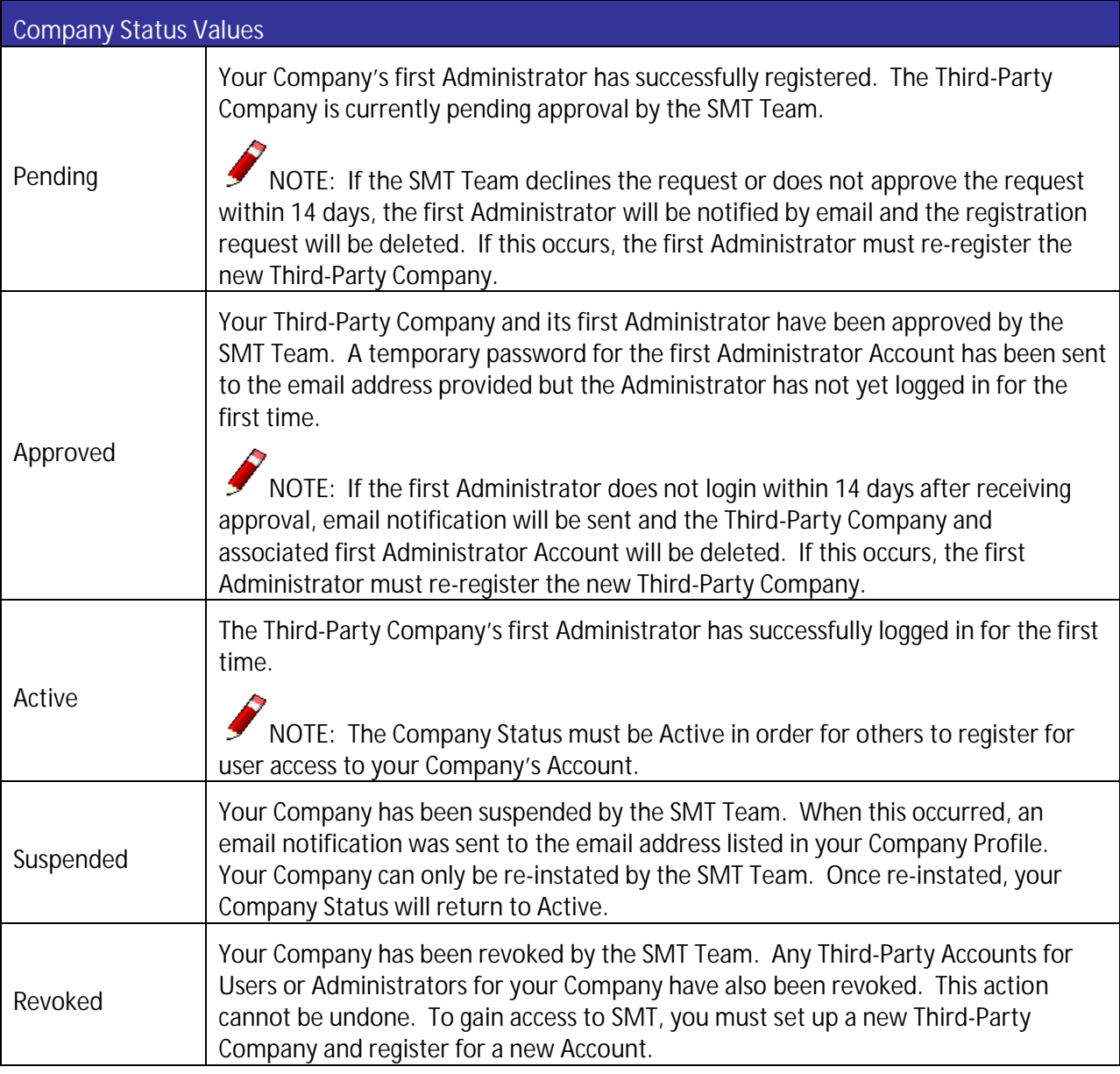

**Figure 8: Company Status Values**

#### 3.3 DUNS Status

Your DUNS number also carries a status. The status for the DUNS number associated with your Third-Party Company must be Active in order for you to view and access Customer Agreements.

Your Account Status, your Company Status, and the status of your DUNS number must all be Active for you to gain access to SMT. Figure 9 describes the various DUNS Status values.

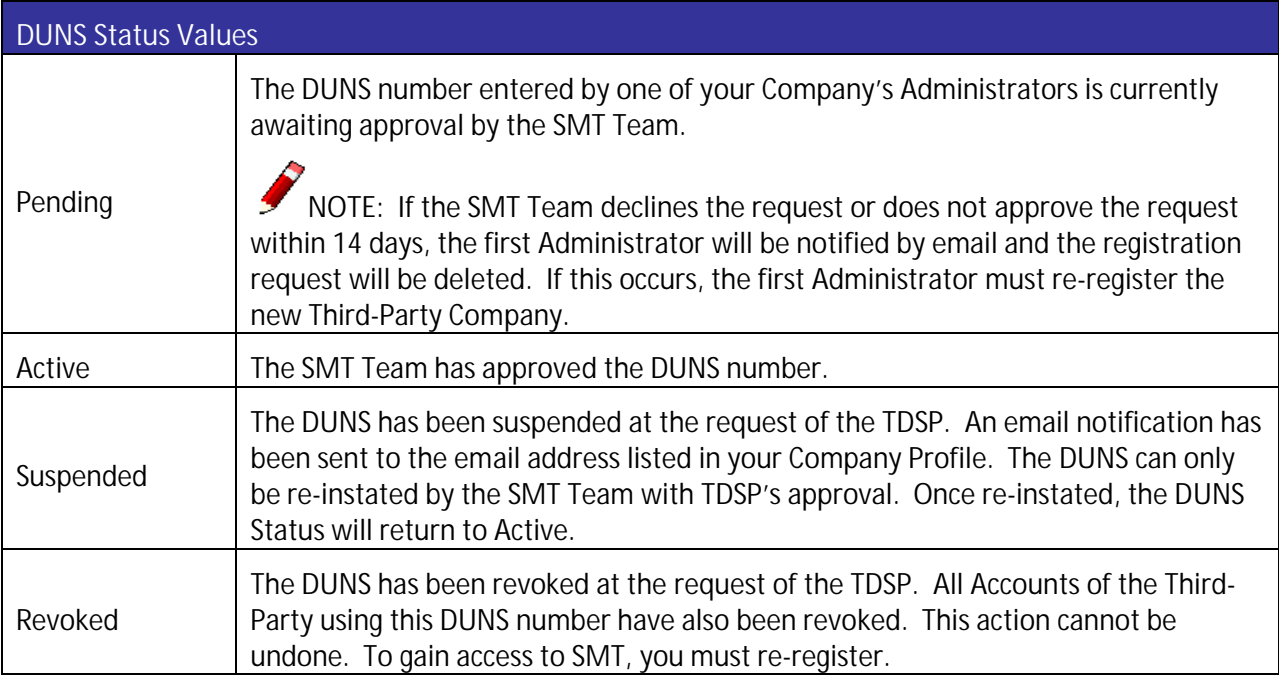

**Figure 9: DUNS Status Values**

# **4 Managing Accounts for Your Company**

If you have a Third-Party Account and are an Administrator for your Company, you are responsible for managing access to your Company data. Managing access includes approving and declining user access requests as well as maintaining access of existing users.

Anyone can request access to your Company Account but approval must be granted by one of the Company Administrators. New registrants will request access as either a User or an Administrator.

For additional information on Account, Company, and DUNS Status values, see *Section 3 Status Values.*

#### 4.1 Users vs. Administrators

Company Users can:

- **Update and view their own personal profile**
- **View the Company profile**
- **Initiate, request an extension and terminate Energy Data Agreements (requires Energy Data** permission)
- Access usage, meter, and premise information, perform On-Demand Read request for the Smart Meters that are associated with active Energy Data Agreements (requires Energy Data permission)
- **Initiate In-Home Device Agreements (requires In-Home Device Services permission)**
- **Initiate and terminate In-Home Device Services Agreements (requires In-Home Device Services** permission)
- View, add, remove and send text messages, pricing signals and load control events to In-Home Devices for the Smart Meters that are associated with active In-Home Device and In-Home Device Services Agreements (requires In-Home Device Services permission).

Company Administrators can:

- Update and view their own personal profile
- Update and view the Company profile
- Approve/decline new registrations requesting access to your Company
- Grant permissions to Company users
- Suspend/re-instate/revoke Accounts that have previously been granted access to your Company
- **Initiate, request an extension and terminate Energy Data Agreements**
- Access usage, meter, and premise information, perform On-Demand Read request for the Smart Meters that are associated with active Energy Data Agreements
- **Initiate In-Home Device Agreements**
- **Initiate and terminate In-Home Device Services Agreements**

 View, add, remove and send text messages, pricing signals and load control events to In-Home Devices for the Smart Meters that are associated with active In-Home Device and In-Home Device Services Agreements.

# 4.2 Approving and Declining New Account Requests

When a person registers for a Third-Party Account and requests access to your Company, that request must be approved or declined by one of the Company Administrators. Email notification is sent to the email address in the Company Profile whenever a registration request occurs.

NOTE: If a Company Administrator does not take action on a pending registration request within 14 days, the requestor will be notified by email and the registration request will be deleted. If this occurs, the requestor must re-register.

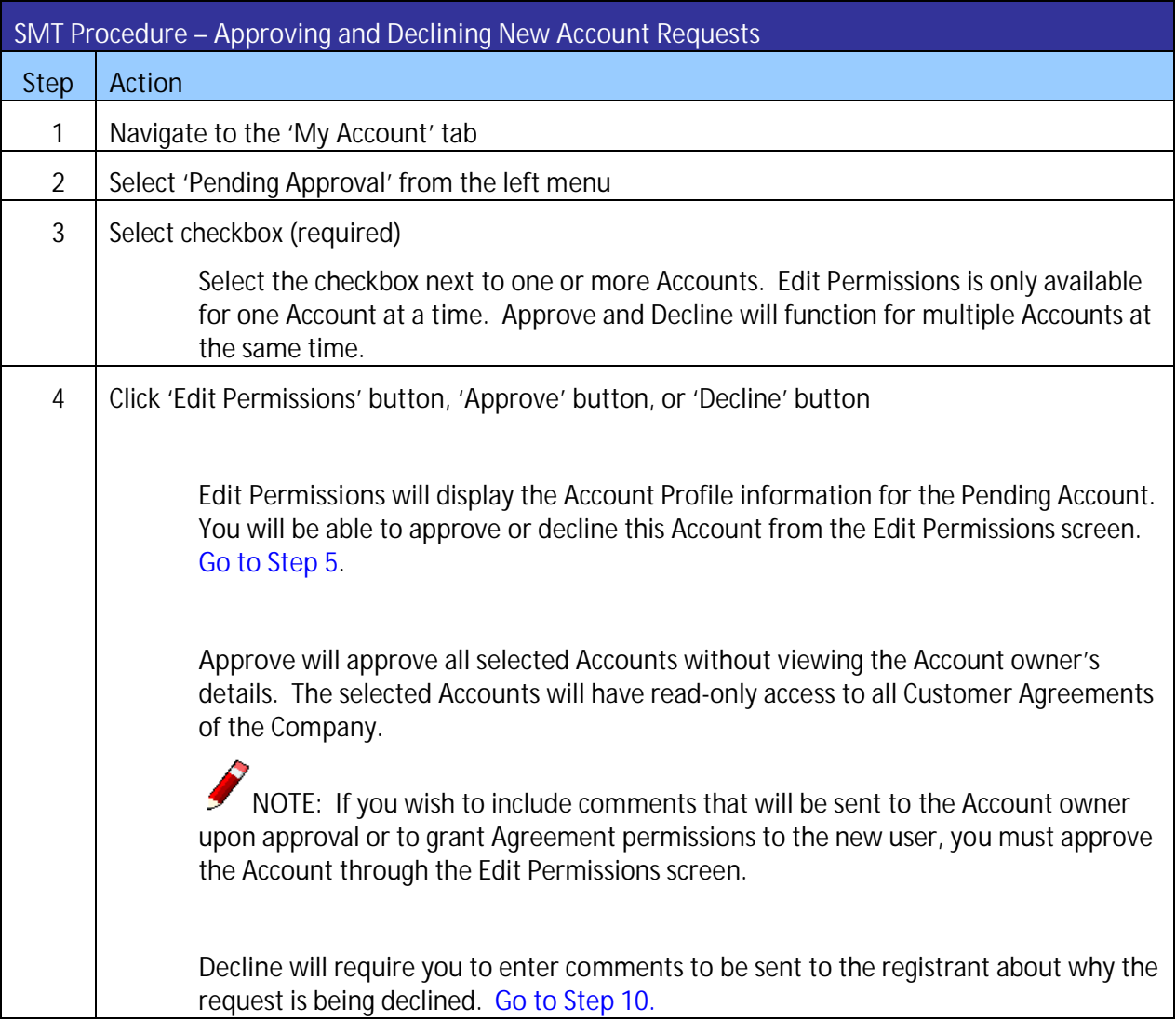

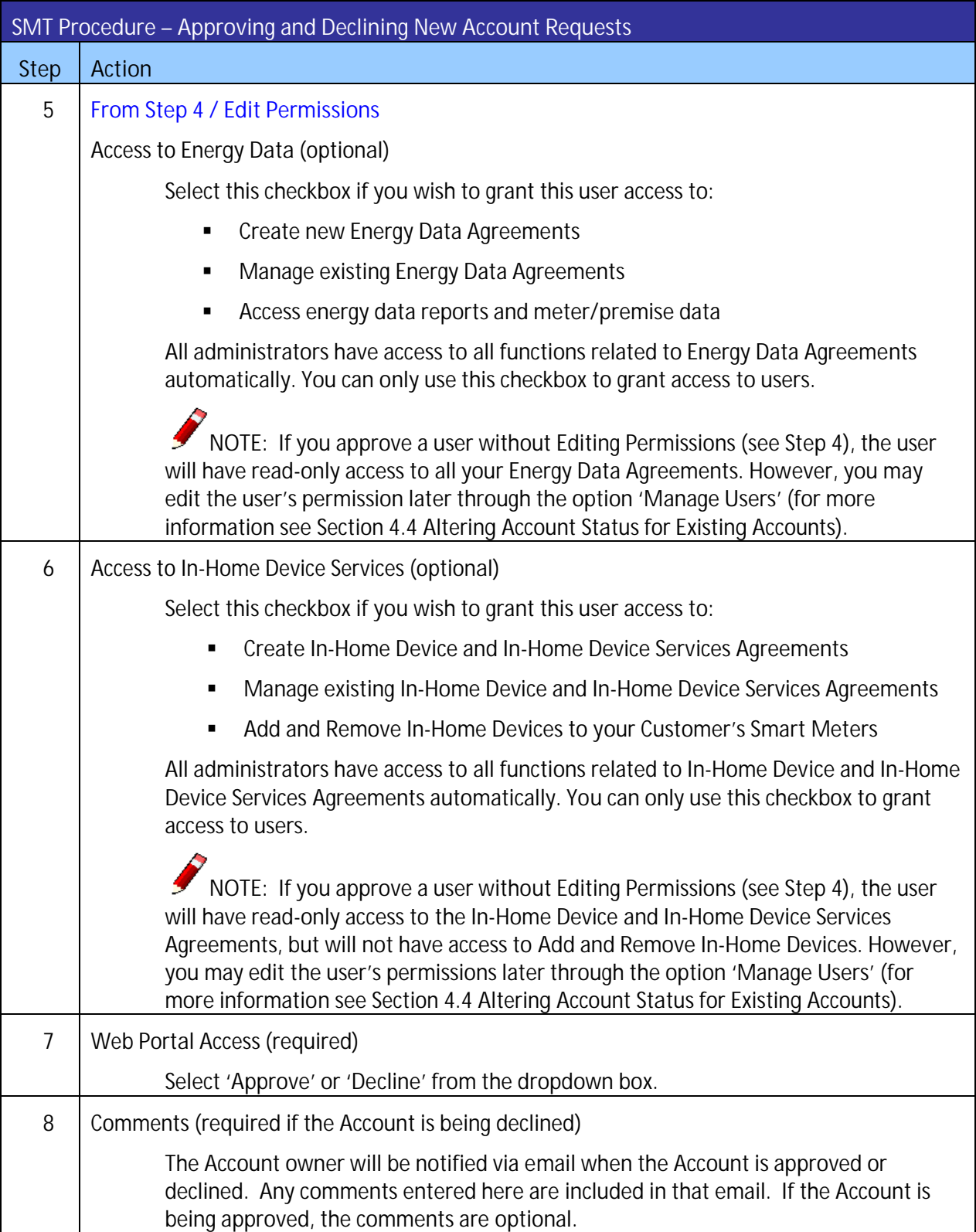

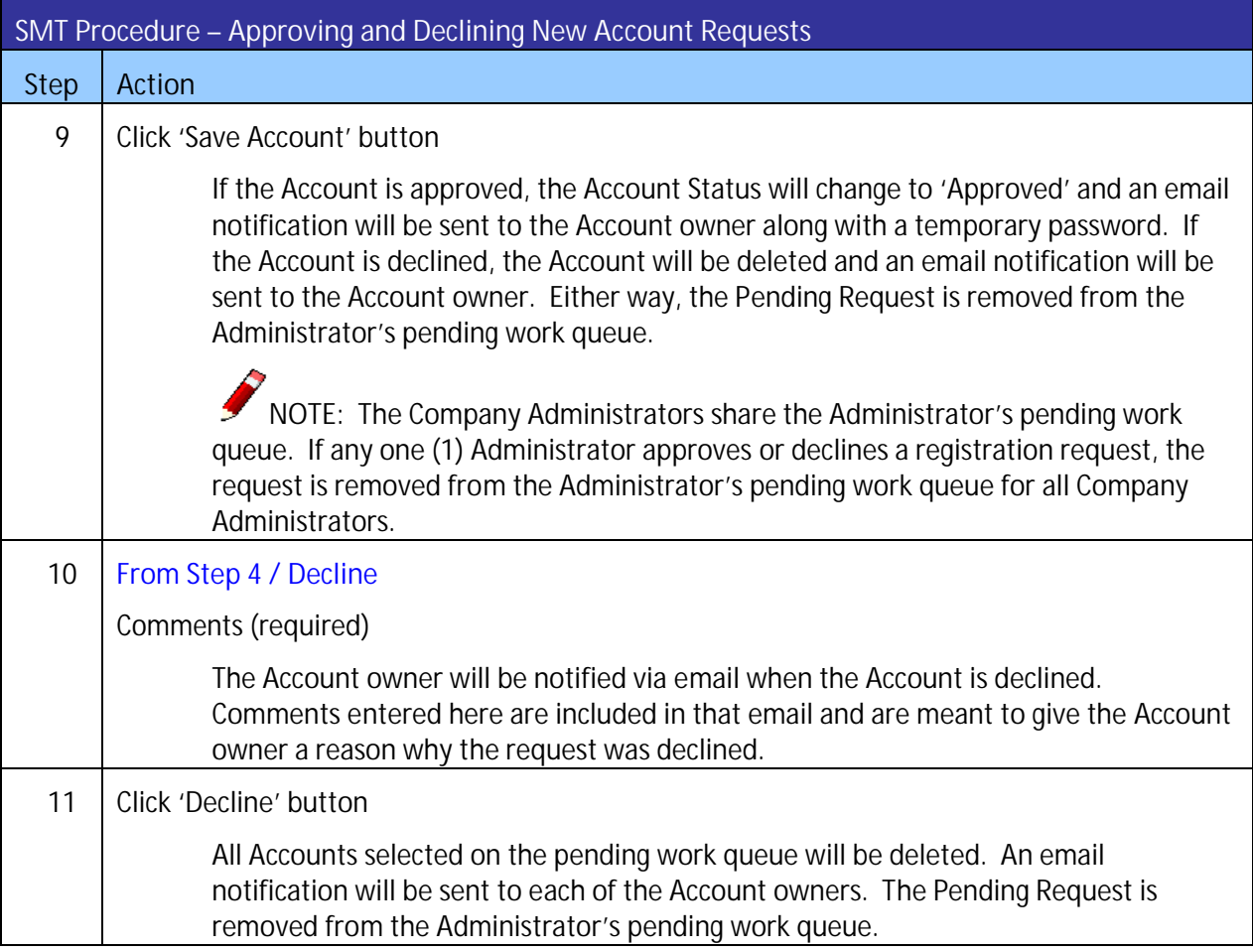

**Figure 10: SMT Procedure – Approving and Declining New Account Requests**

# 4.3 Displaying Your Company's Account List

If you are a Company Administrator, your Company's Account List contains all of the Accounts that are associated with your Company. Figure 11 shows an example of an Account list when displayed in SMT.

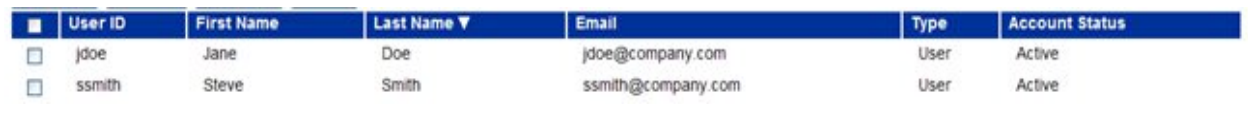

**Figure 11: Account List**

If you have 25 or fewer Accounts associated with your Company, your Account List will automatically display. If you have more than 25 Accounts, you will need to search for Accounts to display in your list.

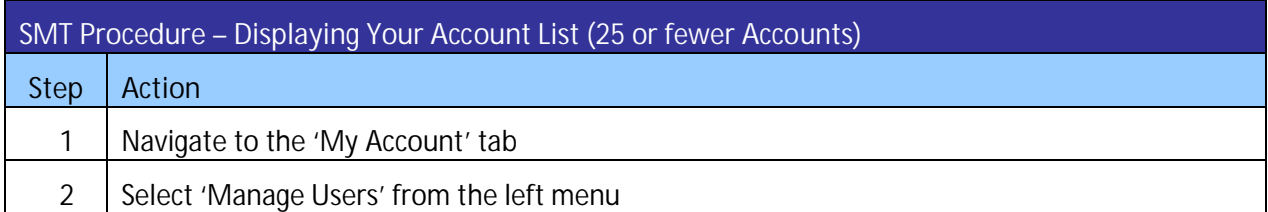

**Figure 12: SMT Procedure – Displaying Your Account List** *(25 or fewer Accounts)*

If you have 25 or more Accounts associated with your Company, you will see a Search screen. You must search for a specific Account or a group of Accounts to populate the search results with an Account List. You may also click the link 'Show All' to display all Accounts associated with your Company.

NOTE: If you have more than 500 Accounts associated with your Company, the 'Show All' link will not appear. In this case, you must search for a specific Account or group of Accounts.

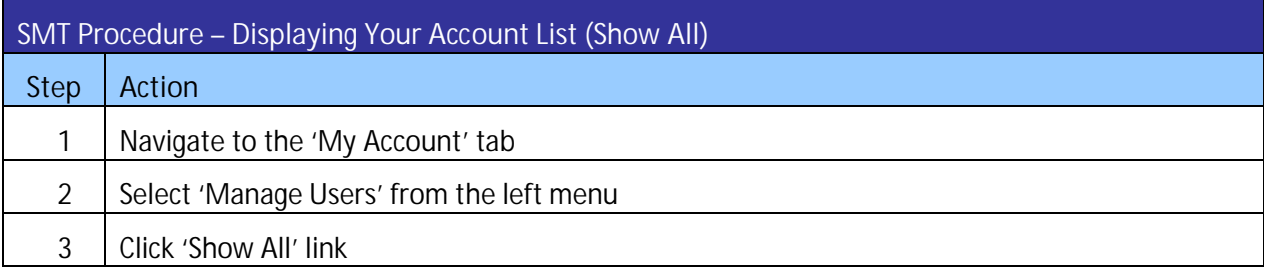

**Figure 13: SMT Procedure – Displaying Your Account List** *(Show All)*

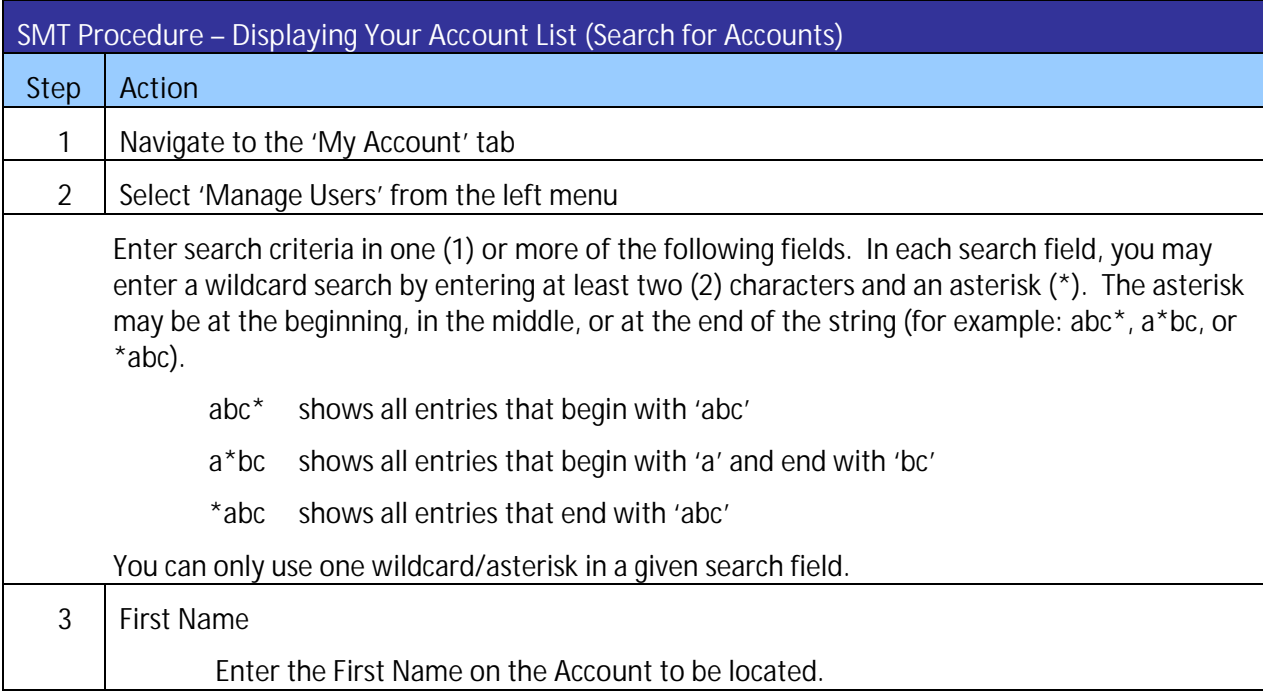

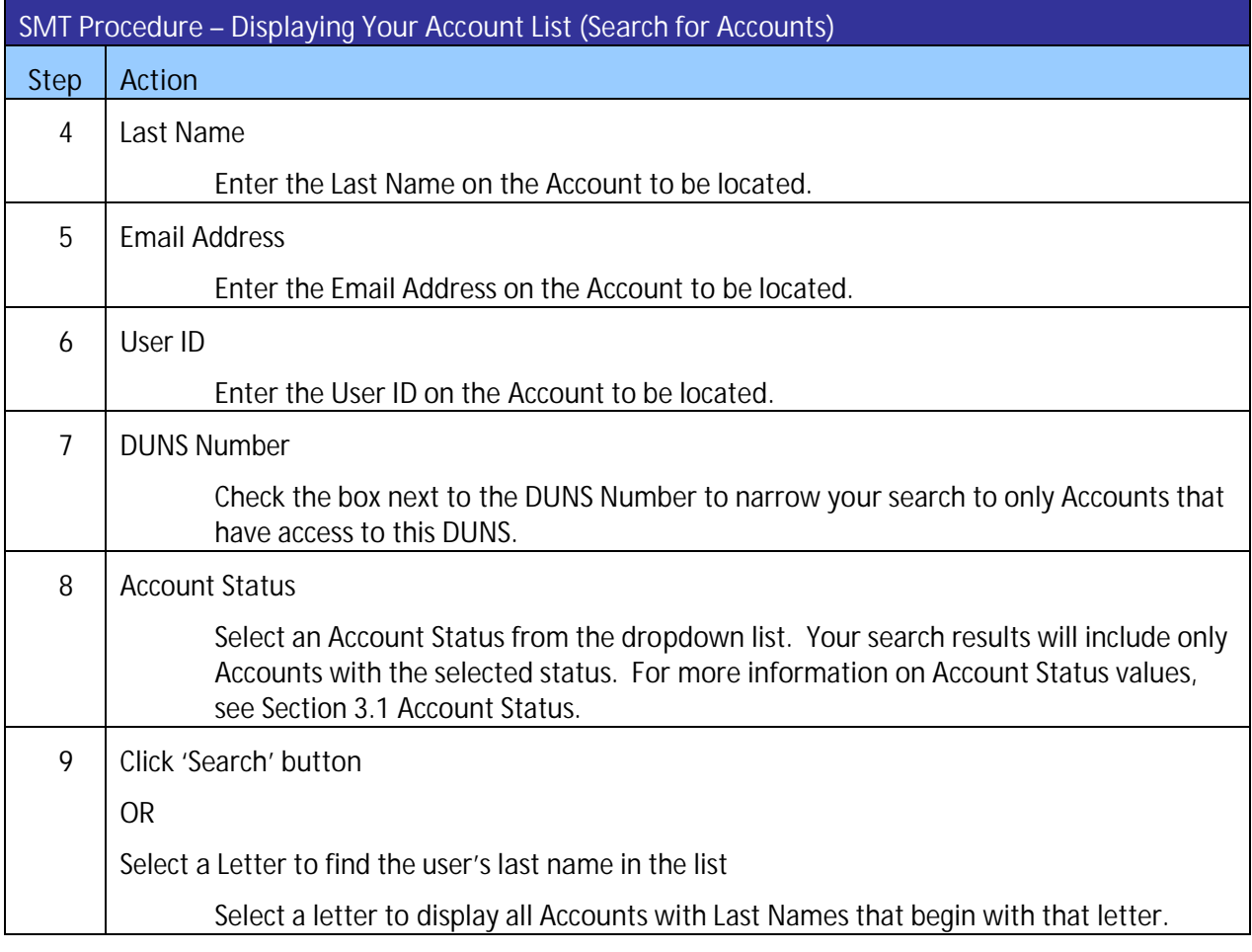

**Figure 14: SMT Procedure – Displaying Your Account List** *(Search for Accounts)*

# 4.4 Altering Account Status for Existing Accounts

Company Administrators can alter the Account Status for any User or Administrator Account that is associated with the Company. For more information on Account Status values, see *Section 3* Status Values*.*

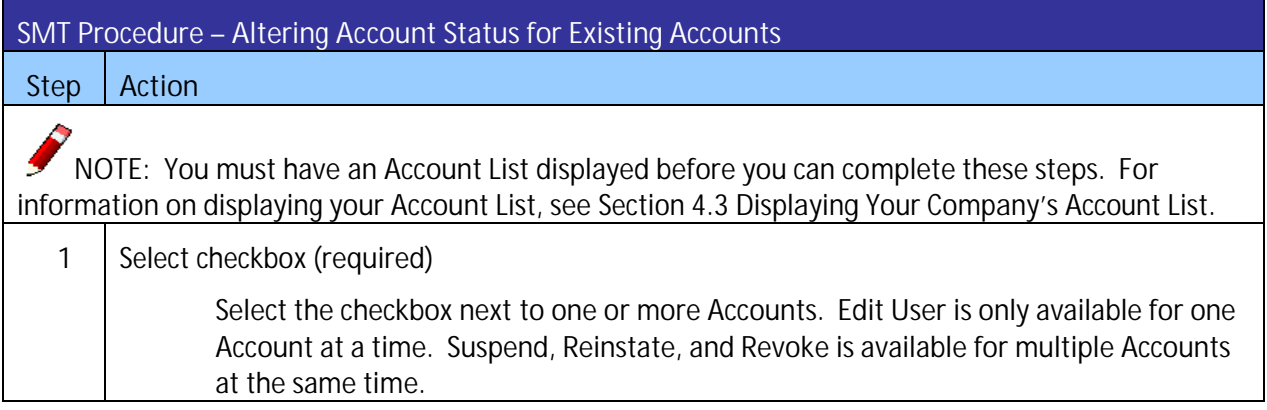

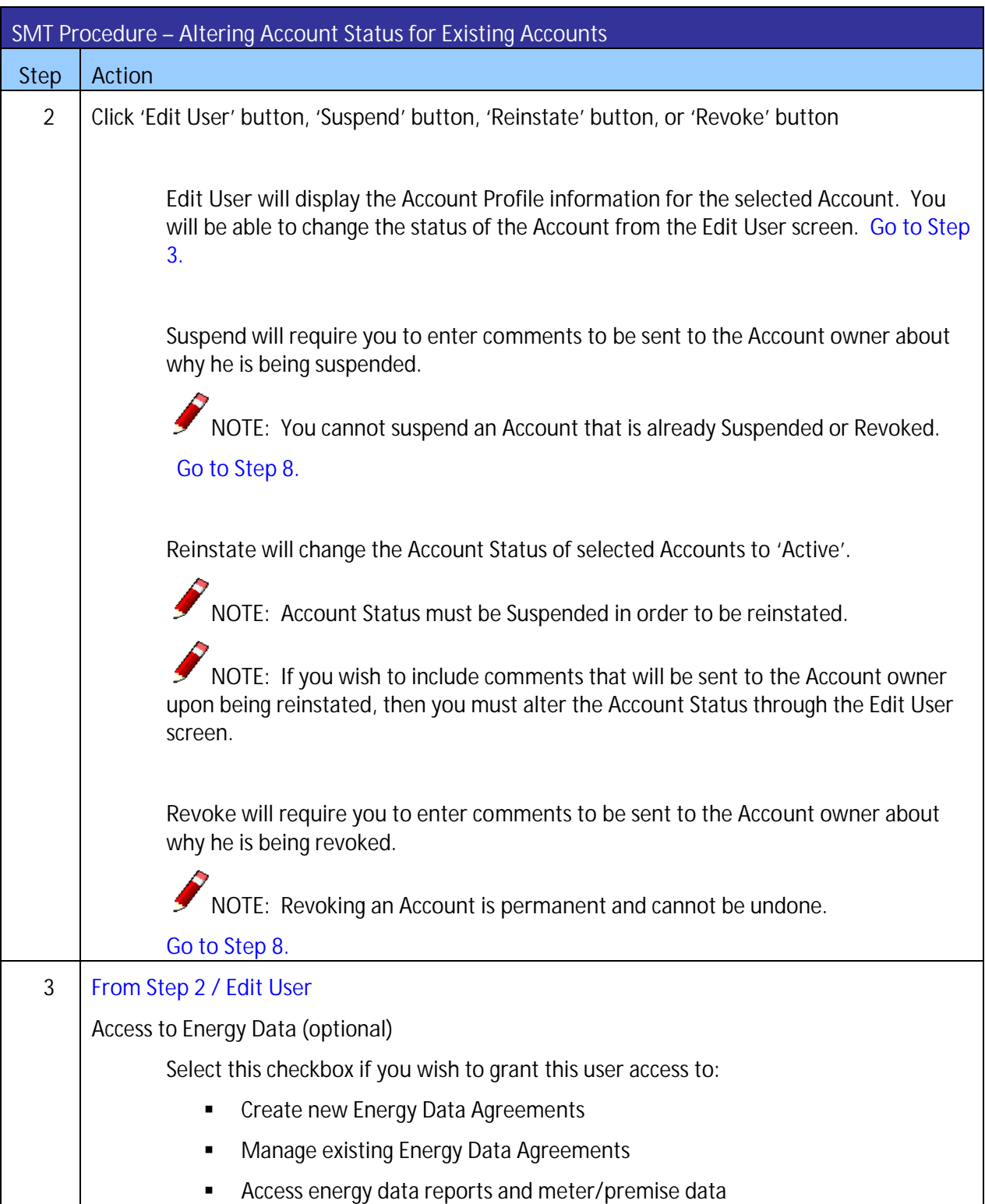

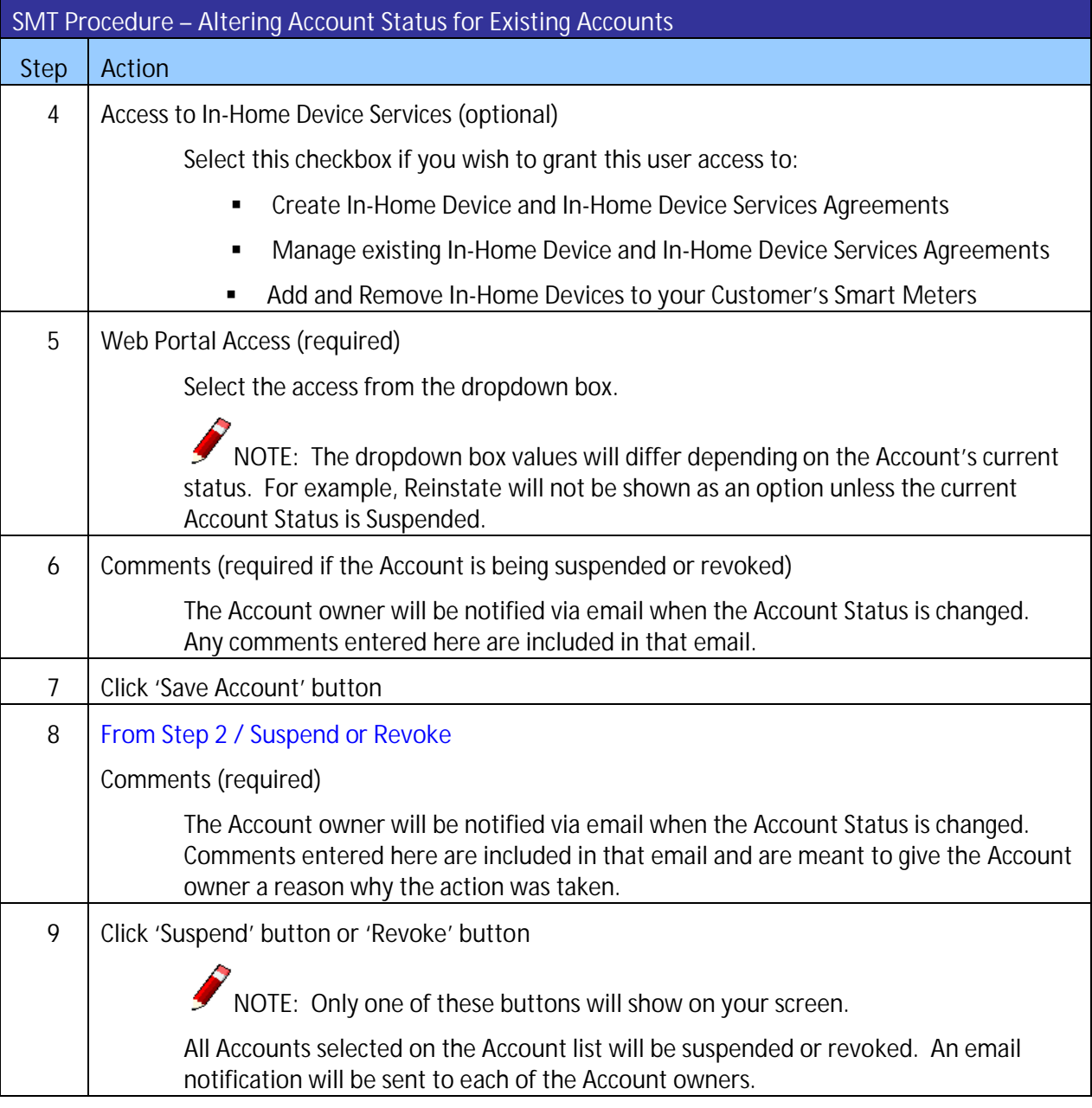

**Figure 15: SMT Procedure – Changing Account Status for Existing Accounts**

# 4.5 Changing the Company Profile

Administrators may change the Company Profile information. Users may view but not change the Company Profile.

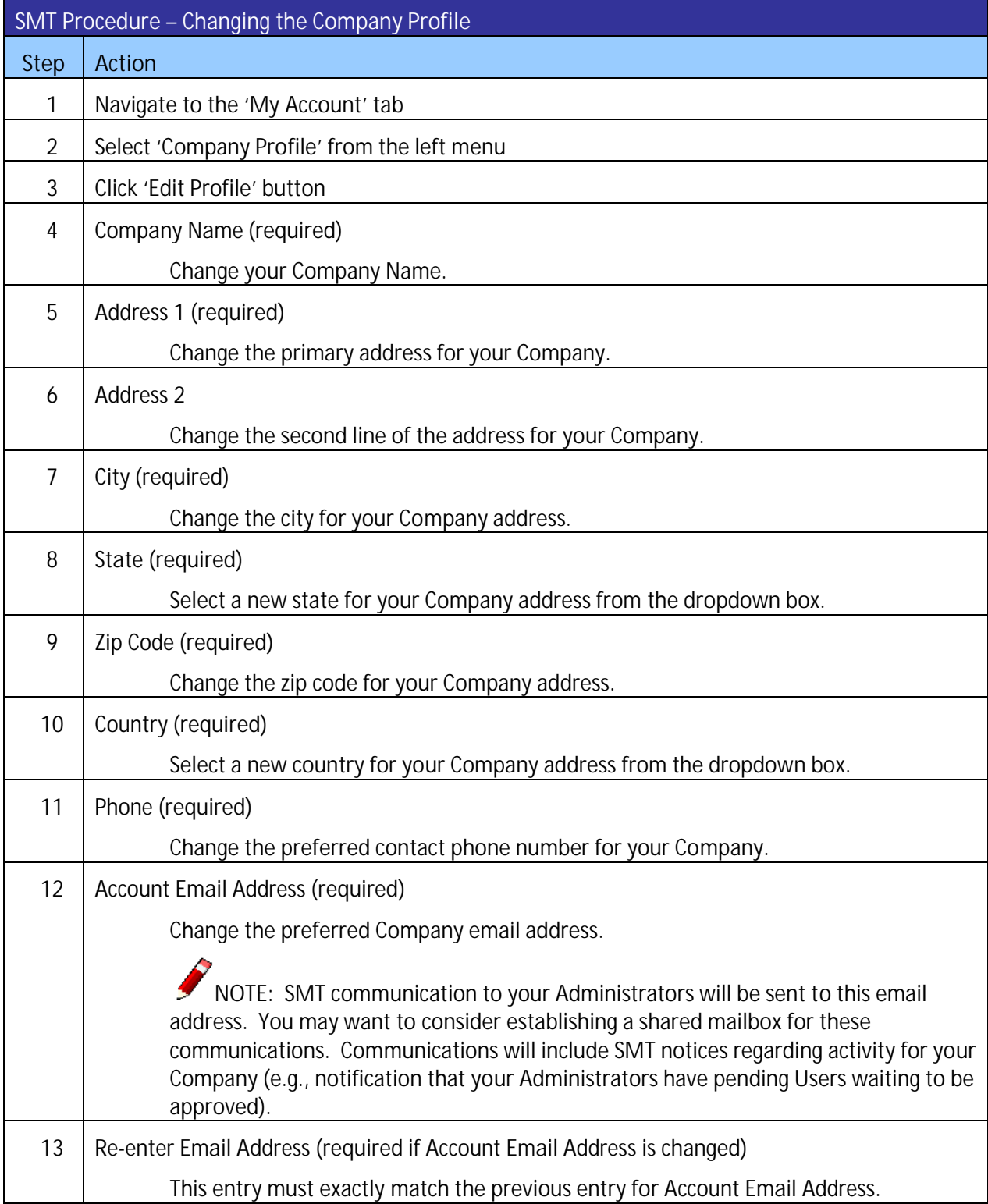

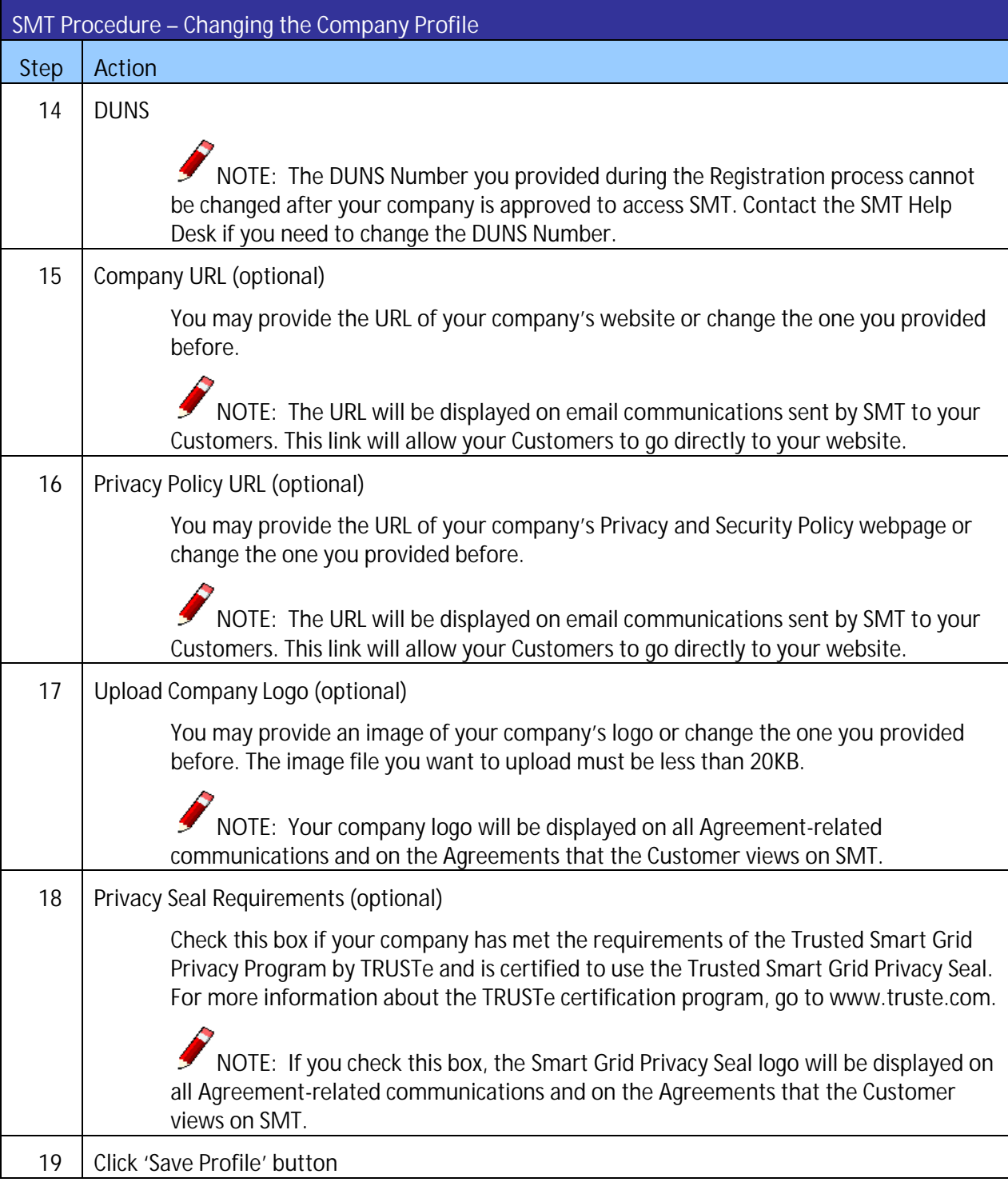

**Figure 16: SMT Procedure – Changing the Company Profile**

# **5 Managing Your Personal Account**

The personal information that you entered when you registered is stored in your profile. Your Company Administrators can change the Status of your Account and grant and remove access to Energy Data and In-Home Device Services functions, but only you can alter your personal profile information.

For more information on Account Status, *Section 3.1* Account Status.*.*

You also have the ability to unlock your own Account and to recover forgotten User IDs or Passwords.

# 5.1 Changing Your Password

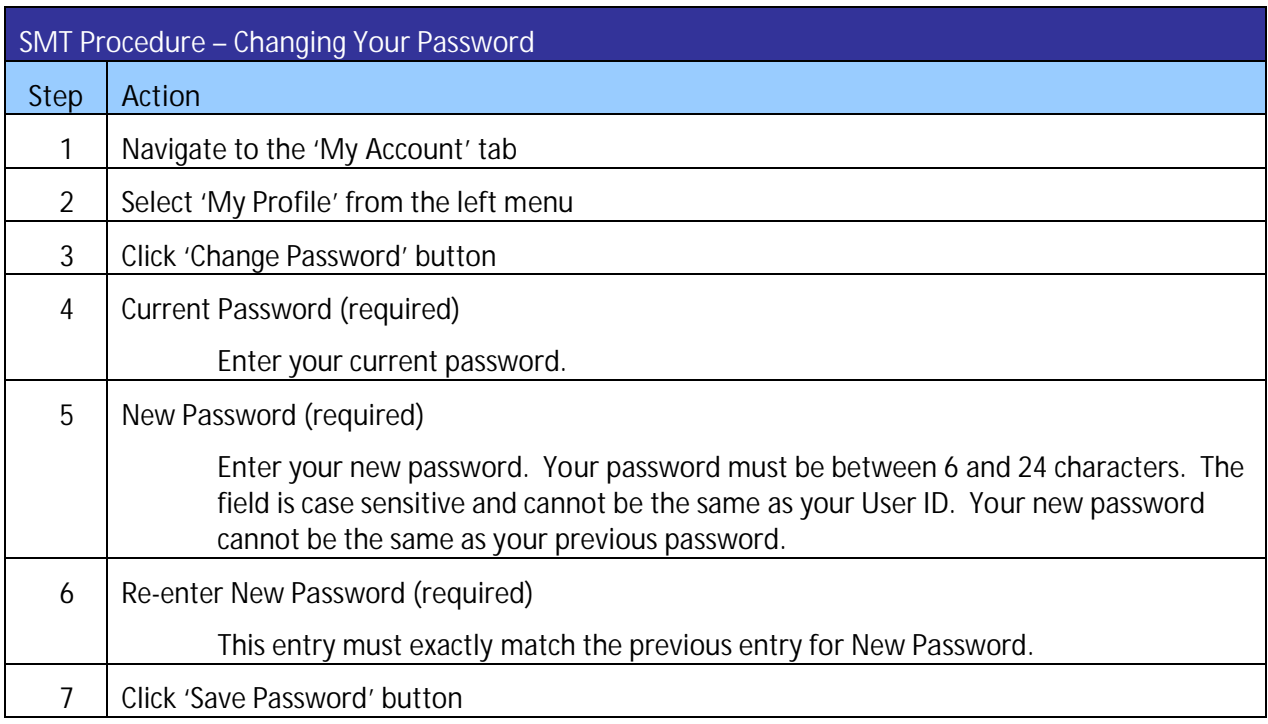

**Figure 17: SMT Procedure – Changing Your Password**

# 5.2 Changing Your Personal Profile

**NOTE:** You cannot change your User ID. If you need a different User ID then you will have to register for a new Account.

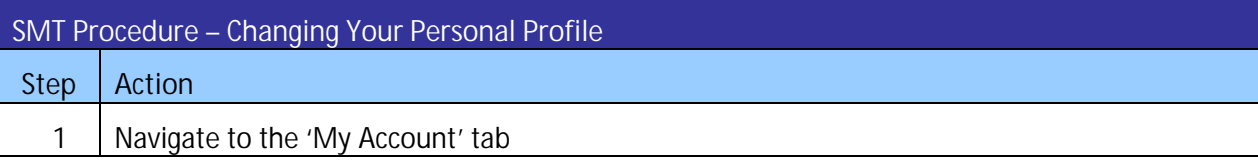

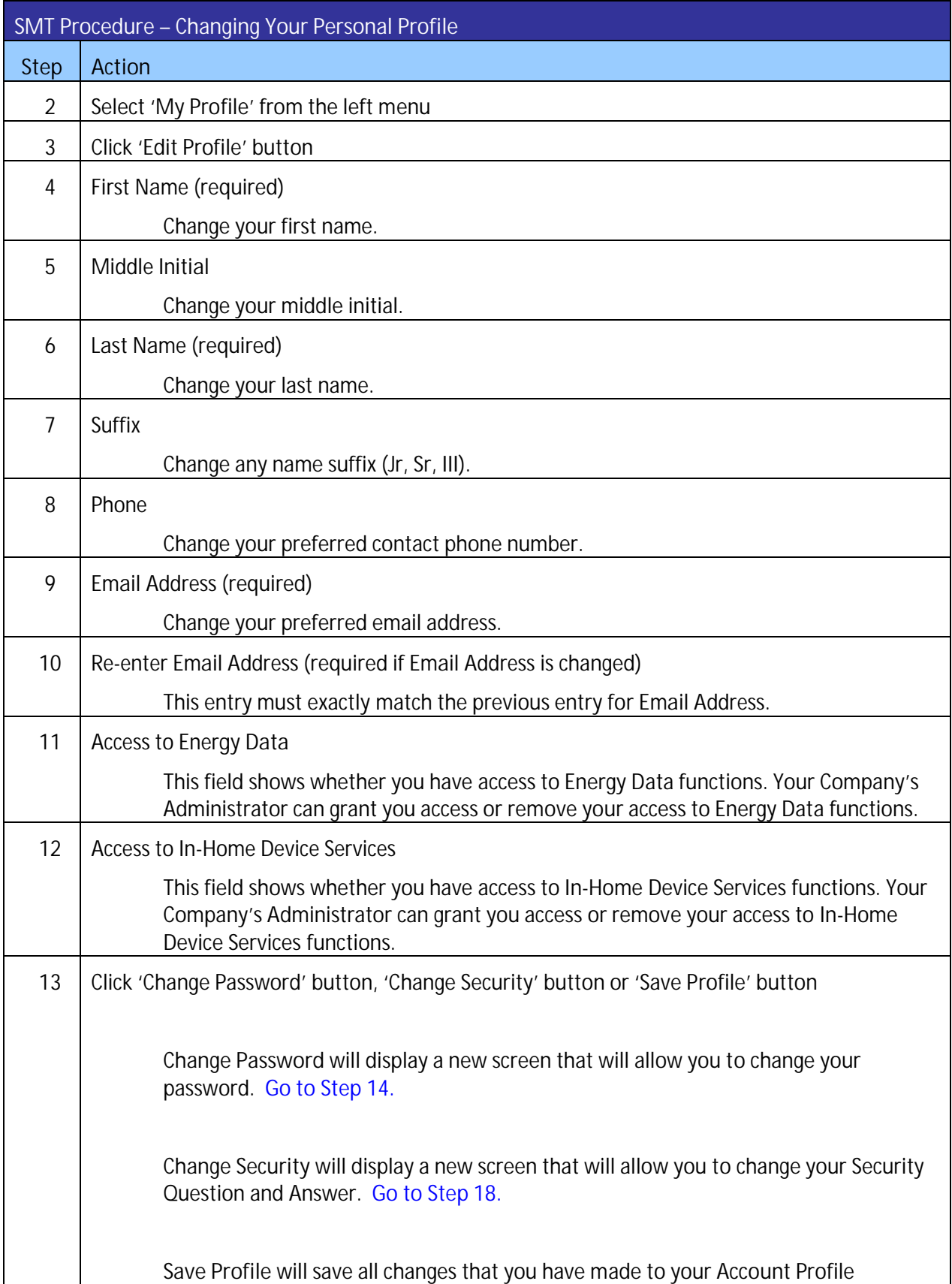

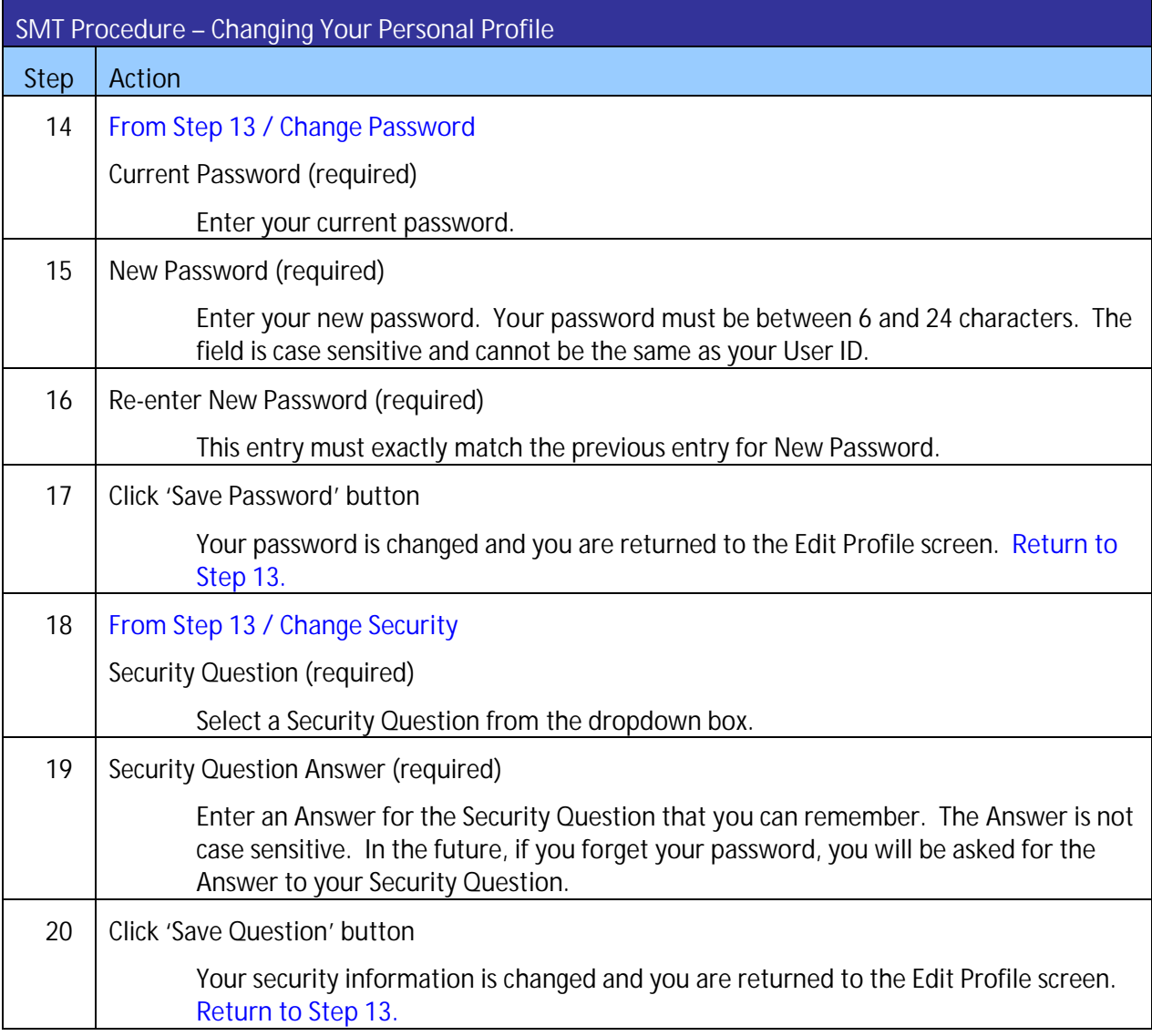

**Figure 18: SMT Procedure – Changing Your Personal Profile**

# 5.3 Forgot Password / Unlocking Your Account

If you forget your password, you can request that a new temporary password be generated for your Account.

If you attempt to login with an incorrect password more than 4 times, your Account Status will be set to 'Locked'. You can also use the Forgot Password procedure to unlock your Account and reset your password. For more information on Account Status, see *Section 3.1* Account Status.

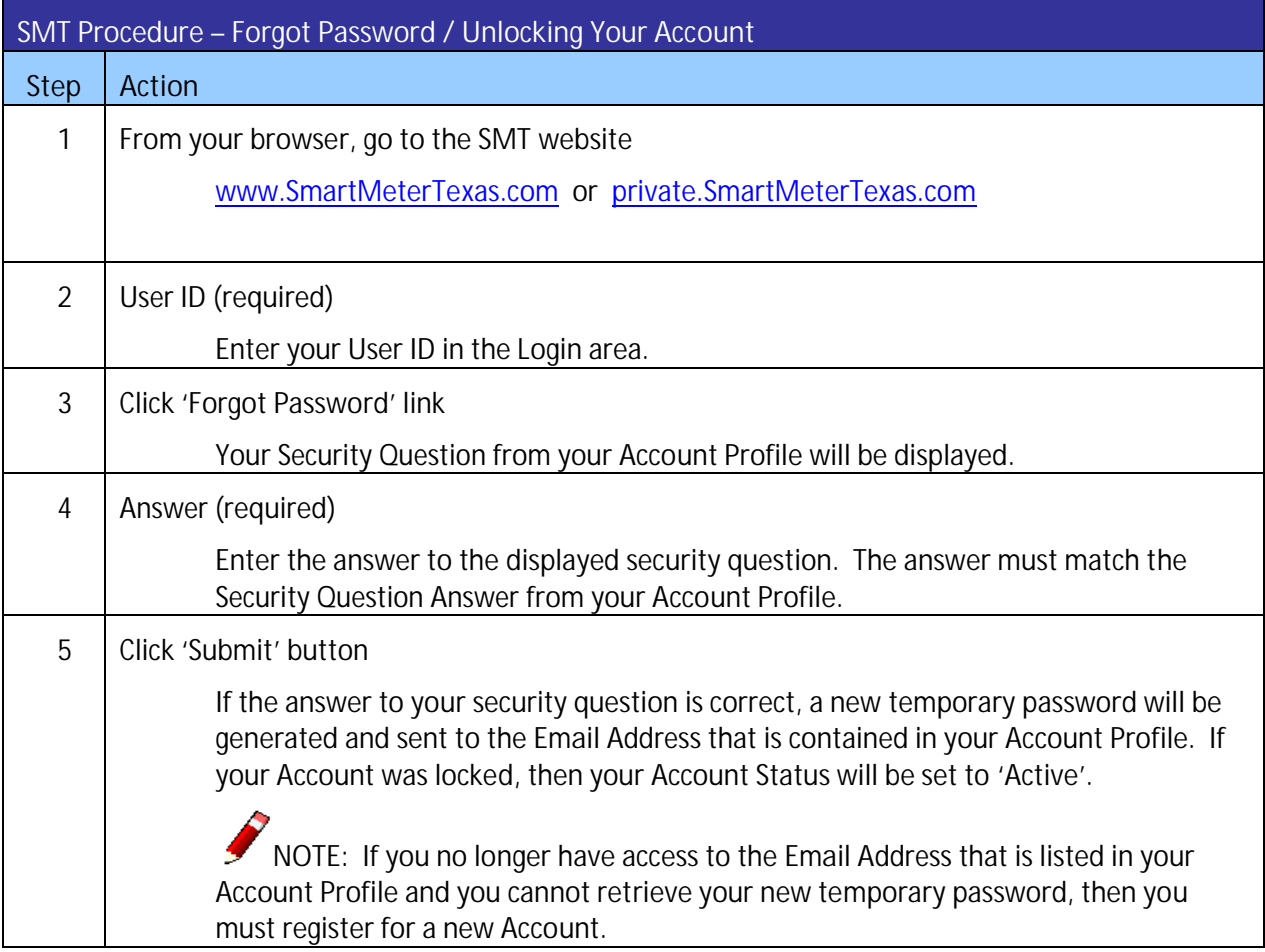

**Figure 19: SMT Procedure – Forgot Password / Unlocking Your Account**

# 5.4 Forgot User ID

If you forget your User ID, you can request that it be sent to the Email Address in your Account Profile.

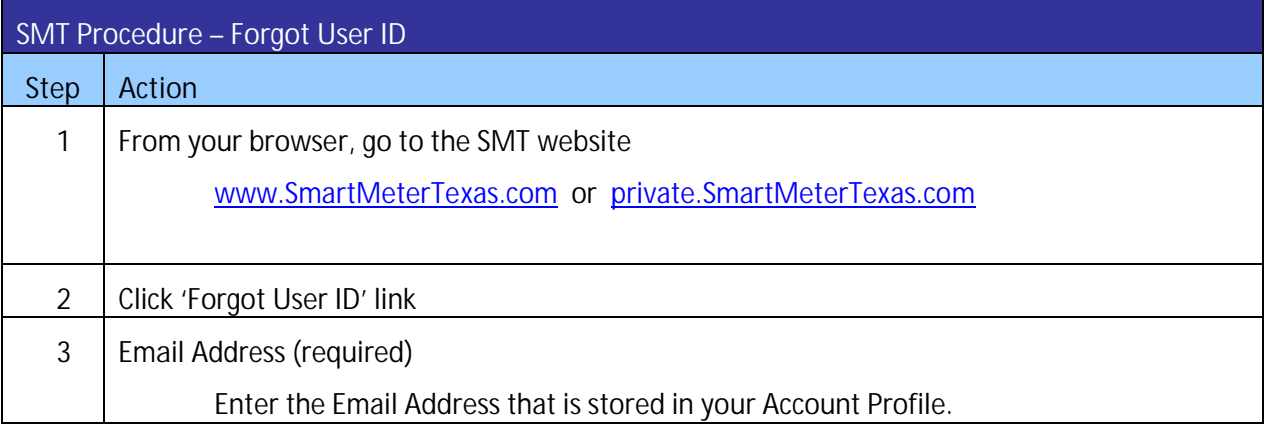

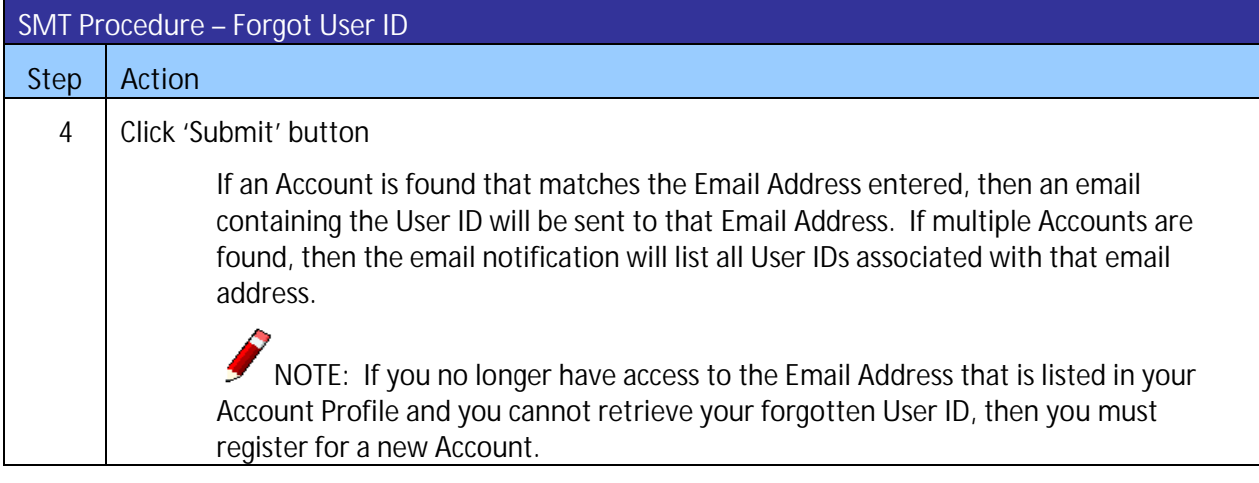

**Figure 20: SMT Procedure – Forgot User ID**

# **6 Managing Customer Agreements**

A Customer Agreement allows Third-Party Service Providers to access the Customer's usage data or In-Home Devices.

SMT supports three (3) types of Customer Agreements:

- Energy Data Agreement
- **In-Home Device Agreement**
- **In-Home Device Services Agreement**

# 6.1 Displaying Your Customer Agreement List – My Account

**Your Customer Agreement List contains all the active and pending Customer Agreements that are associated with your associated with your Account. In-active Customer Agreements will only be viewable on this list for up to 30 calendar days. 30 calendar days.** 

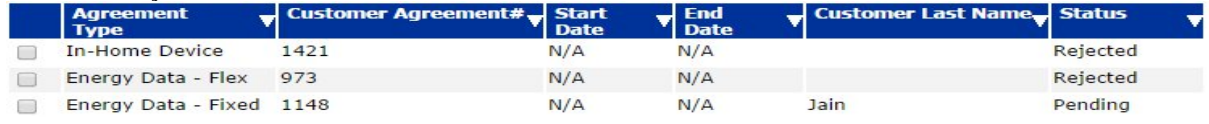

Figure 21 shows an example of a Customer Agreement List when displayed in SMT.

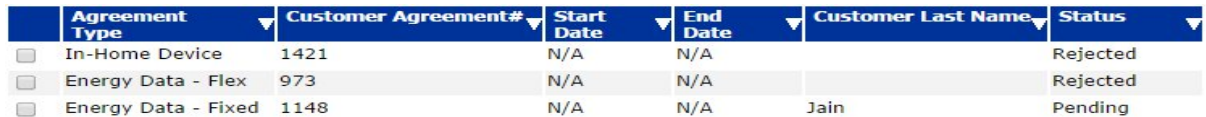

**Figure 21: Customer Agreement List – My Account**

If you have 25 or fewer Customer Agreements associated with your Account, your Agreement List will automatically display. If you have more than 25 Customer Agreements, you will need to search for Agreements to display in your list.

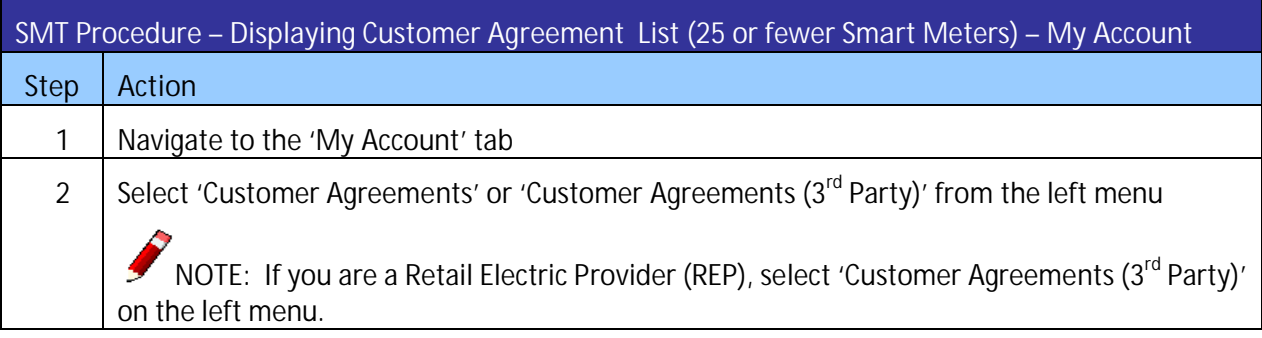

**Figure 22: SMT Procedure – Displaying Customer Agreement List** *(25 or fewer Customer Agreements)* **– My Account**
## 6.1.1 Searching for Agreements – My Account

If you have more than 25 Customer Agreements associated with your Account, you will see a Search screen. You must search for a specific Customer Agreement or a group of Customer Agreements to populate the search results with a Customer Agreements List.

A search can be performed on up to 100 items. You can choose one of the following search criteria:

- Customer Agreement Number
- Customer Last Name / Business Name
- ESI IDs
- In-Home Device MAC Address

If you have less than 500 Customer Agreements, click the link 'Show All' to display the Customer Agreements associated with your Account.

NOTE: If you have more than 500 Customer Agreements associated with your Account, the 'Show All' link will not appear. In this case, you must search for a specific Agreement or group of Agreements.

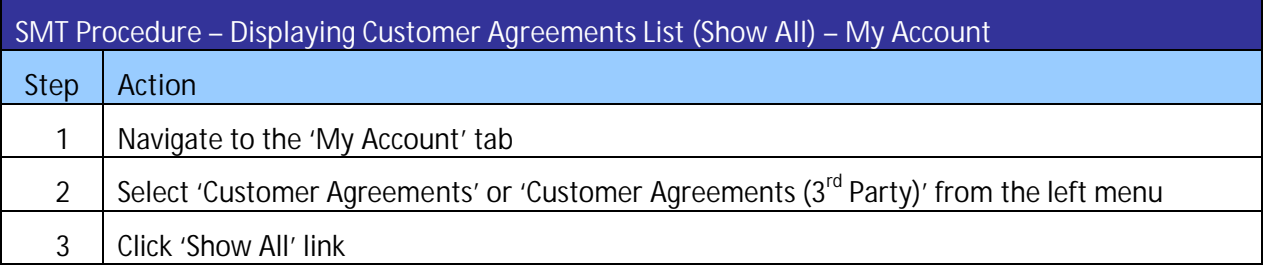

**Figure 23: SMT Procedure – Displaying Customer Agreements List** *(Show All)* **– My Account**

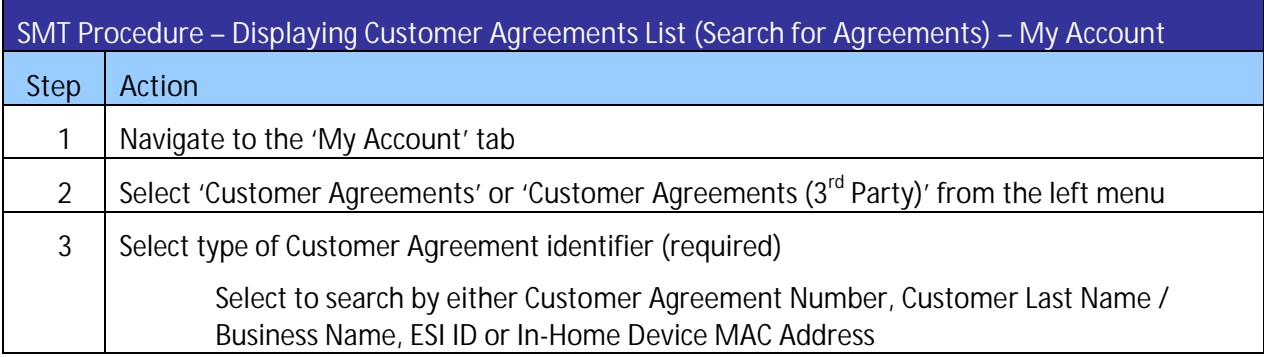

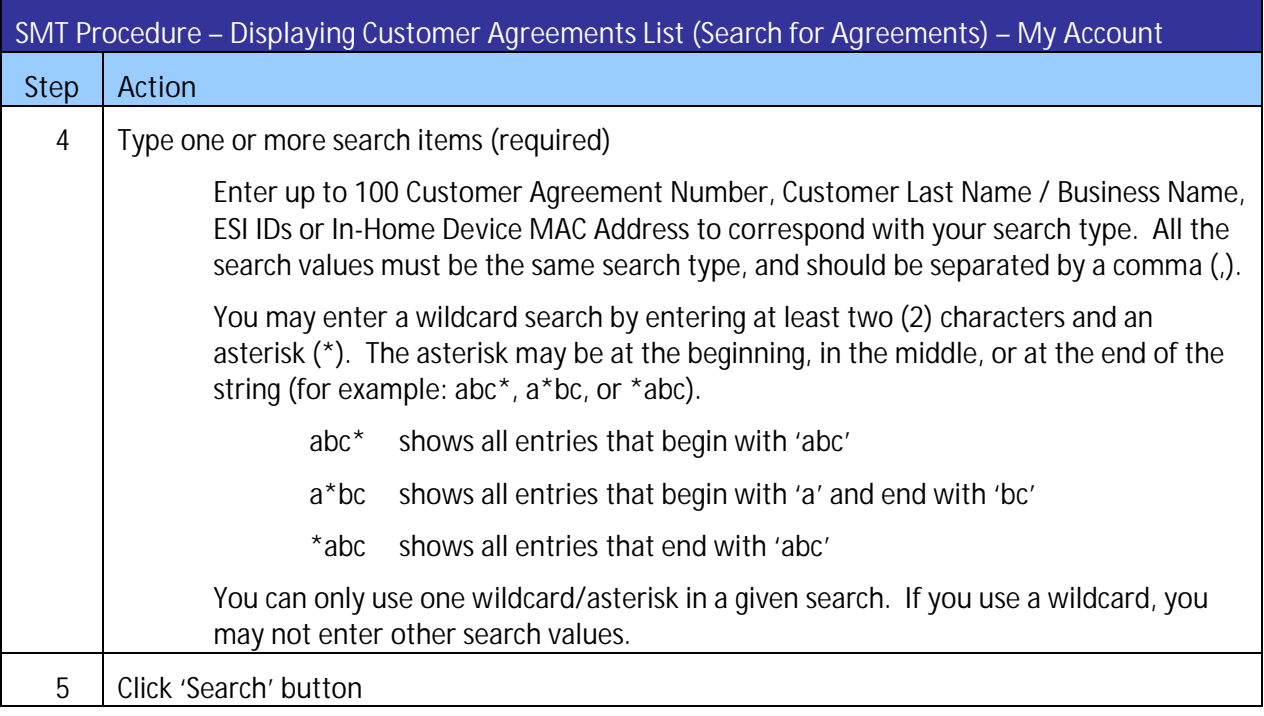

**Figure 24: SMT Procedure – Displaying Customer Agreement List** *(Search for Agreements)* **– My Account**

### 6.2 Create New Customer Agreements

To establish an Agreement with your Customer, you need to obtain an Account Authorization Code from your Customer if they have a SMT account already. If your Customer does not have a SMT account, you need to provide their email address and ESI ID to start the process.

### 6.2.1 Energy Data Agreement

An Energy Data Agreement allows a Third-Party Service Provider to view the energy usage, meter and premise information and perform On-Demand Read requests.

If you are a Retail Electric Provider (REP) and the Customer's current REP of Record (ROR), you are not required to establish an Energy Data Agreement. If you are not the Customer's current ROR, you will need to have an active Energy Data Agreement.

If you are an Independent Third-Party Service Provider, you need to have an active Energy Data Agreement.

**NOTE:** Only Company Administrators or Authorized Users with the Energy Data permission are allowed to create new Energy Data Agreements.

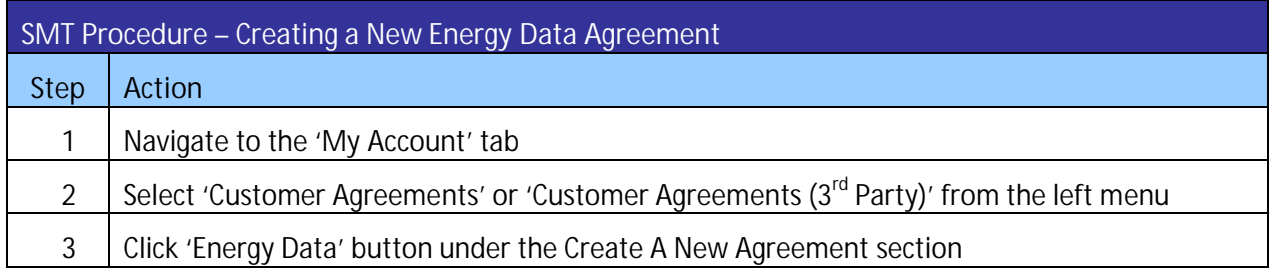

**Figure 25: SMT Procedure – Creating a New Energy Data Agreement**

There are two (2) types of Energy Data Agreements.

- **Fixed ESI IDs Energy Data Agreement with a list of specific ESI IDs only** 
	- o This type of Energy Data Agreement is only available for Customers who have registered with SMT already.
	- o You have to provide a list of ESI IDs when you initiate a new Energy Data Agreement. You may provide up to one hundred (100) ESI IDs.
	- o Once the Agreement Invitation is submitted, you cannot make any change to the list of the ESI IDs in the Agreement.
	- o If your Customer removes an ESI ID from their SMT account after the Agreement is accepted, the ESI ID will be removed from your Energy Data Agreement.
	- o If all the ESI IDs are removed from the Customer's SMT account, your Energy Data Agreement will be terminated automatically.
	- o If there is at least one (1) ESI ID in the Energy Data Agreement, you or your Customer may terminate the Agreement at any time before the Agreement expires.
	- o This type of Energy Data Agreement works best when you only need to access up to one hundred (100) ESI IDs and do not anticipate adding new ESI IDs to the Agreement later.
- Flexible ESI IDs Energy Data Agreement with all ESI IDs under the Customer's SMT account
	- o This type of Energy Data Agreement is available for all customers whether they have registered with SMT or not.
	- o You will need to provide one (1) ESI ID during the initiation of the Agreement. All the ESI IDs in your Customer's SMT account will automatically be added to this Energy Data Agreement.
	- o Once the Agreement Invitation is submitted, you cannot make any changes to the list of ESI IDs in the Agreement. However, when your Customer adds or removes an ESI ID to their SMT account, the ESI ID will be added or removed from your Agreement automatically.
	- o You or your Customer may terminate the Agreement at any time before the Agreement expires.
	- o If there is no ESI ID in your Customer's SMT account, this Energy Data Agreement will remain in Active status until one of the following occurs:
- Your Customer terminates the Agreement
- You terminate the Agreement
- The Agreement expires based on the Agreement duration.
- o If there is no ESI ID in your Customer's account, you will not be allowed to request an extension of the Agreement.
- o This type of Energy Data Agreement works best if your Customer has more than one hundred (100) ESI IDs that you want to access or you anticipate the Customer adding new ESI IDs to their SMT account in the future.

An Energy Data Agreement can be established for up to twelve (12) months in duration. If the initial Energy Data Agreement is less than twelve (12) months and you want to extend it to the maximum duration, refer to Section 6.3.3 to learn how to request an extension of an Energy Data Agreement.

Once an Energy Data Agreement is established, you will have access to the following data:

- Meter and Premise Information
- Daily Usage (15 minute intervals), Daily Meter Reads and Monthly usage reports online, request On-Demand Reads, and export usage to CSV file and Green Button (XML) format.

Refer to Section 7 to learn how to access your Customer's Meter and Premise information, and Section 8 for accessing your Customer's usage data, request On-Demand Reads and export reports.

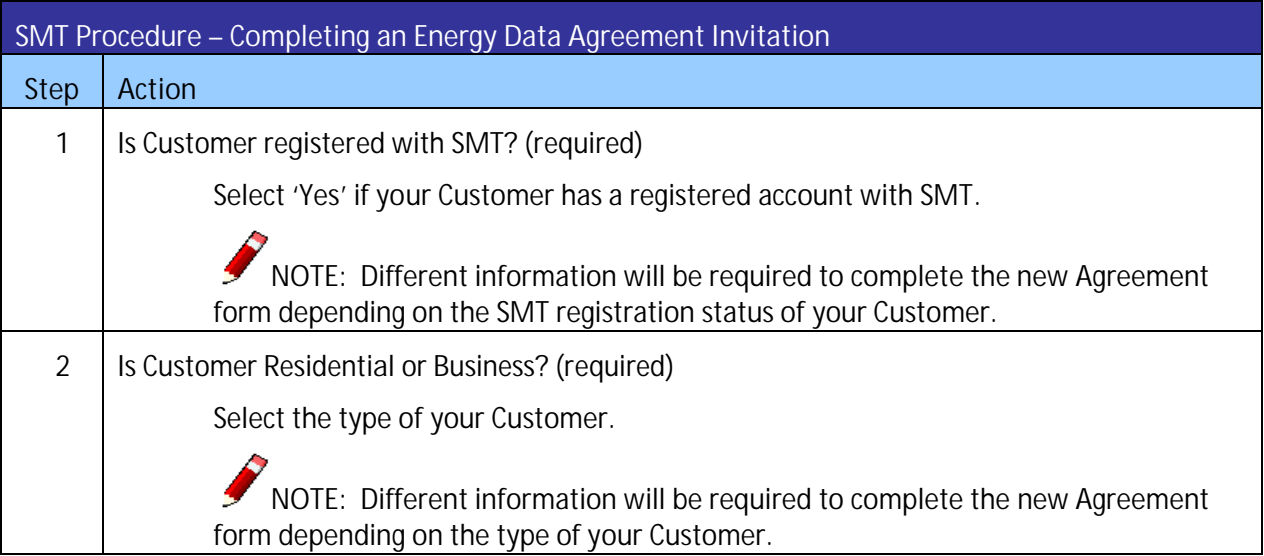

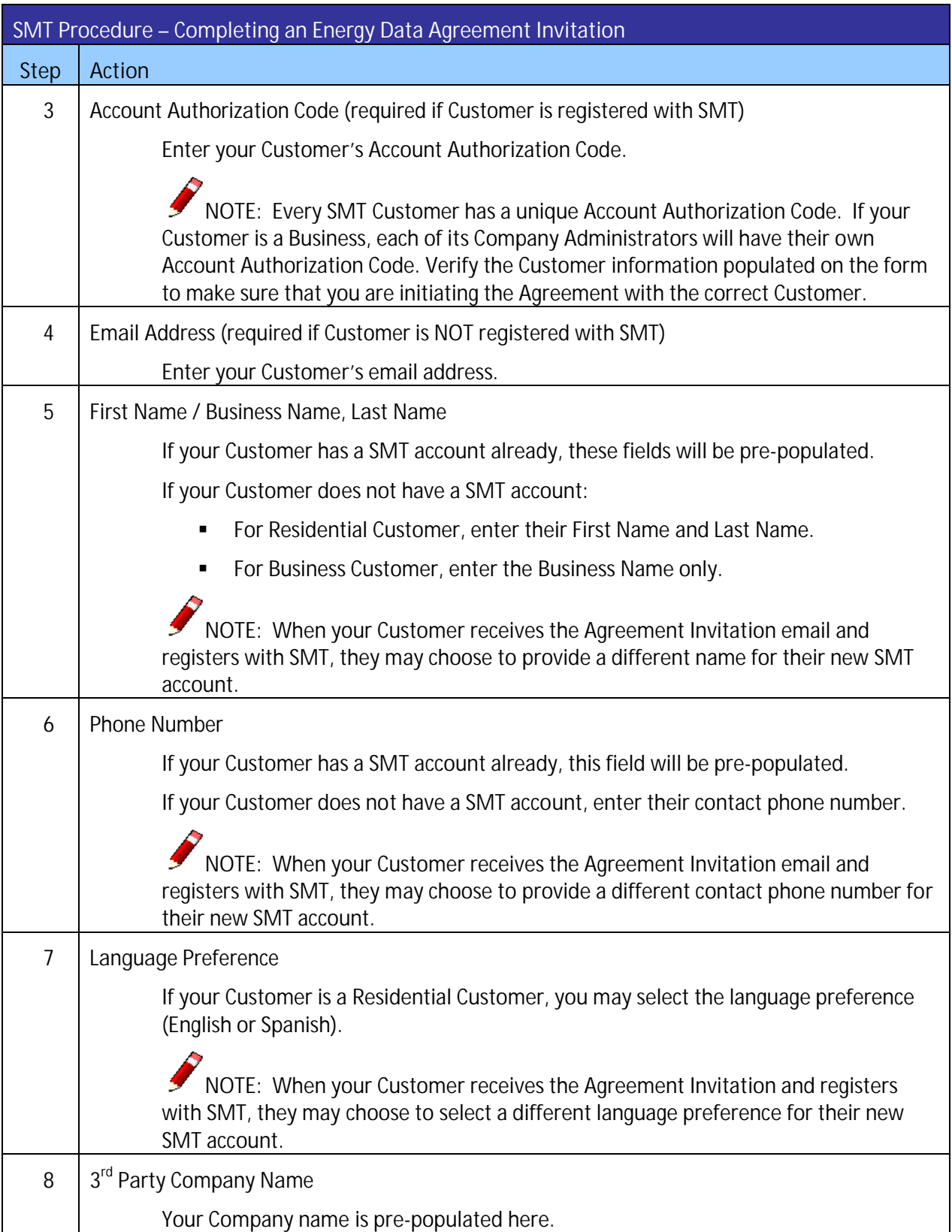

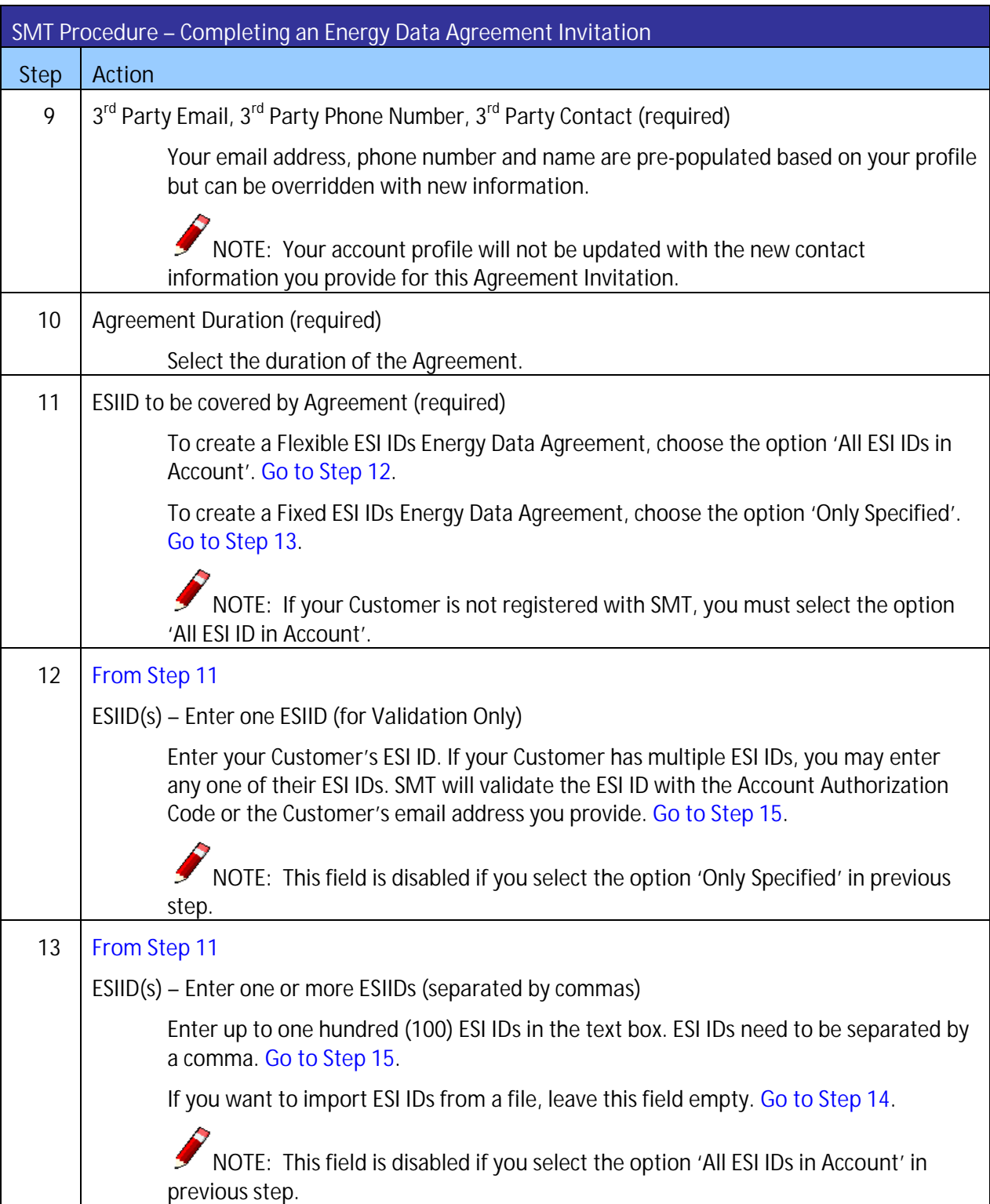

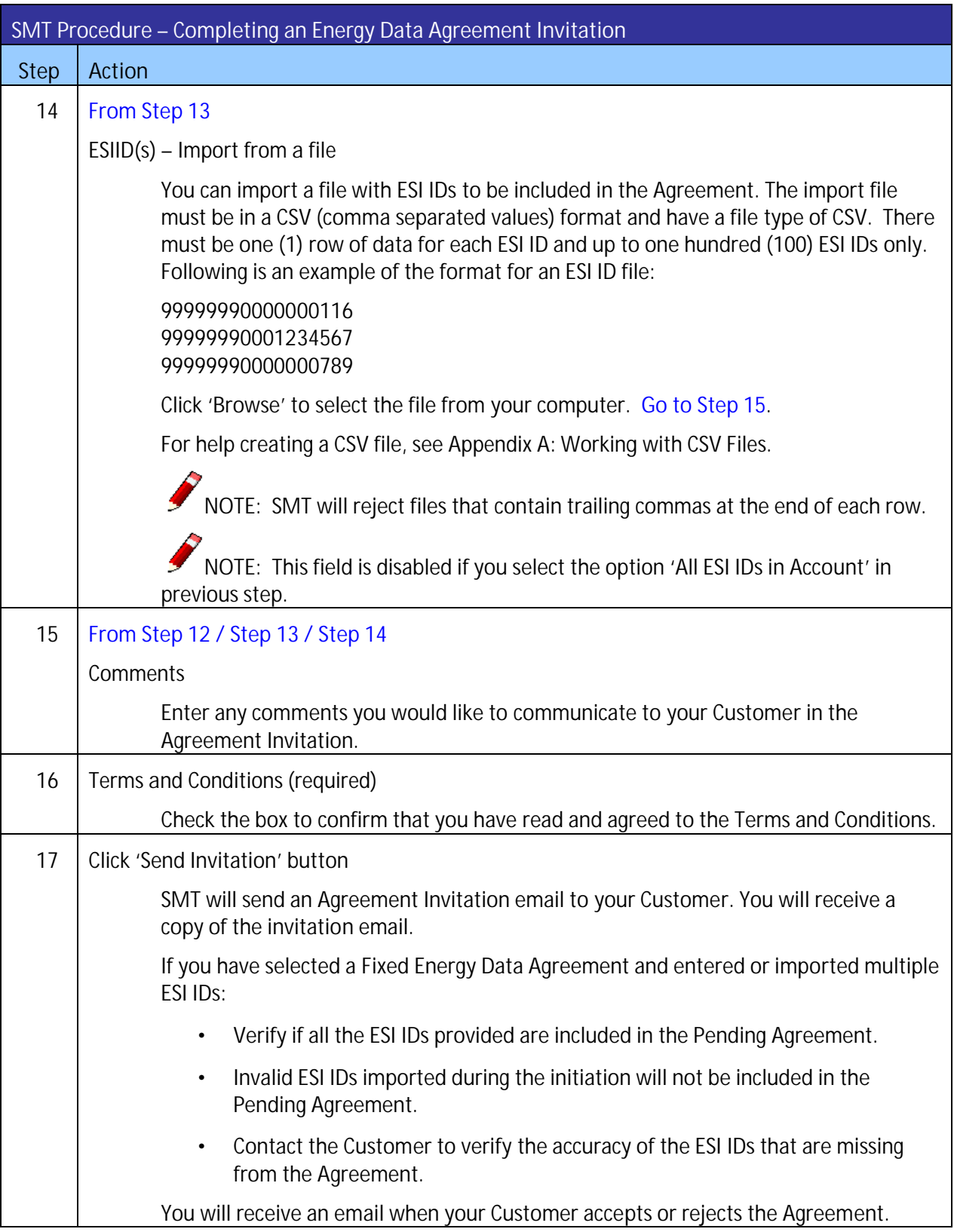

**Figure 26: SMT Procedure – Completing an Energy Data Agreement Invitation**

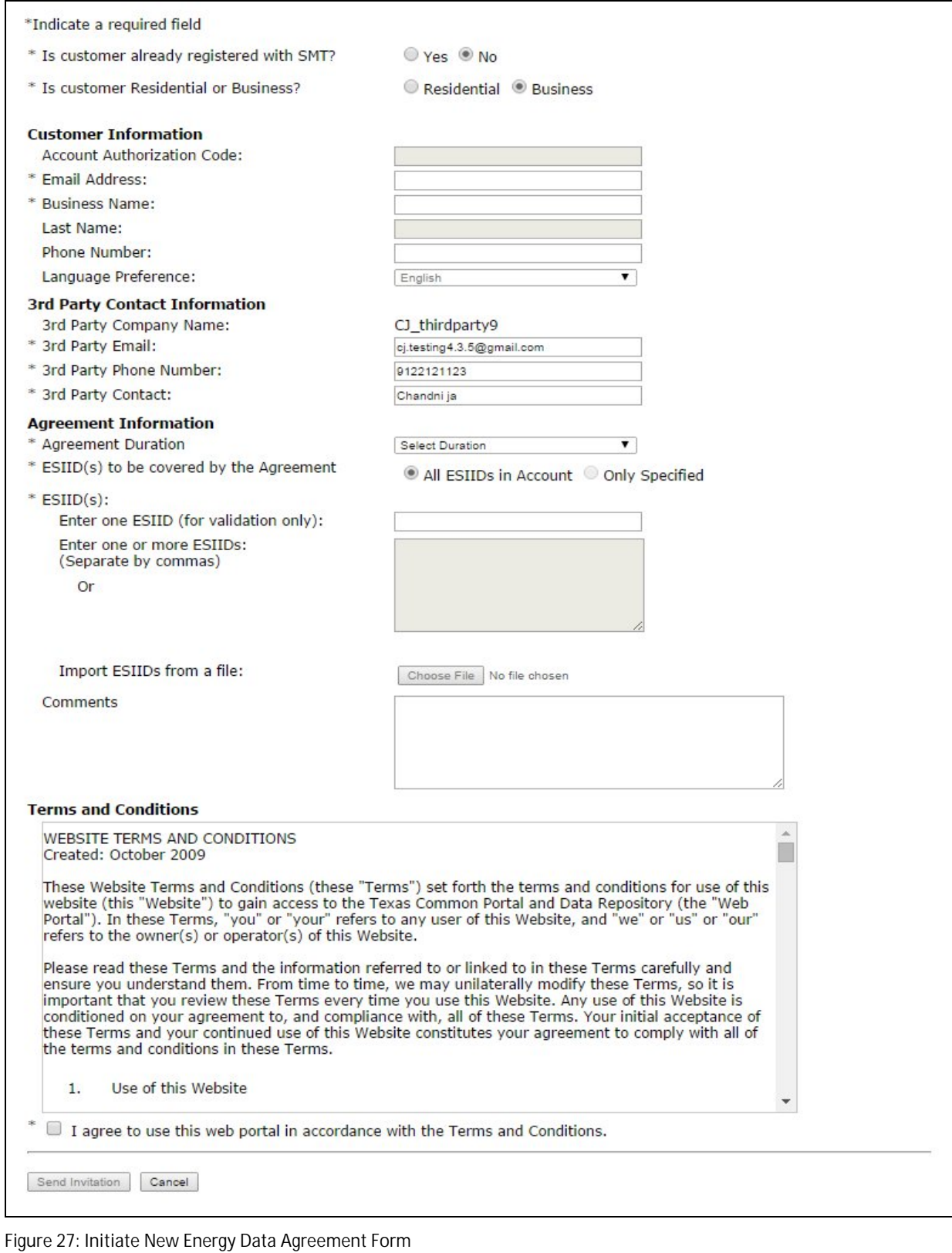

6.2.2 In-Home Device Agreement

An In-Home Device Agreement allows a Third-Party Service Provider to add (provision) an In-Home Device to the Customer's Smart Meter.

NOTE: Only Company Administrators or Authorized Users with the In-Home Device Services permission are allowed to create new In-Home Device Agreements.

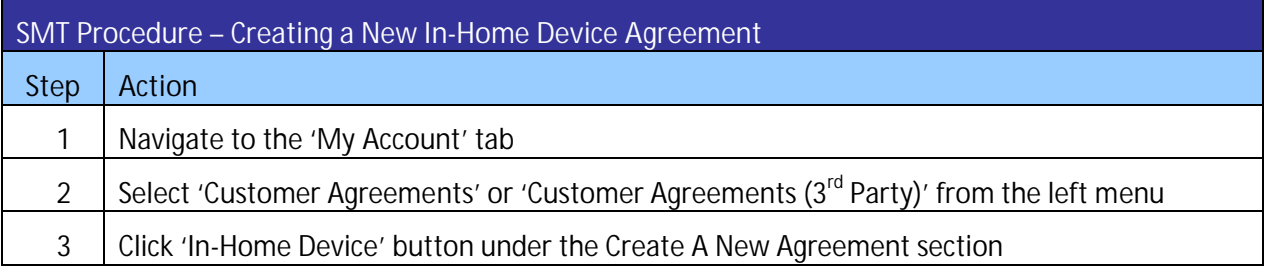

**Figure 28: SMT Procedure – Creating a New In-Home Device Agreement**

SMT allows the provisioning of up to five (5) In-Home Devices per ESI ID. Each In-Home Device requires a separate In-Home Device Agreement.

You may include up to five (5) In-Home Devices in an In-Home Device Agreement Invitation for a registered SMT Customer. If your Customer is not registered with SMT, you can only have one (1) In-Home Device in the Agreement Invitation.

Your Customer will receive one (1) email per invitation whether the Agreement Invitation has one (1) or multiple In-Home Devices. SMT will create separate Agreements for each Device. Your Customer may accept or reject any or all the Agreements.

Once you have established an In-Home Device Agreement, the Agreement does not expire until one of the following occurs:

- Your Customer moves out of the service location where the In-Home Device is associated
- Your Customer removes the In-Home Device and chooses to terminate the Agreement
- You remove the In-Home Device and choose to terminate the Agreement
- The Agreement is closed by SMT when there is no In-Home Device associated with the Agreement for thirty (30) calendar days.

Before you establish the In-Home Device Agreement, make sure you and your Customer have reviewed the manufacturer's instructions on how to install and operate the new In-Home Device.

**SMT Procedure – Completing an In-Home Device Agreement invitation**

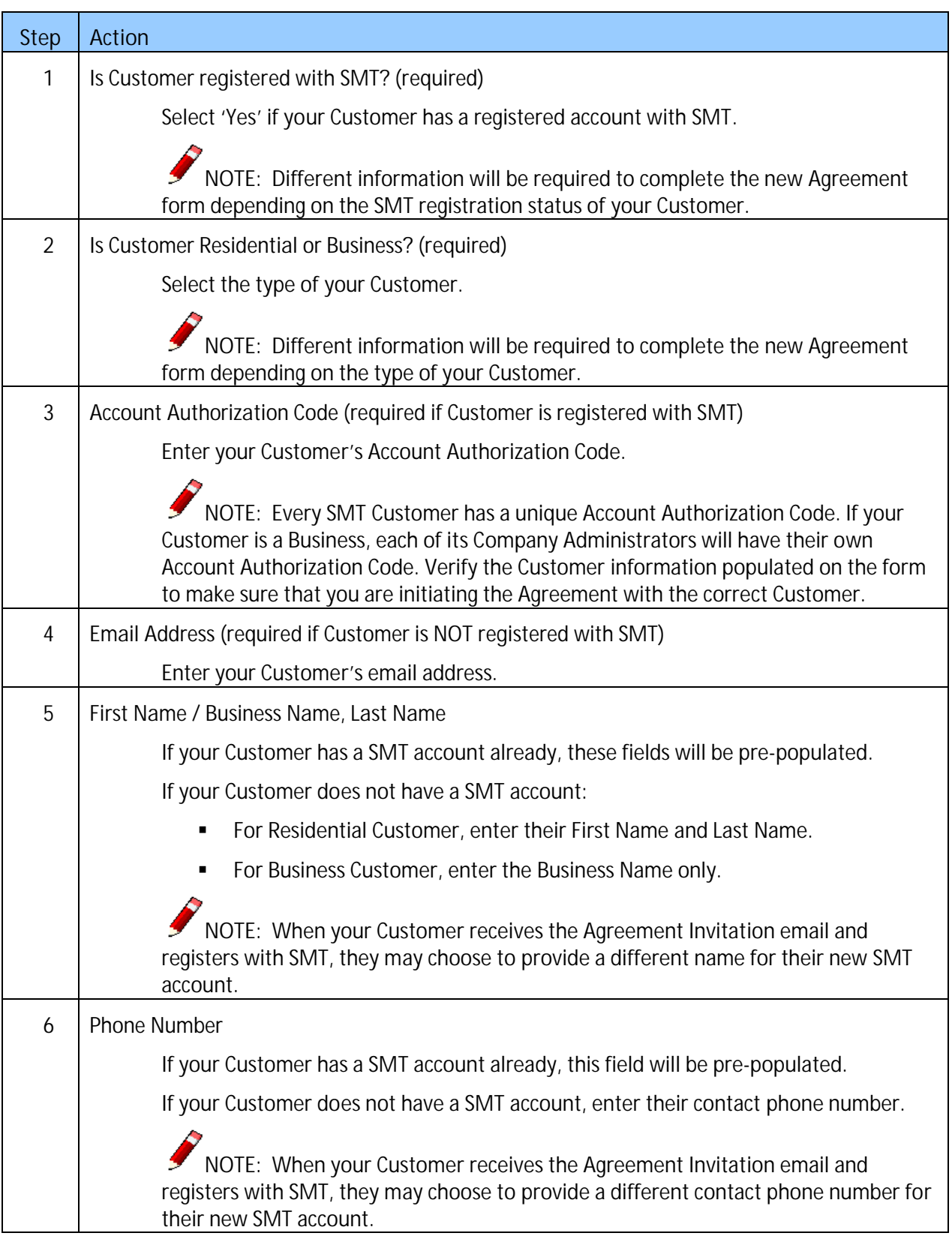

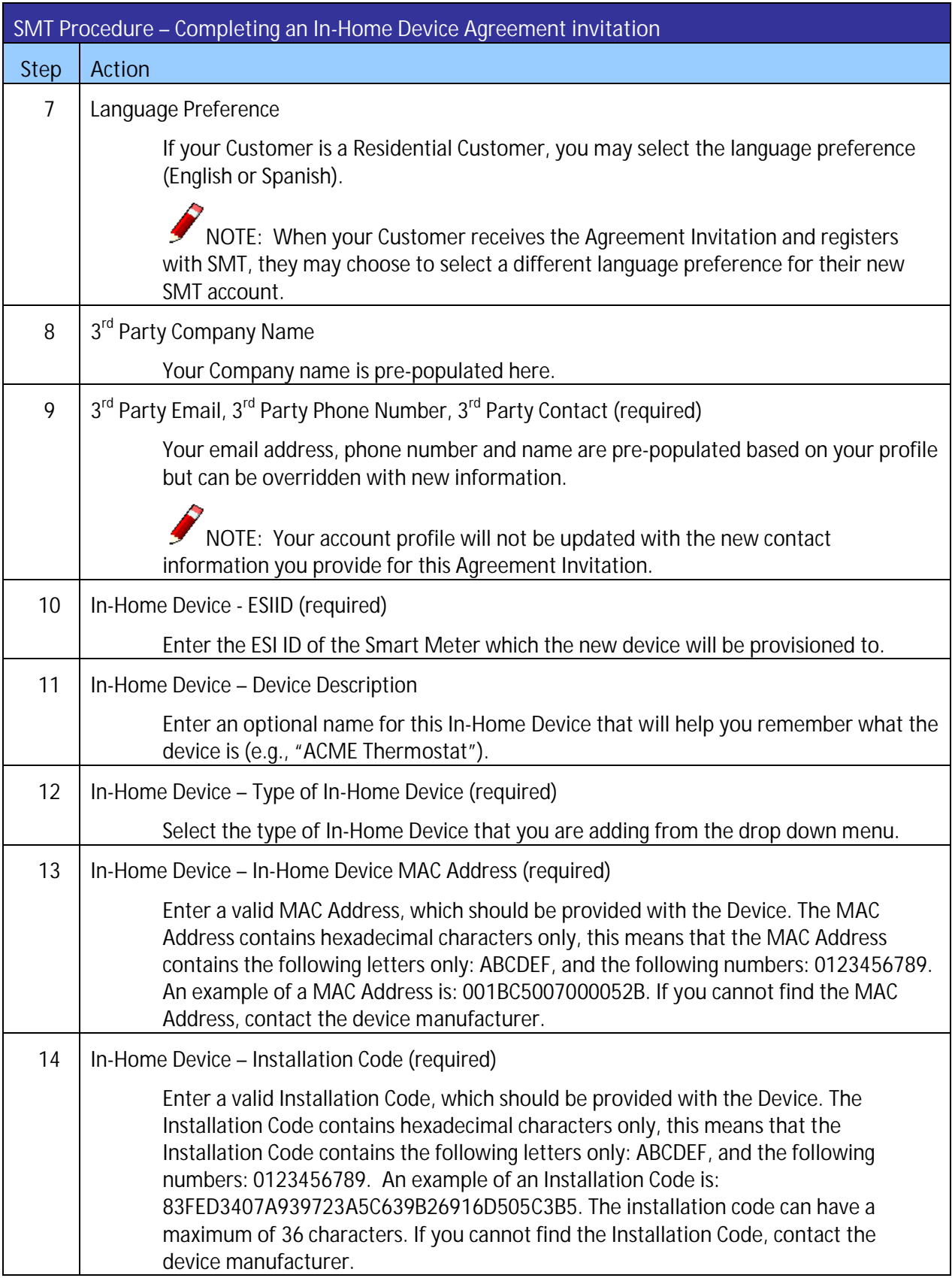

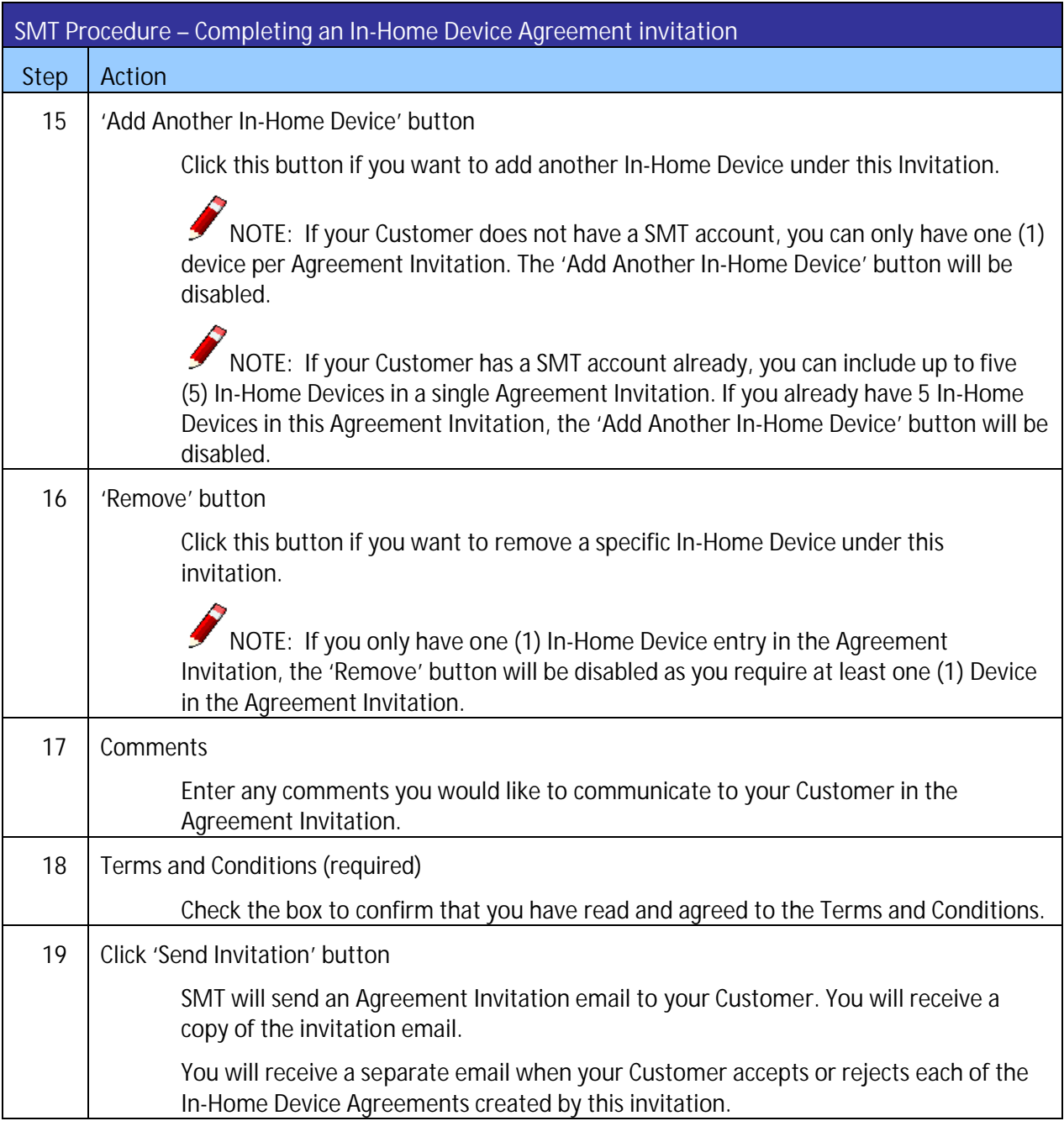

**Figure 29: SMT Procedure – Completing an In-Home Device Agreement Invitation**

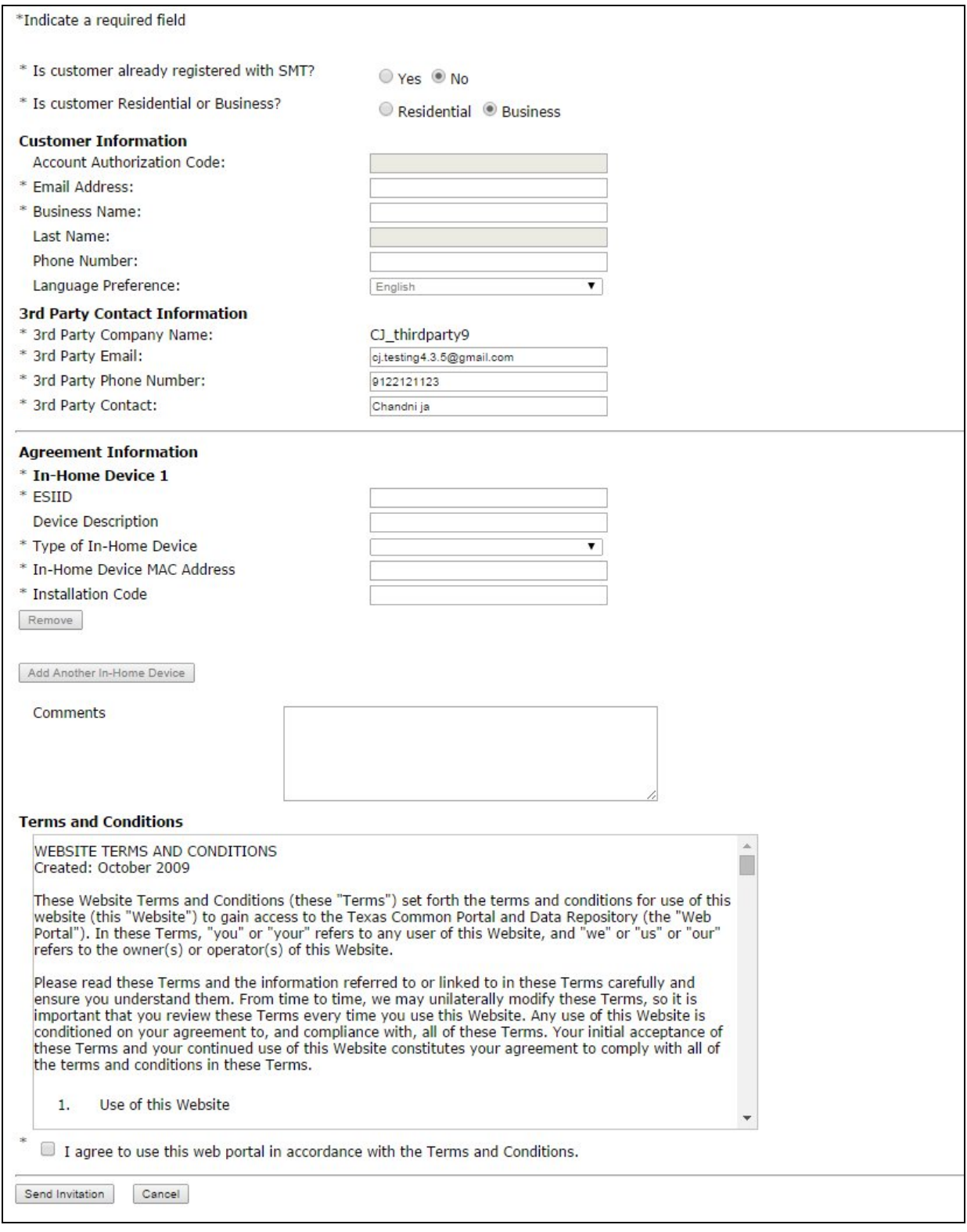

**Figure 30: Initiate In-Home Device Agreement Form**

6.2.3 In-Home Device Services Agreement

An In-Home Device Services Agreement allows a Third-Party Service Provider to send text messages, pricing signals and load control events to Customers' In-Home Devices.

NOTE: Only Company Administrators or Authorized Users with the In-Home Device Services permission are allowed to create new In-Home Device Services Agreements.

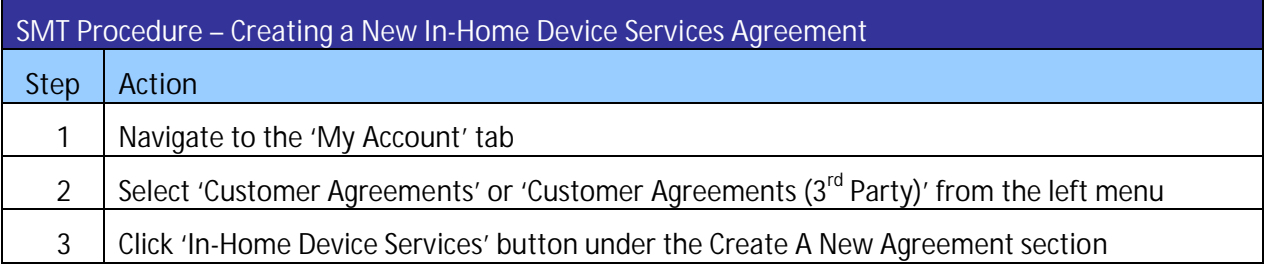

**Figure 31: SMT Procedure – Creating a New In-Home Device Services Agreement**

You may include up to five (5) In-Home Devices in an In-Home Device Services Agreement Invitation for a registered SMT Customer. If your Customer is not registered with SMT, you can only have one (1) In-Home Device in the Agreement Invitation.

Your Customer will receive one (1) email per invitation whether the Agreement Invitation has one (1) or multiple In-Home Devices. SMT will create a separate Agreement for each Device. Your Customer may accept or reject any or all the Agreements.

Once you have established an In-Home Device Services Agreement, the Agreement does not expire until one of the following occurs:

- Your Customer moves out of the service location where the In-Home Device is associated
- **Your Customer removes the In-Home Device and chooses to terminate the Agreement**
- **The Step You remove the In-Home Device and choose to terminate the Agreement**
- The Agreement is closed by SMT when there is no In-Home Device associated with the Agreement for thirty (30) calendar days.

You must select at least one (1) of the following types of messages or any combination of the three for each ESI ID in the Agreement Invitation:

- Simple Text
- **Load Control**
- **Price**

You cannot change the type(s) of messages or the Devices in the Agreement once the Invitation is submitted. If you need to change the message type(s) or the Device in the Agreement, you need to terminate the Agreement and establish a new one.

**SMT Procedure – Completing an In-Home Device Services Agreement invitation**

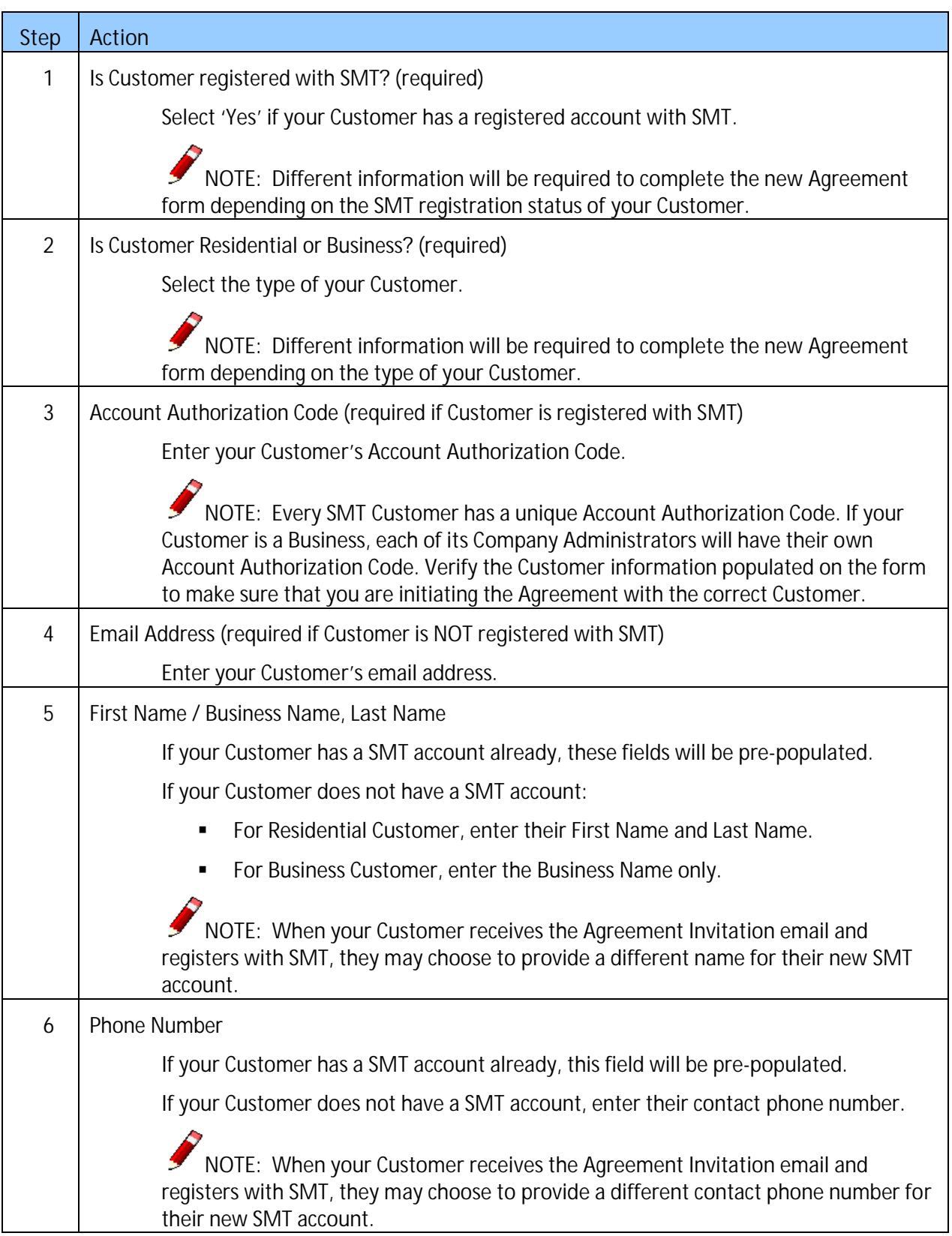

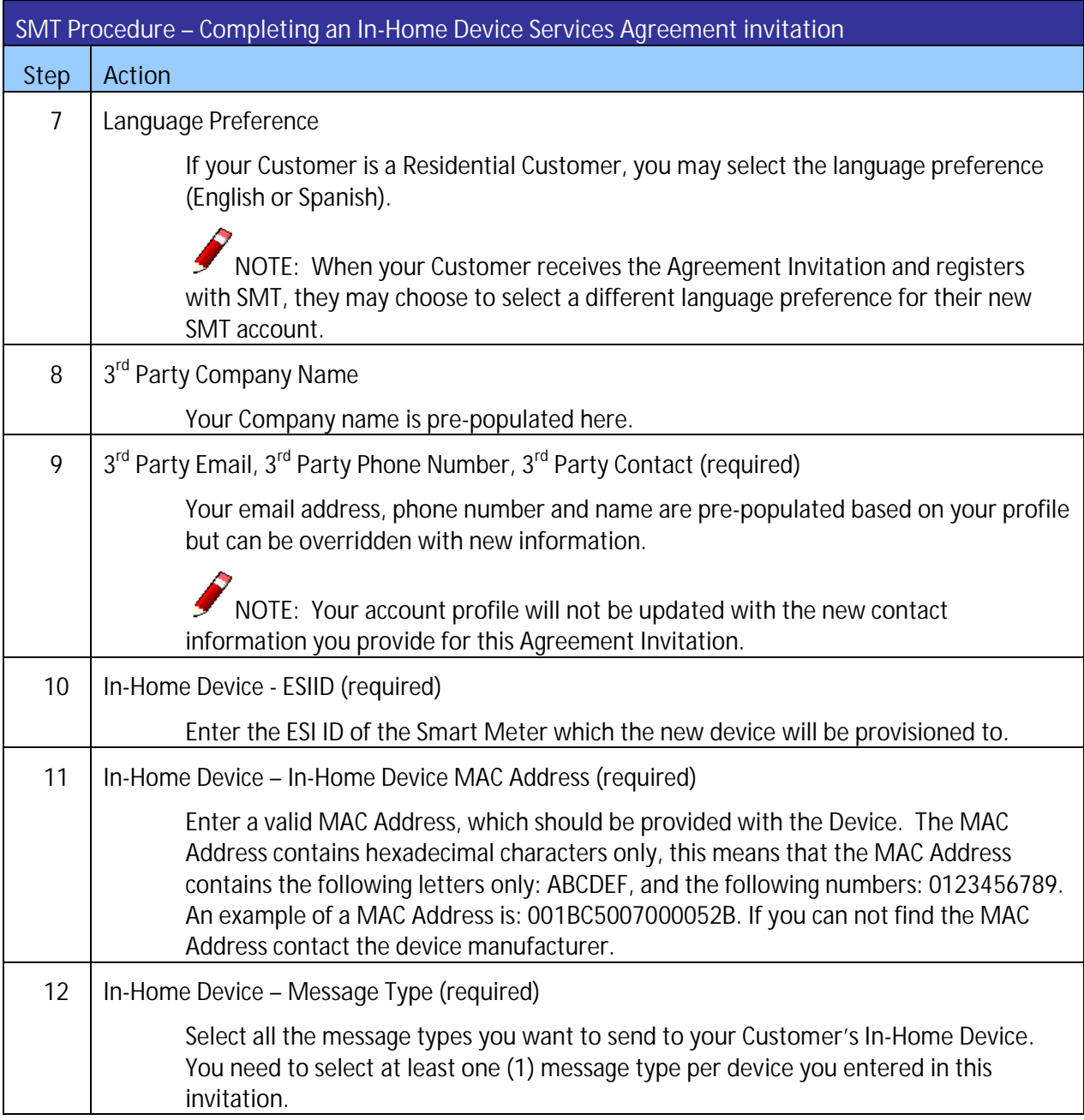

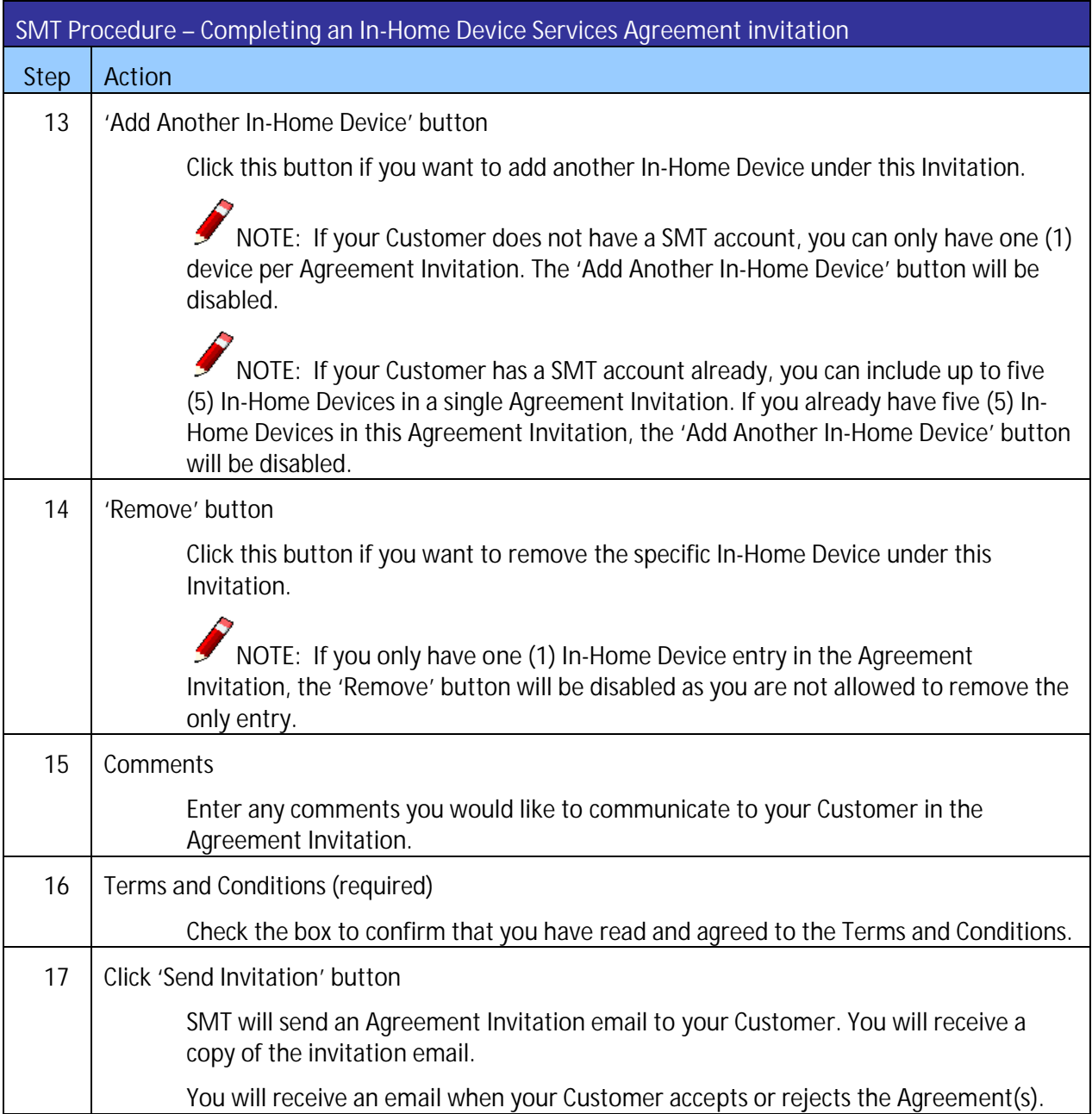

**Figure 32: SMT Procedure – Completing an In-Home Device Services Agreement Invitation**

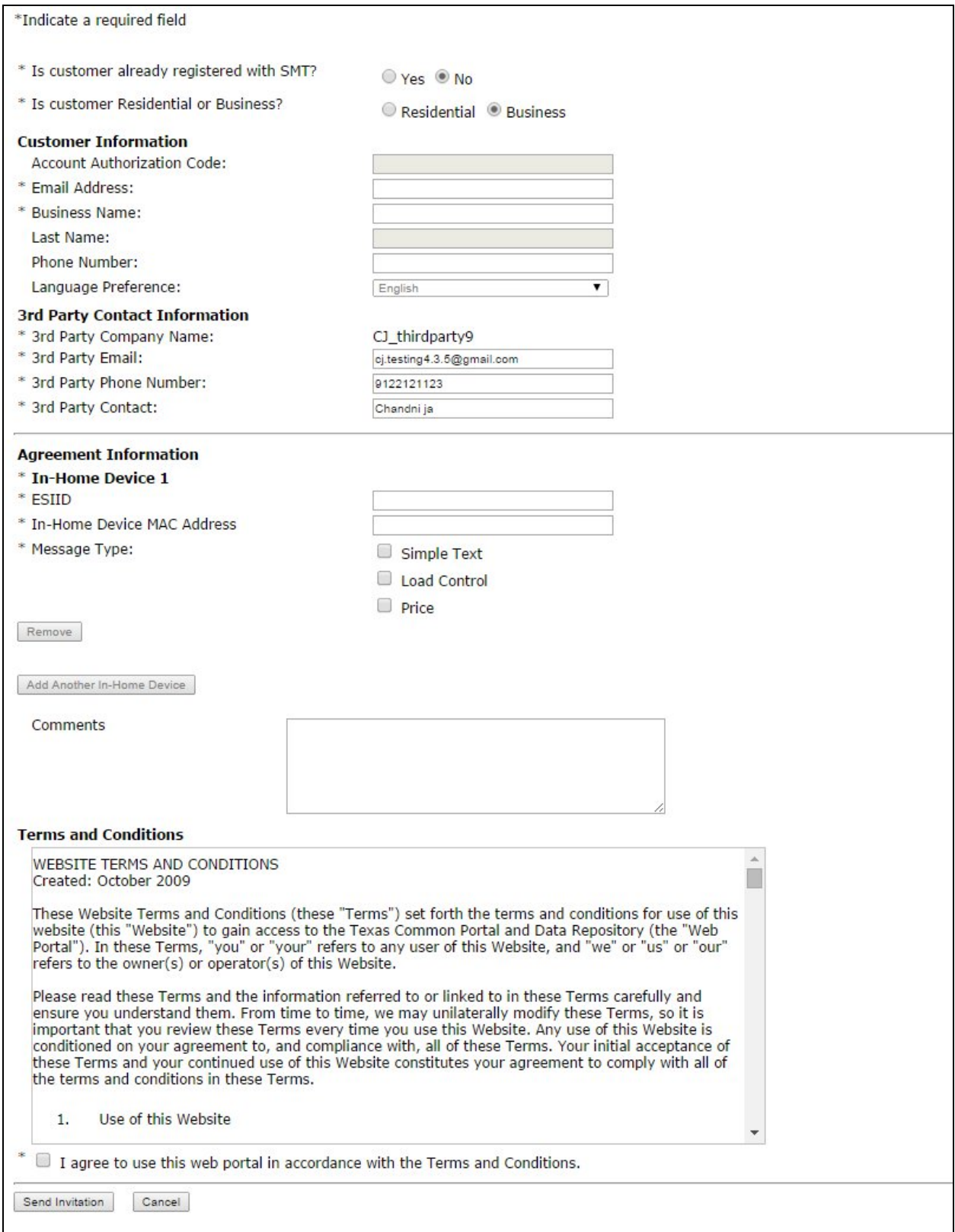

**Figure 33: Initiate In-Home Device Services Agreement Form**

### 6.3 View and Edit Customer Agreements

To view and edit your Customer Agreement, you must first have a Customer Agreement List displayed. See *Section 6.1* Displaying Your Customer Agreement List – My Account*.*

You can view your Customer Agreements that are Pending, Extension Pending, Active or Close Pending at any time. If your Agreement is Rejected or Not Accepted, or your Agreement is Closed or Completed, you will no longer be able to view the Agreement after thirty (30) calendar days. For the descriptions of the Customer Agreement Status, refer to *Section 6.3.1 Customer Agreement Status.*

NOTE: Only Company Administrators or Authorized Users with the Energy Data and In-Home Device Services permissions are allowed to edit Customer Agreements. Users without the permissions can view Customer Agreements only.

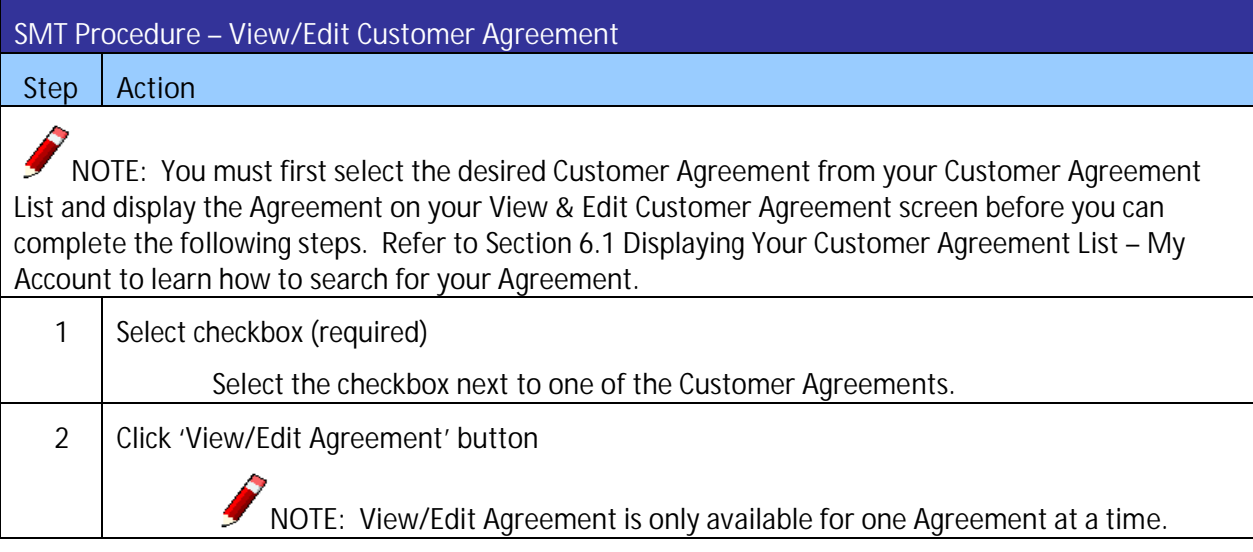

**Figure 34: SMT Procedure – View/Edit Customer Agreement**

### 6.3.1 Customer Agreement Status

You can find the status of the Customer Agreement that you are viewing on the View and Edit Customer Agreement screen. Figure 35 defines the various statuses of a Customer Agreement.

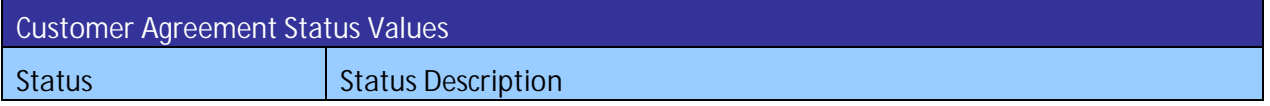

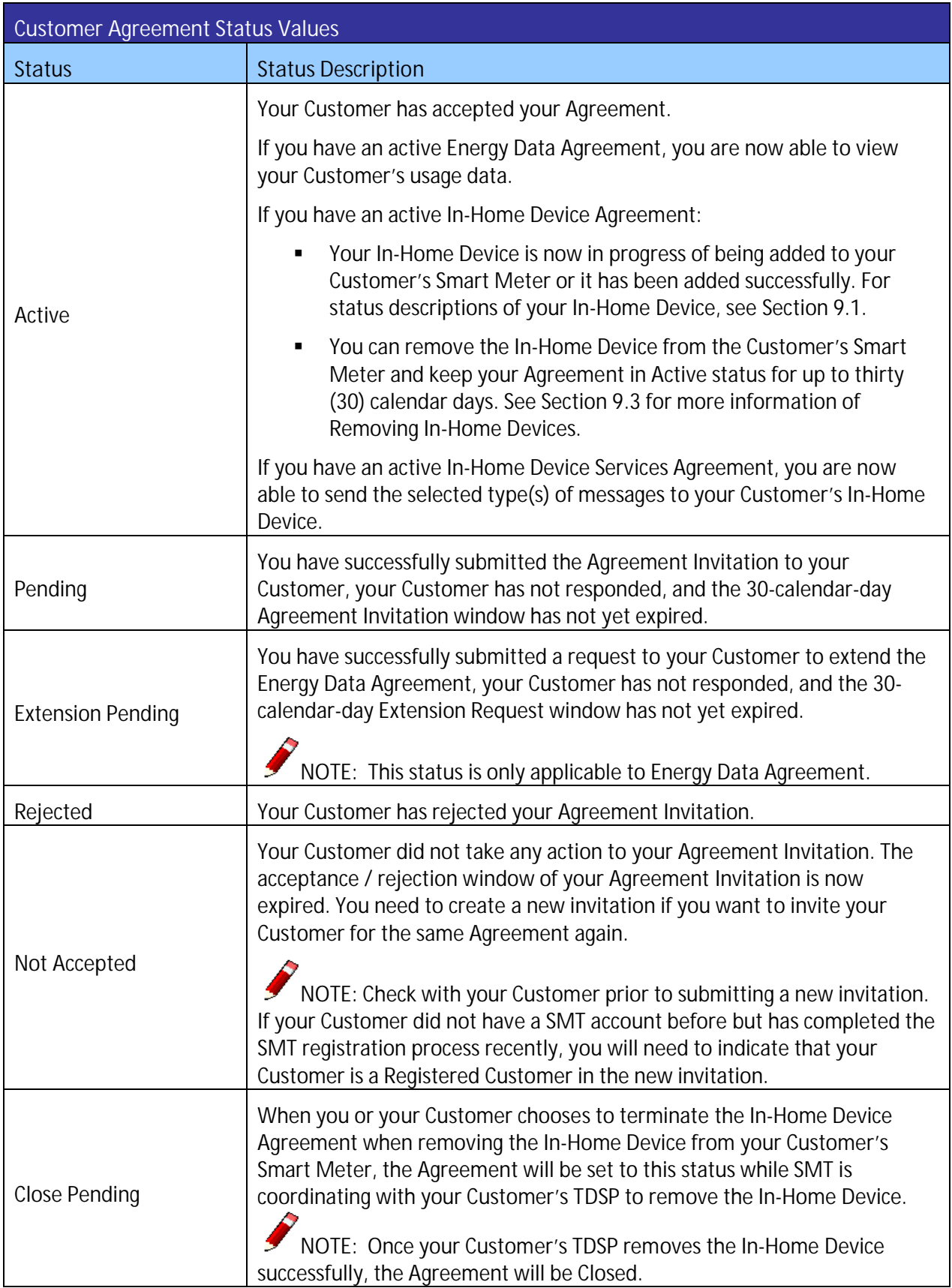

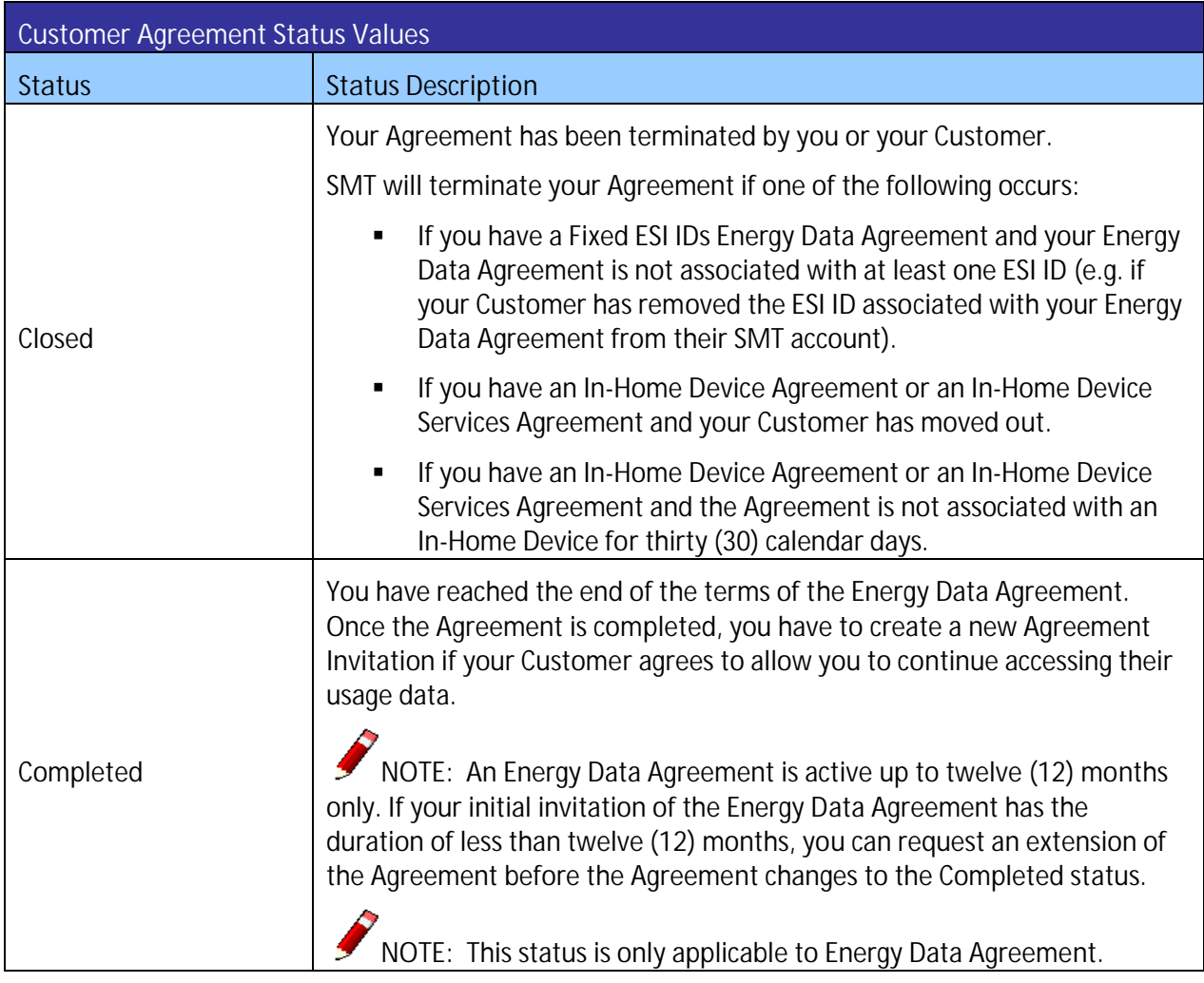

**Figure 35: Customer Agreement Status Values**

## 6.3.2 Sending an Agreement Invitation or Extension Request Reminder

New Customer Agreement Invitations and Energy Data Agreement Extension Requests expire in thirty (30) calendar days. You can send one (1) reminder email to your Customer via SMT if your Customer has not responded to your Agreement Invitation or Extension Request any time before your invitation or request expires. The reminder email will not renew the expiration window of the Agreement Invitations or the Extension Requests.

Your Agreement must be in the Pending or Extension Pending (for Energy Data Agreement only) status to send the reminder email.

NOTE: Only Company Administrators or Authorized Users with Energy Data and In-Home Device Services permissions are allowed to send reminder emails to the Customers.

| SMT Procedure - Send Agreement Invitation Reminder Email                                                                                                    |                                                                                                    |
|----------------------------------------------------------------------------------------------------|----------------------------------------------------------------------------------------------------|
| <b>Step</b>                                                                                                    | Action                                                                                                    |
| NOTE: You must first select the desired Customer Agreement from your Customer Agreement<br>List and display the Agreement on your View & Edit Customer Agreement screen before you can<br>complete the following step. Refer to Section 6.1 Displaying Your Customer Agreement List to learn<br>how to search for your Agreement. |                                                                                                    |
| 1                                                                                                    | Click 'Resend Email' button                                                                                                    |
|                                                                                                    | You will receive a confirmation on the screen that your Agreement Invitation email or<br>Extension Request email has been resent to your Customer successfully. |
|                                                                                                    | NOTE: Resend Email is only available for Agreements with Pending or Extension<br>Pending status.                                                                |
|                                                                                                    | NOTE: You can only send one (1) reminder email to your Customer. Once you<br>send a reminder, the Resend Email button will be disabled.                         |

**Figure 36: SMT Procedure – Send Agreement Invitation Reminder Email**

## 6.3.3 Extending an Energy Data Agreement

An Energy Data Agreement has a maximum duration of twelve (12) months. Once the Agreement reaches the end of its term, you must create a new Agreement with the Customer.

If the Energy Data Agreement is less than twelve (12) months in duration and it has at least one (1) ESI ID associated with it, you can request an extension of the Agreement at any time before it expires.

NOTE: You can request an extension of an Energy Data Agreement multiple times, until the Agreement reaches the maximum duration of twelve (12) months.

NOTE: Only Company Administrators or Authorized Users with the Energy Data permission are allowed to request an Energy Data Agreement Extension.

Your Customer has thirty (30) calendar days to accept or reject your Extension Request. You cannot request an extension of the Energy Data Agreement if your last Extension Request is still pending.

Your Customer will receive an email from SMT indicating that you are requesting their acceptance of the Extension. If your Customer accepts the request, you will receive an email with the confirmation and the Agreement Duration will be updated. If your Customer rejects your request to extend the Agreement, you will receive a notification of the rejection and there will be no impact to the current duration of your Agreement.

For example, your Energy Data Agreement with the Customer is eight (8) months in duration. You may request an extension of up to four (4) months. If your Customer accepts your request, the term of your Agreement will now be twelve (12) months. If your Customer rejects your request, the Agreement will remain with eight (8) months in duration.

NOTE: Your Customer can extend the Energy Data Agreement with you at any time before the Agreement is completed without your approval.

NOTE: If the original term of the Agreement is twelve (12) months or the Agreement has been extended to twelve (12) months, the Extension Request function will not be available to you or your Customer.

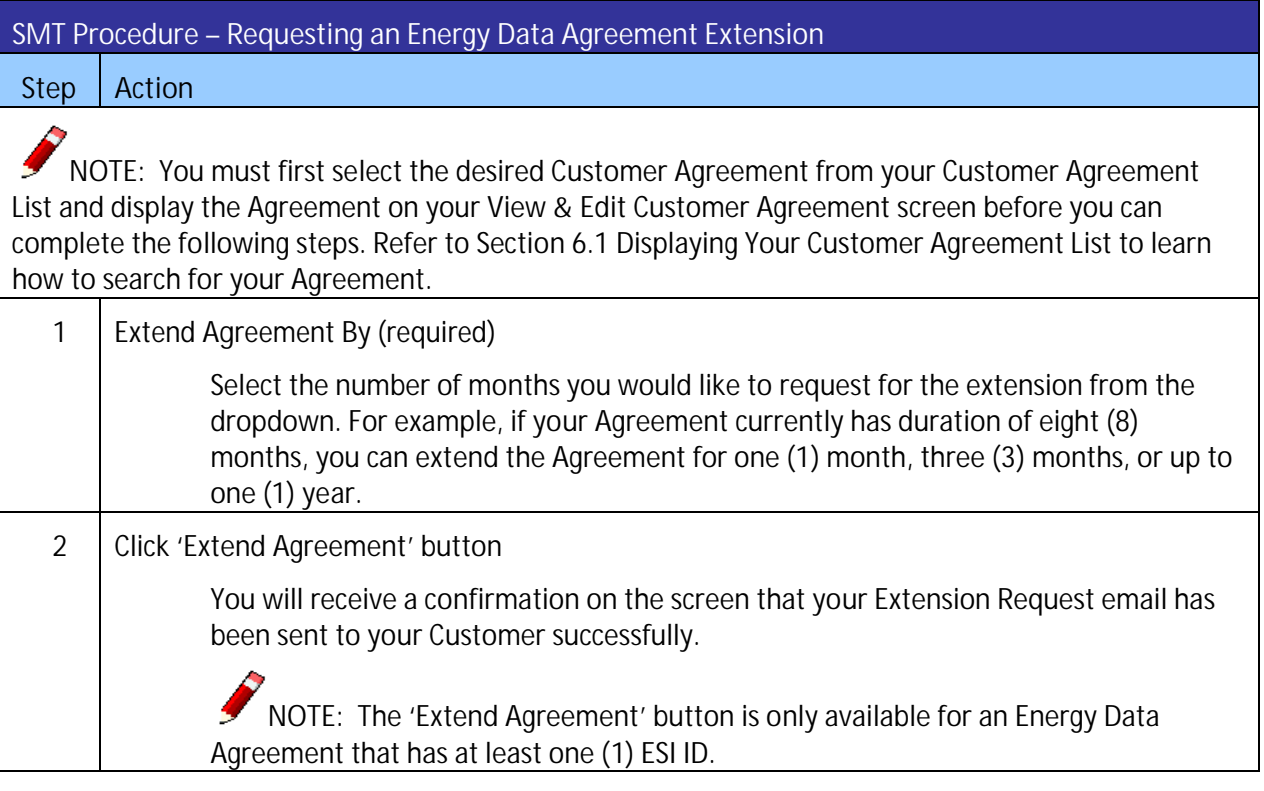

**Figure 37: SMT Procedure – Requesting an Energy Data Agreement Extension**

### 6.3.4 Terminating an Agreement

You can terminate an Energy Data Agreement or In-Home Device Services Agreement with your Customer at any time if the Agreement is in Pending, Extension Pending, or Active status.

Once the Agreement is terminated, you need to create a new Agreement with the Customer to regain your access.

You cannot terminate an In-Home Device Agreement directly. You can choose to keep or terminate an In-Home Device Agreement when you remove the In-Home Device. See Section 9.3 to learn how to remove an In-Home Device and terminate the associated In-Home Device Agreement.

NOTE: Your Customer can terminate an Agreement with you at any time without your approval. You will receive an email from SMT informing you that your Customer has terminated the Agreement.

NOTE: Only Company Administrators or Authorized Users with Energy Data permission are allowed to terminate an Energy Data Agreement, and In-Home Device Services permission to terminate an In-Home Device Services Agreement.

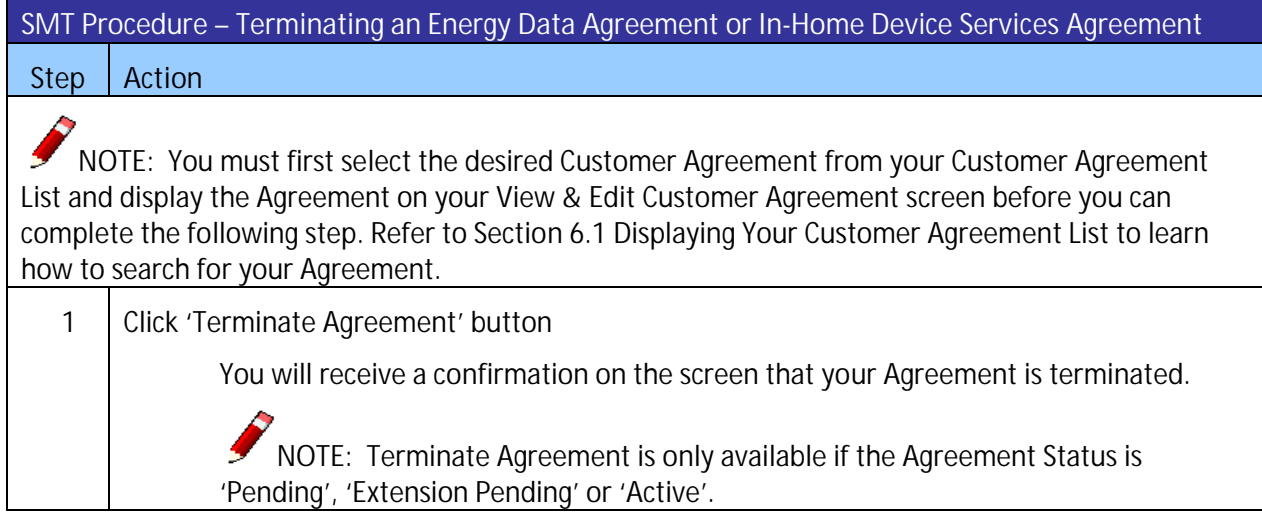

**Figure 38: SMT Procedure – Terminating an Energy Data Agreement or In-Home Device Services Agreement**

## **7 Creating Meter and Premise Information Reports**

Information about individual Meters and Premises is available in SMT for each one of the Smart Meters that you can access. To request a Meter and/or Premise Information Report you must first select the Energy Data Agreement from your Customer Agreement List. See *Section 6.1 Displaying Your Customer Agreement List – My Account*.

### 7.1 Viewing Meter and Premise Information

You can only view Meter or Premise Information for one (1) ESI ID at a time. You must first select an ESI ID from your ESI ID list under the Energy Data Agreement to be able to View Meter and Premise Information.

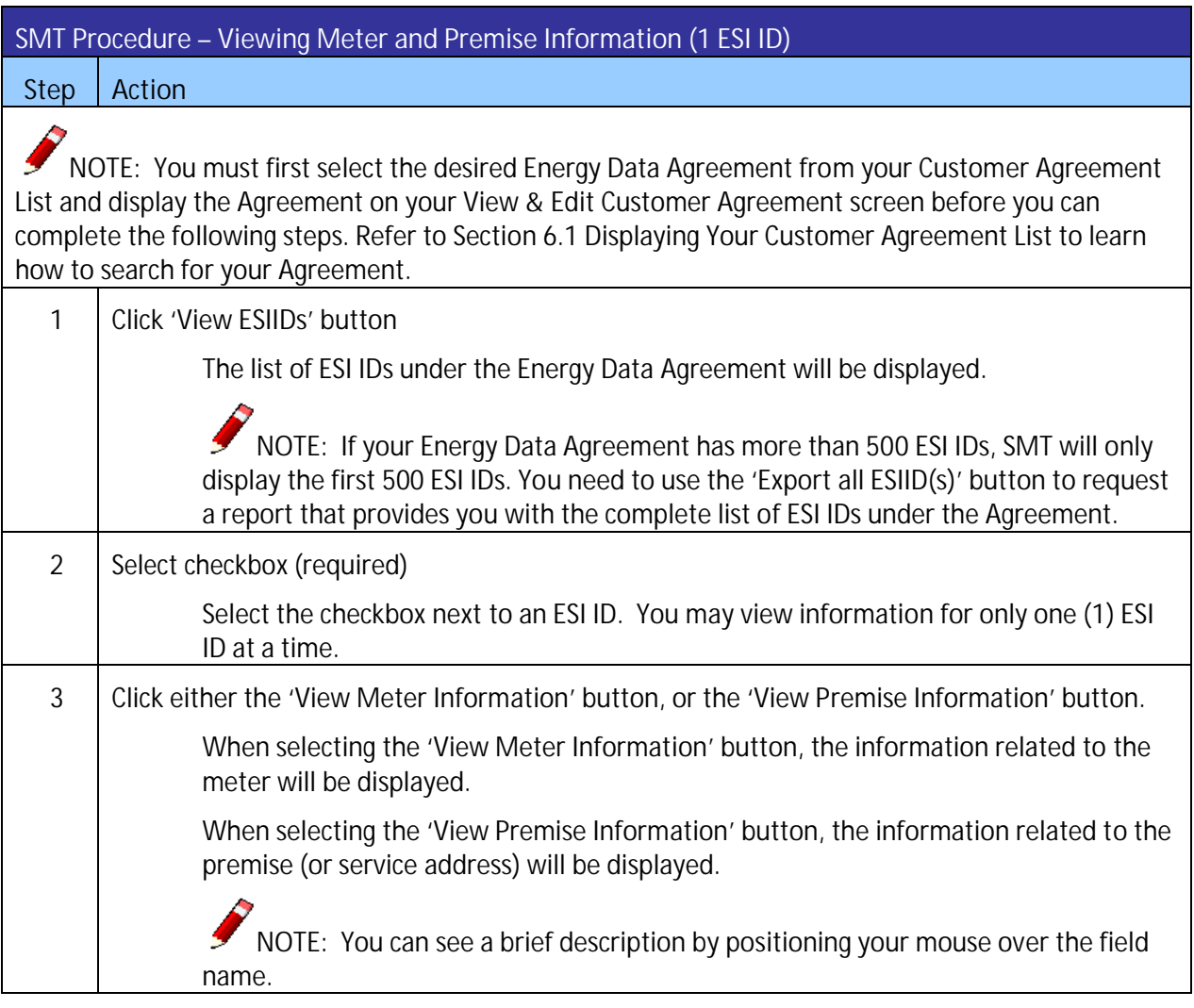

**Figure 39: SMT Procedure – Viewing Meter and Premise Information (1 ESI ID)**

# 7.1.1 Meter Information

Figure 40 describes the values that are shown with Meter Information.

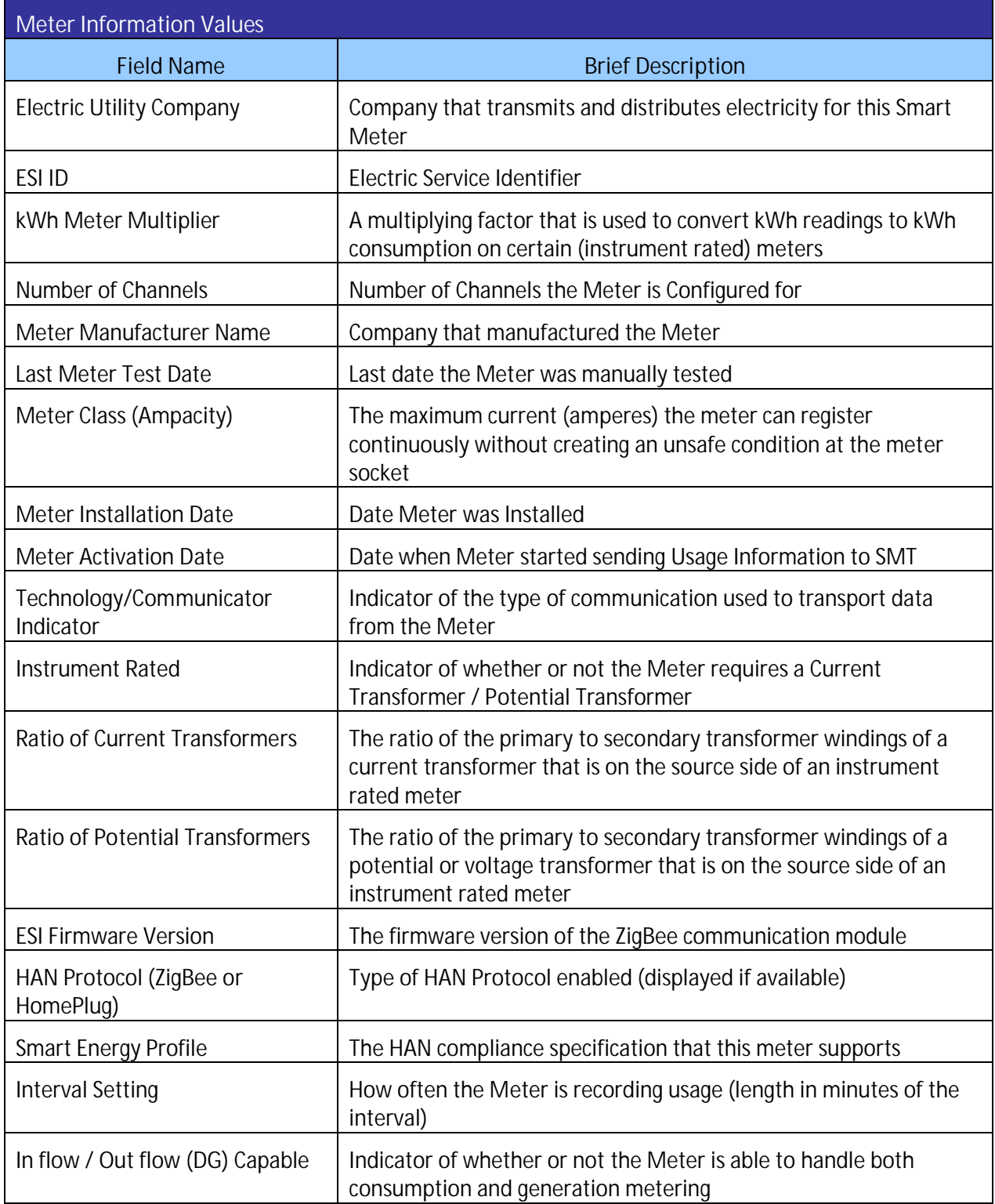

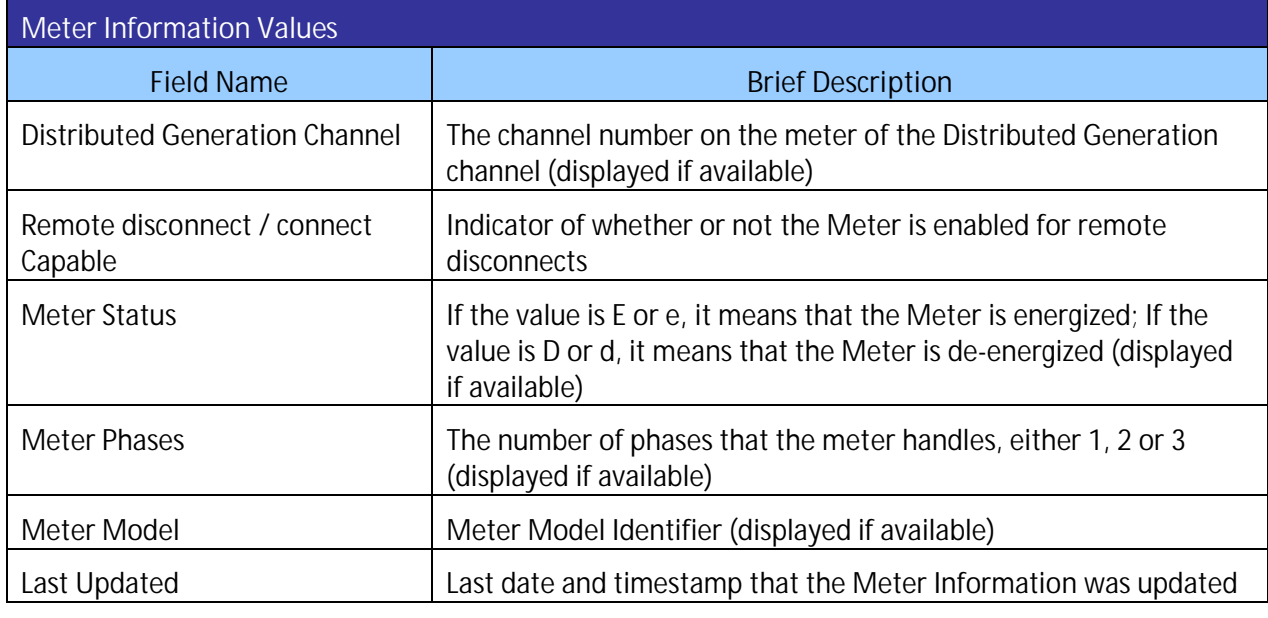

**Figure 40: Meter Information Values**

## 7.1.2 Premise Information

Figure 41 describes the values that are displayed with Premise Information.

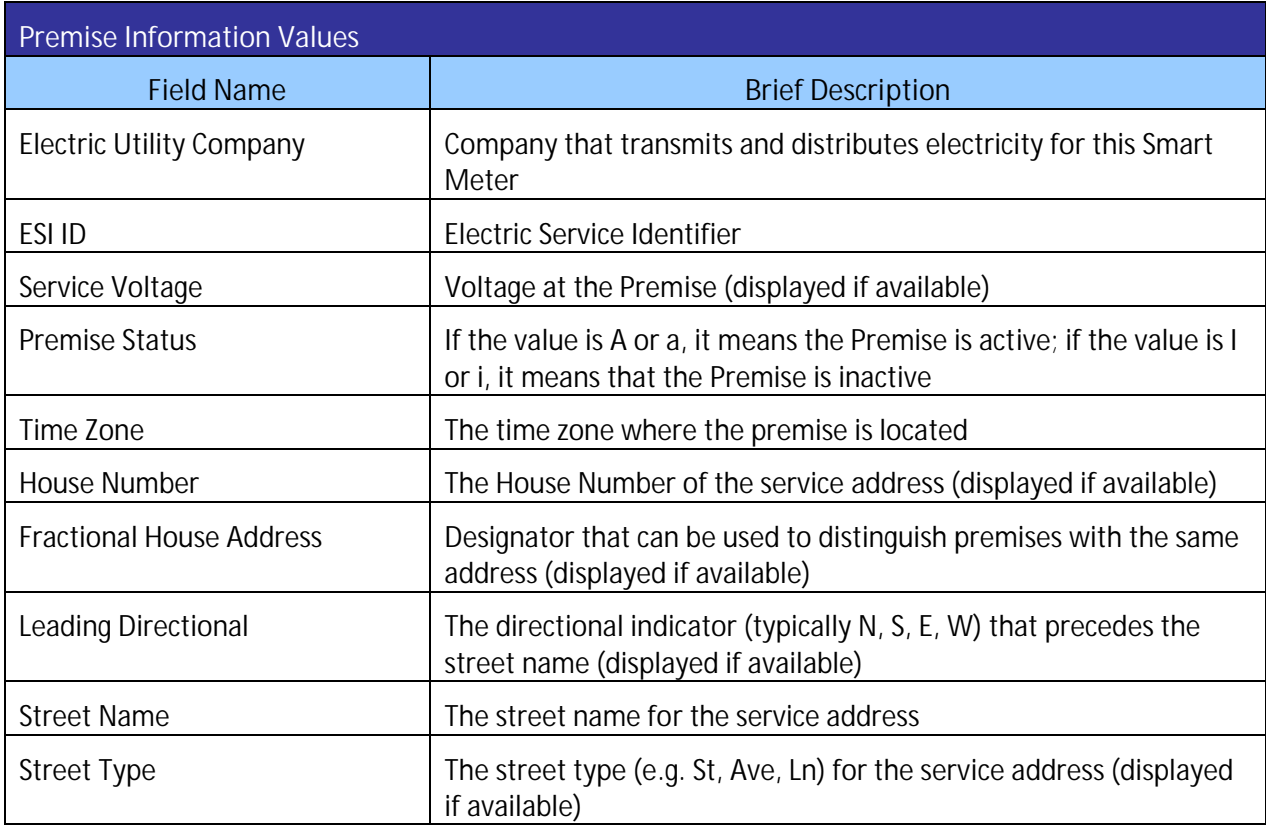

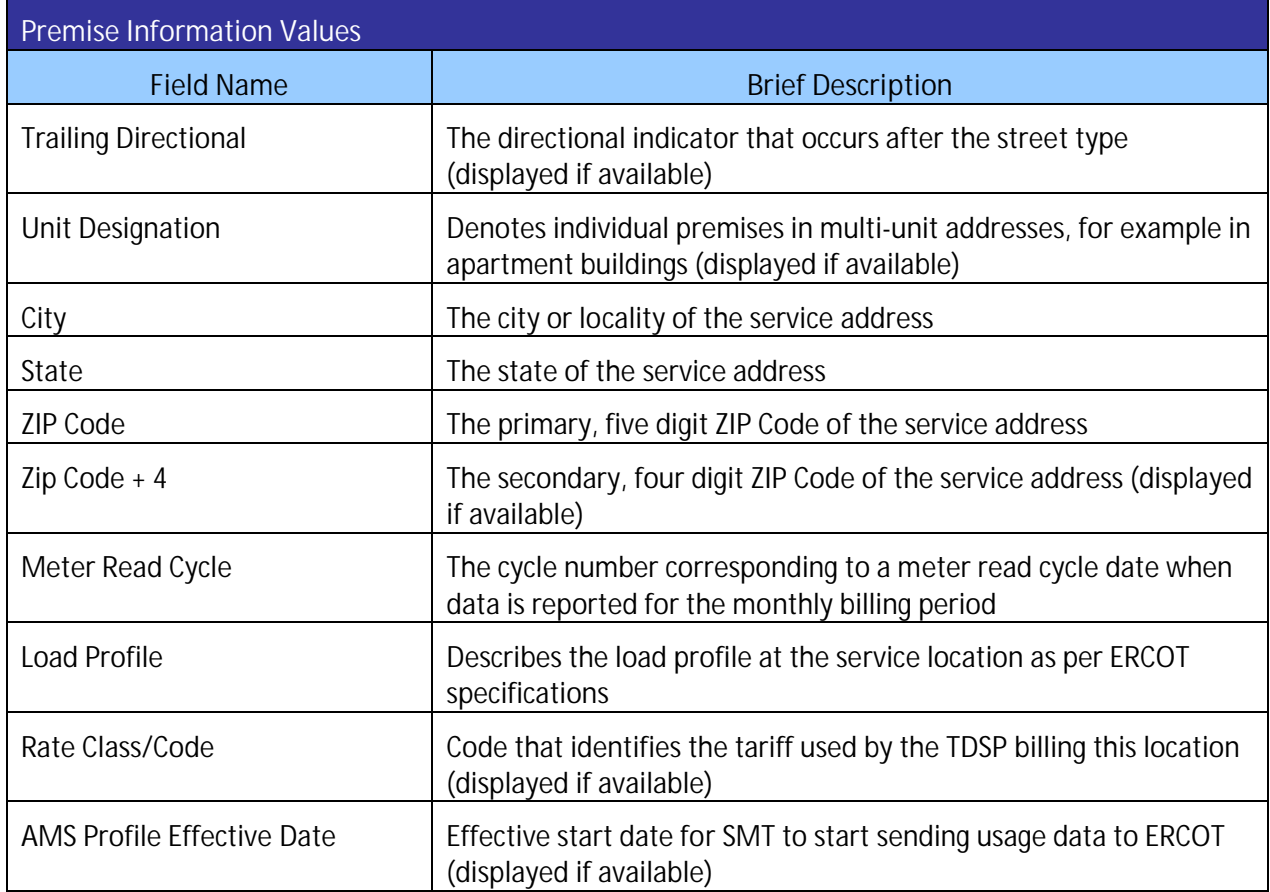

**Figure 41: Premise Information Values**

### 7.2 Print or Export from View

If you are currently viewing Meter or Premise Information online, you may print the information or export the information to a file.

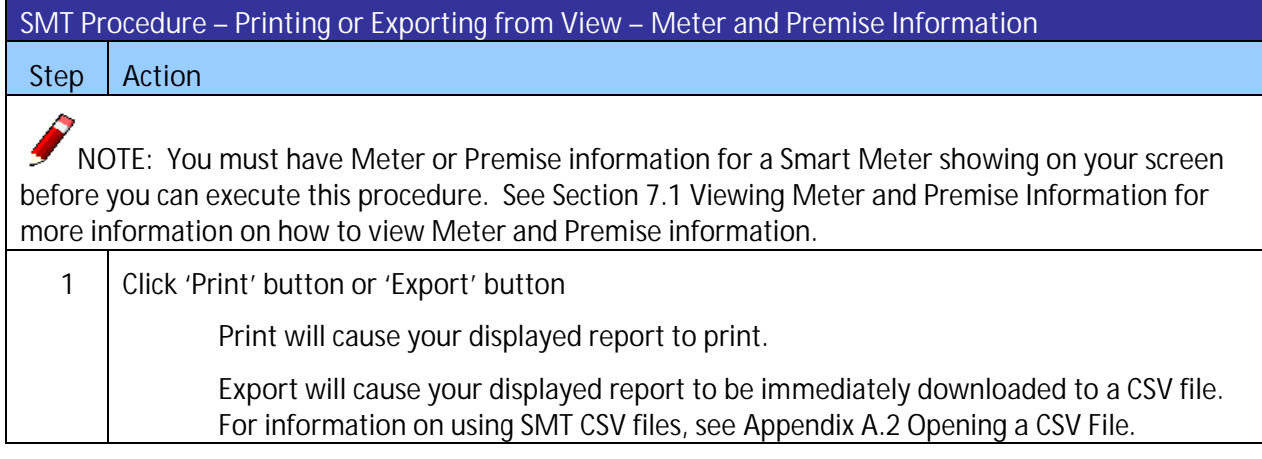

**Figure 42: SMT Procedure – Printing or Exporting from View – Meter and Premise Information**

## 7.3 Exporting Reports

You may export the Meter and Premise Information of multiple ESI ID(s) at the same time without viewing online.

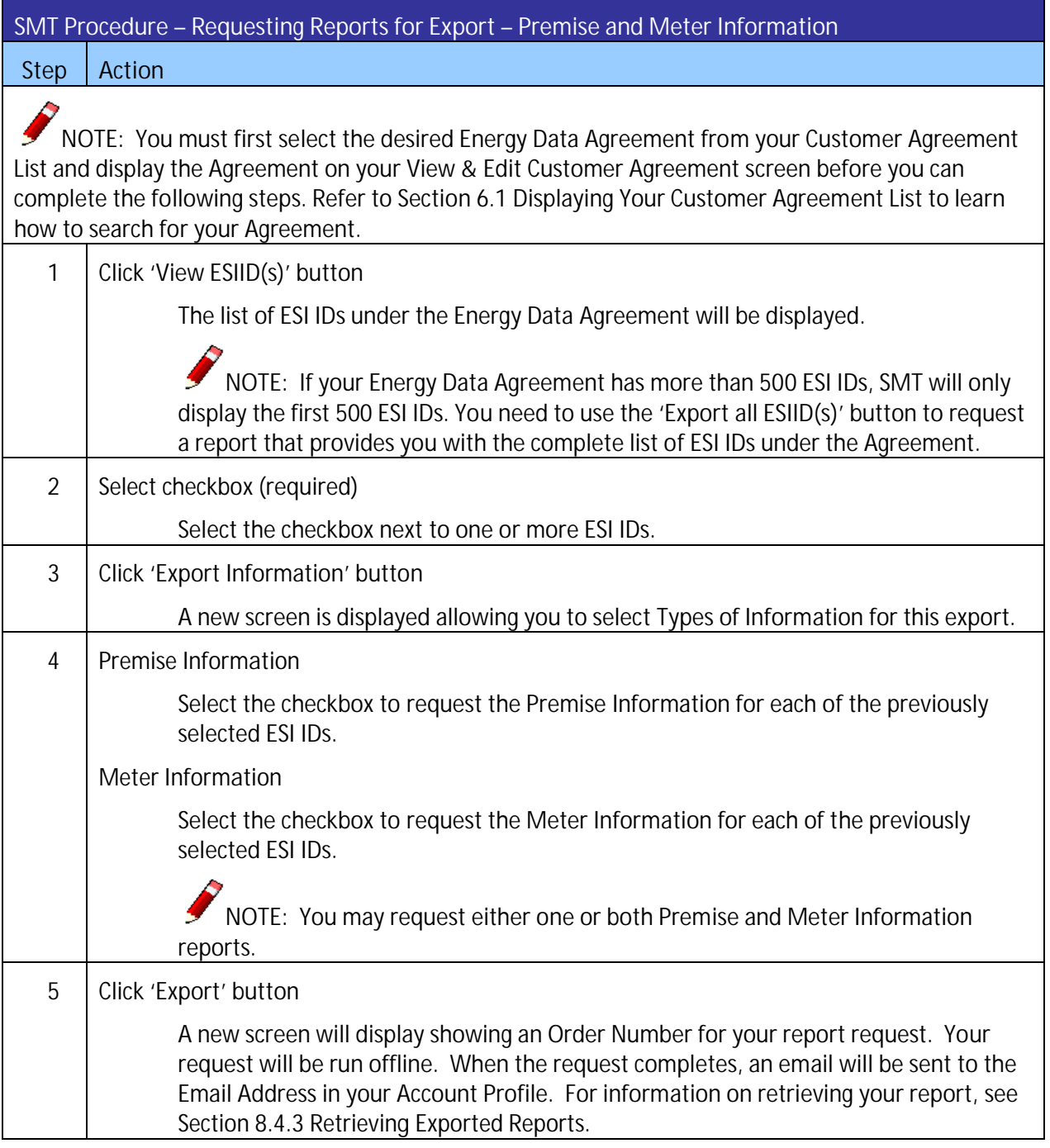

**Figure 43: SMT Procedure – Requesting Reports for Export – Premise and Meter Information**

## **8 Creating Usage Reports**

If you have an Energy Data Agreement established with your Customer, you will be able to access your Customer's usage data. There are three (3) types of Usage Data Reports available on SMT:

- **Daily Usage (15 min intervals) Report**
- **Daily Meter Reads Report**
- **Monthly Usage Report**

You may view or request exports of these reports online, create automated scheduled reports, or request exports via Application Programming Interfaces (API).

### 8.1 Displaying Your Customer Meter List – Usage

Your Customer Meter List contains all of the Smart Meters that are associated with all the Active Energy Data Agreements in your Account. Figure 44 shows an example of a Customer Meter List when displayed in SMT.

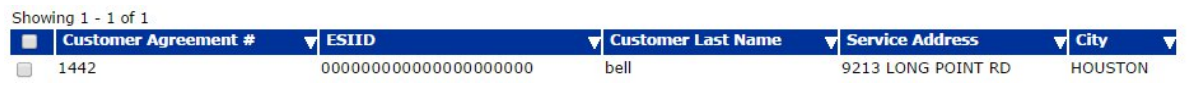

**Figure 44: Customer Meter List – Usage**

If you have twenty-five (25) or fewer Smart Meters associated with all your Active Energy Data Agreements in your Account, your Meter List will automatically display. If you have more than twentyfive (25) Smart Meters, you will need to search for meters to display in your list.

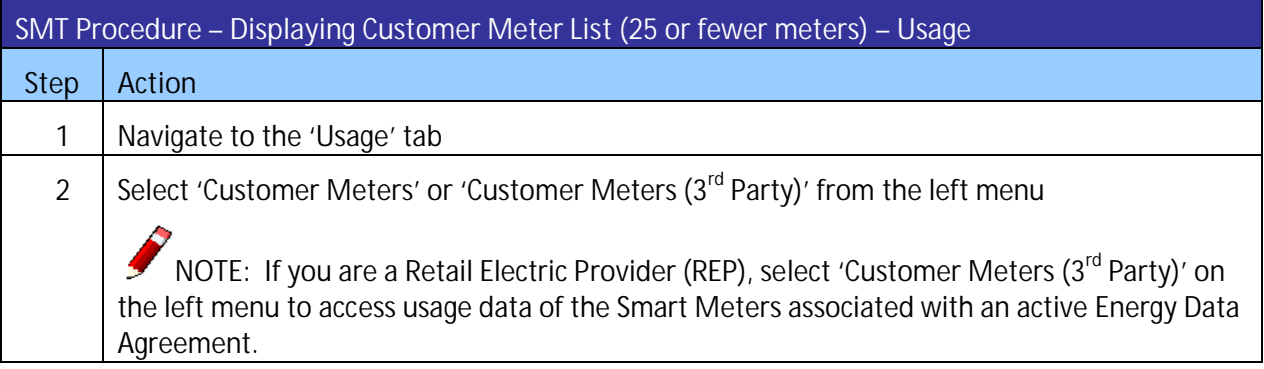

**Figure 45: SMT Procedure – Displaying Customer Meter List** *(25 or fewer)* **– Usage**

## 8.1.1 Searching for Meters – Usage

If you have more than 25 Smart Meters associated with your Active Energy Data Agreements, a Search screen will be displayed. You must search for a specific Smart Meter or a group of Smart Meters to populate the search results with a Customer Meter List. You also may select the link 'Show All' to display all the Smart Meters associated with your Account.

NOTE: If you have more than 500 Smart Meters associated with your Active Energy Data Agreements, the 'Show All' link will not appear. In this case, you must search for a specific Smart Meter or group of Smart Meters. A search can be performed on up to 100 ESI IDs or Agreement Number if you enter the values on the search screen. To learn how to conduct a search on more than 100 Customer Agreements read the *Section 8.1.2 Search for Meters by Importing a File*.

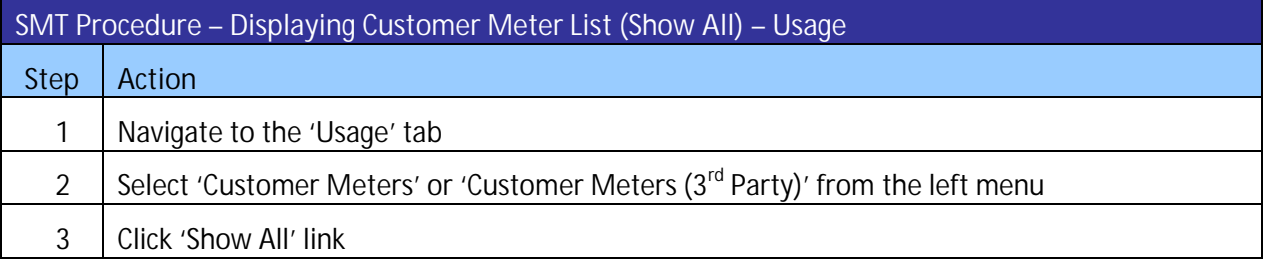

**Figure 46: SMT Procedure – Displaying Customer Meter List** *(Show All)* **– Usage**

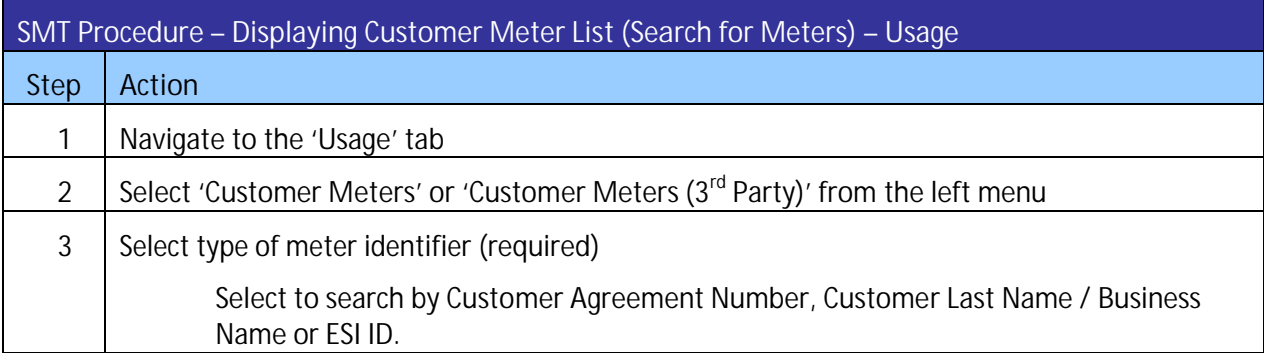

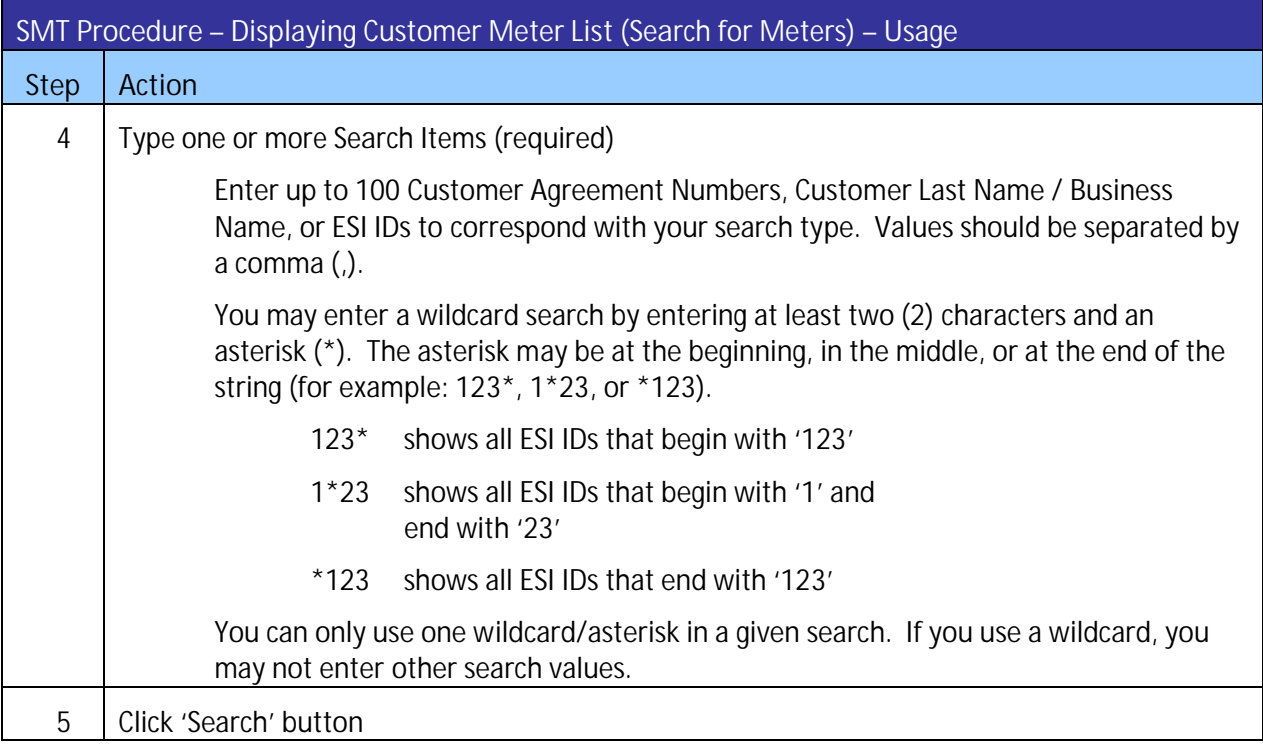

**Figure 47: SMT Procedure – Displaying Customer Meter List** *(Search for Meters)* **– Usage**

## 8.1.2 Search for Meters by Importing a File

If you routinely search for the same set of Smart Meters, you may find it beneficial to create a file containing your list of meters. You can then import that file and search for specific meters in a single step. The import file must be in a CSV (comma separated values) format and have a file type of CSV. There must be one (1) row of data for each Smart Meter. Each row will have only one ESI ID that identifies a Smart Meter. Following is an example of the format for an ESI ID file:

99999990000000116 99999990001234567 99999990000000789

For help creating a CSV file, see *Appendix A: Working with CSV Files*.

NOTE: SMT will reject files that contain trailing commas at the end of each row.

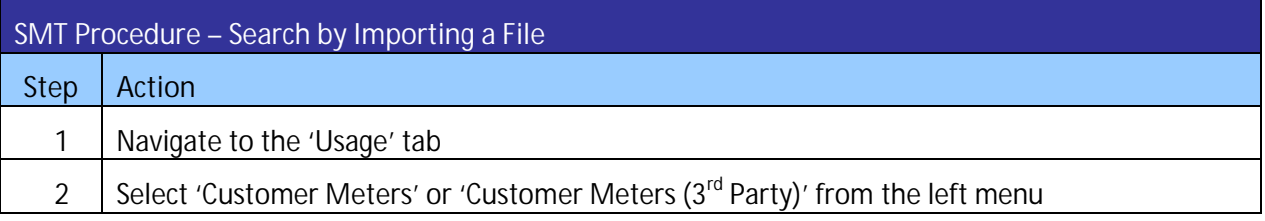

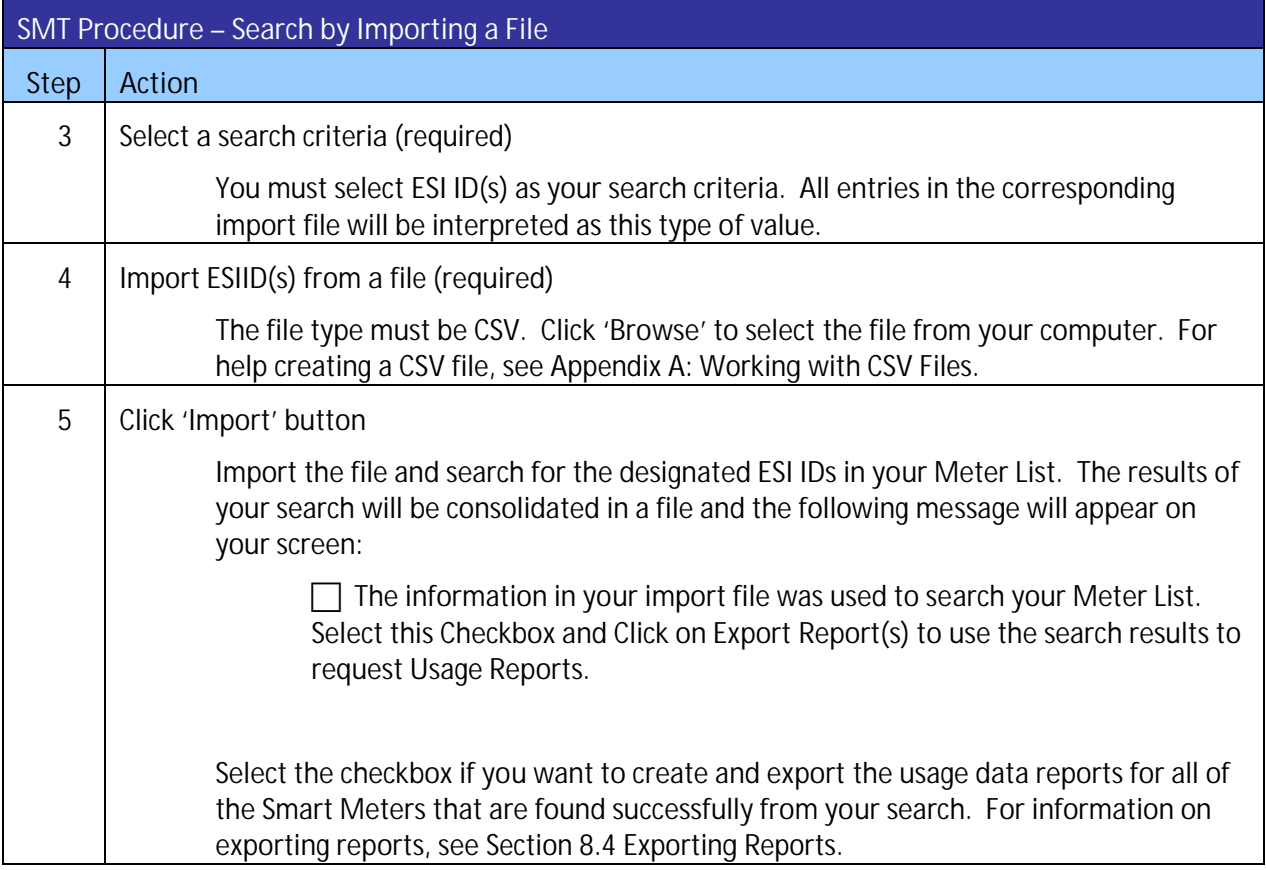

**Figure 48: SMT Procedure – Search by Importing a File**

## 8.2 Viewing Reports

If you only have one (1) Active Energy Data Agreement in your account and the Agreement has one (1) ESI ID only, then the Daily Usage (15 min intervals) report for that Smart Meter will automatically display upon selecting the Usage tab.

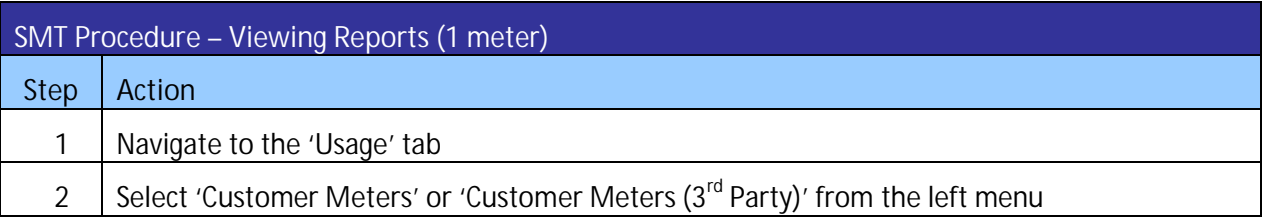

**Figure 49: SMT Procedure – Viewing Reports** *(1 meter)*

If you have more than one (1) Active Energy Data Agreement in Account, then you must first display your Customer Meter List before you can view a report online. Since you can only view reports online for one (1) ESI ID at a time, the view function is not valid with Search by Importing a File. For more information on displaying your Meter List, see *Section 8.1 Displaying Your Customer Meter List – Usage.*

#### **SMT Procedure – Viewing Reports** *(more than 1 meter)*

**Step Action**

NOTE: You must have a Customer Meter List displayed before you can complete these steps. For information on displaying your Meter List, see *Section 0 If you have an Energy Data* Agreement established with your Customer, you will be able to access your Customer's usage data. There are three (3) types of Usage Data Reports available on SMT:

- **Daily Usage (15 min intervals) Report**
- **Daily Meter Reads Report**
- **Monthly Usage Report**

You may view or request exports of these reports online, create automated scheduled reports, or request exports via Application Programming Interfaces (API).

Displaying Your Customer Meter List – Usage*.*

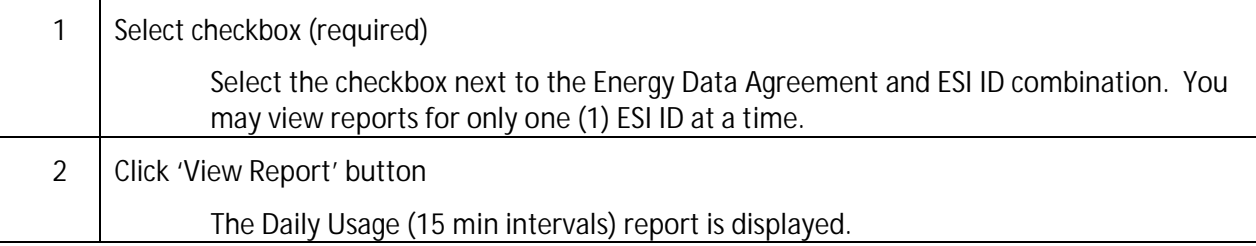

**Figure 50: SMT Procedure – Viewing Reports** *(more than 1 meter)*

Report Options can be selected from the top portion of any Report screen. You can change these options to view different reports for the Smart Meter that was selected. If you want to see a report for a different Smart Meter, you must go back to your Meter List and select a different meter.

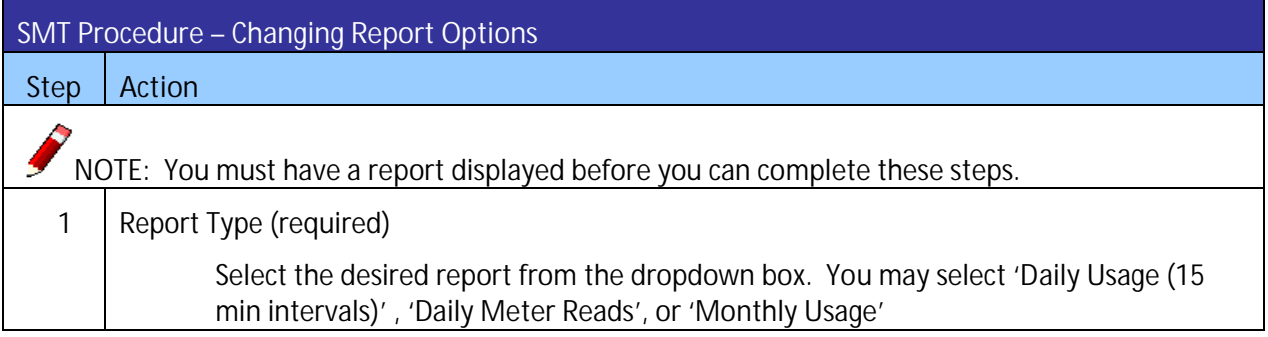

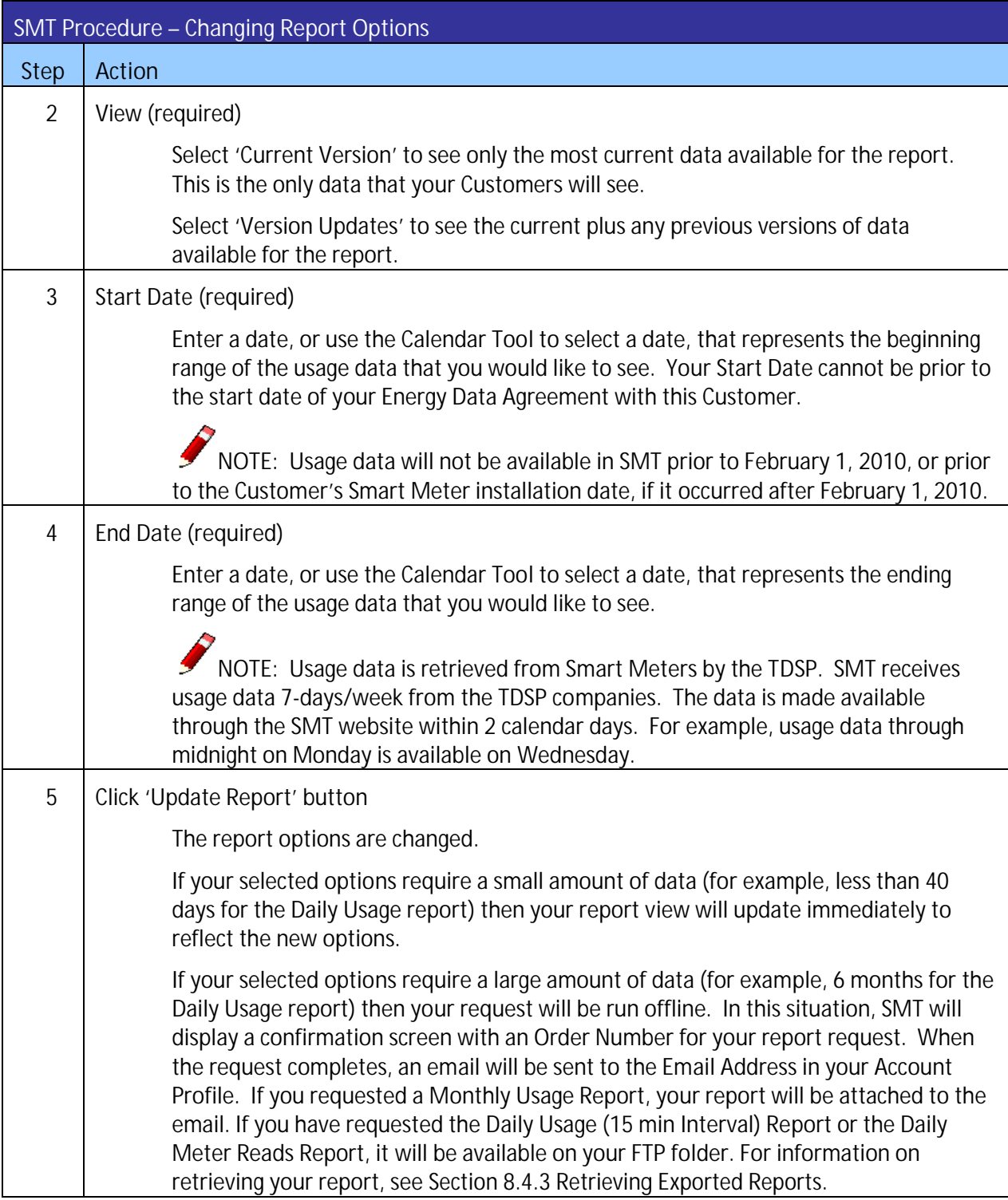

**Figure 51: SMT Procedure – Changing Report Options**

## 8.2.1 Daily Usage (15 min intervals) Report

The Daily Usage (15 min intervals) report shows electricity usage for the selected Smart Meter in 15 minute segments. The report view displays 96 intervals (one for each 15-minute segment of a 24-hour day) of usage data for one day at a time. Use the Previous Day and Next Day buttons to navigate to other days within your selected date range.
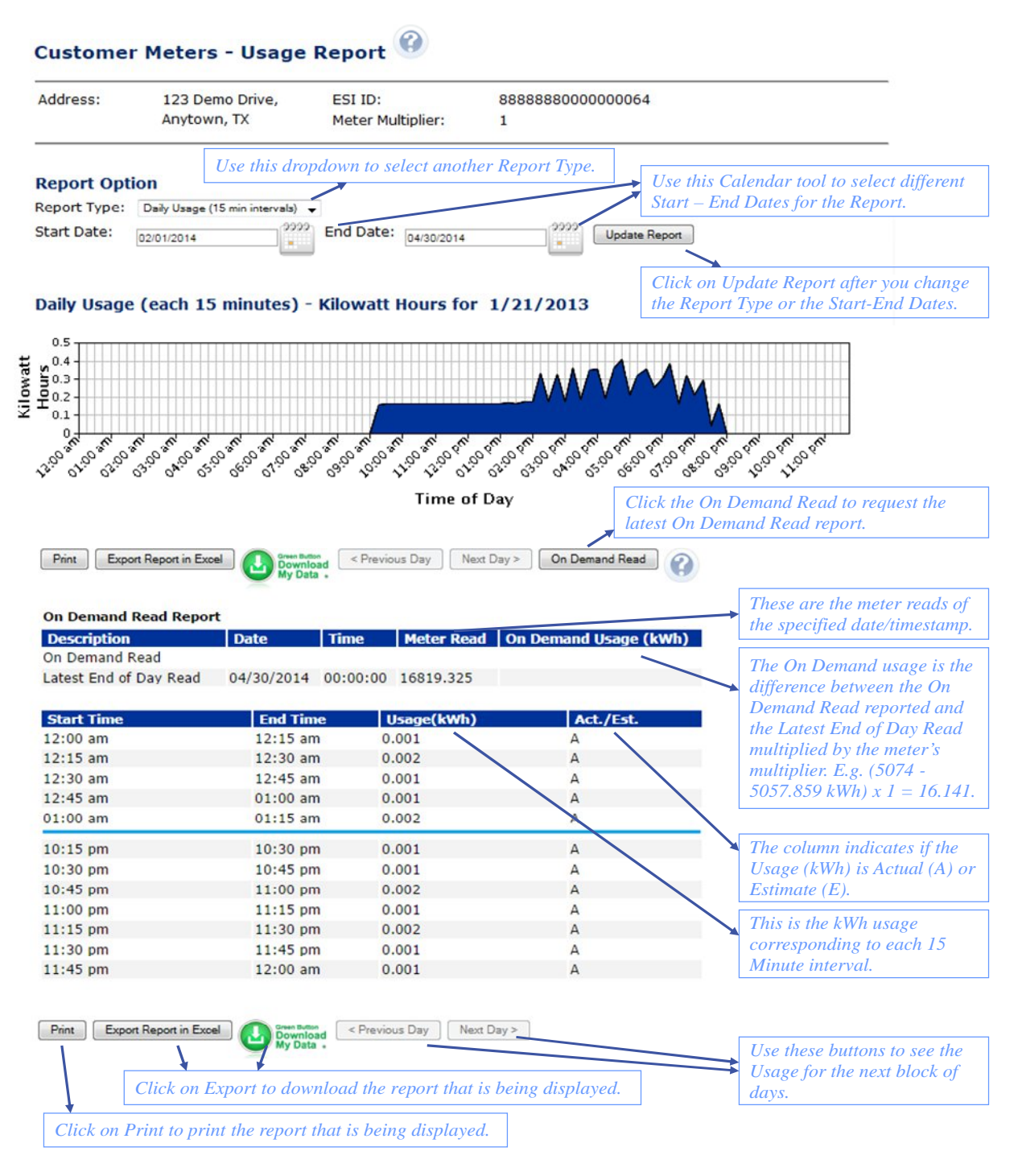

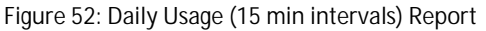

#### 8.2.2 Daily Meter Reads Report

The Daily Meter Reads report shows electricity usage for the selected Smart Meter in 1-day segments. The report view displays up to 30 days of usage data at a time. Use the Previous and Next buttons to navigate to other days within your selected date range.

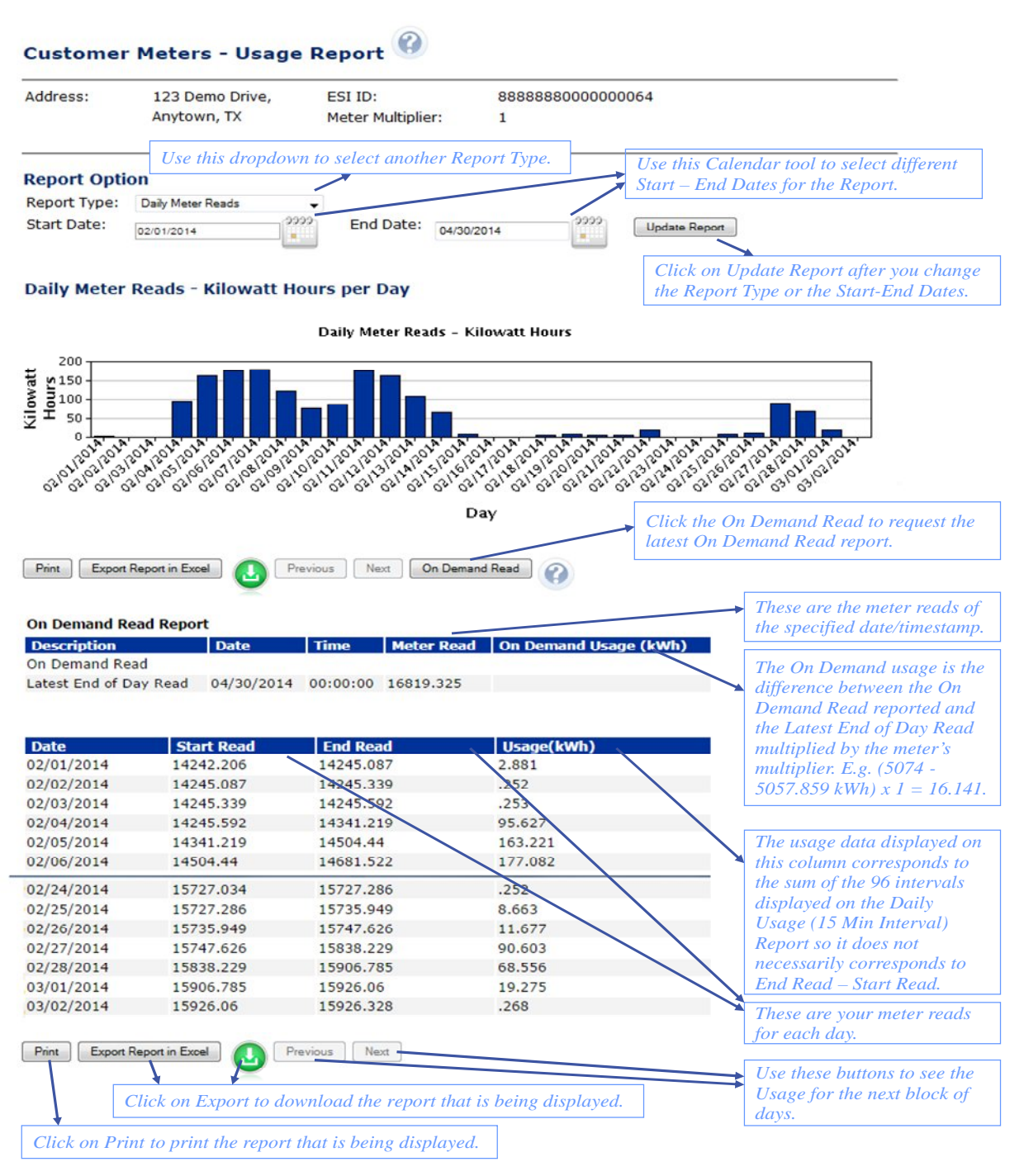

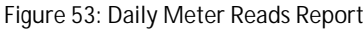

**NOTE:** N/A is displayed if the Start and/or End read values for a day are not available.

#### 8.2.3 Monthly Usage Report

The Monthly Usage report shows the total monthly electricity usage for the selected Smart Meter. You may request up to the previous 24 months of usage data.

**NOTE:** The Monthly Usage Report provides the monthly electricity usage that the TDSP reports to the Retail Electric Provider.

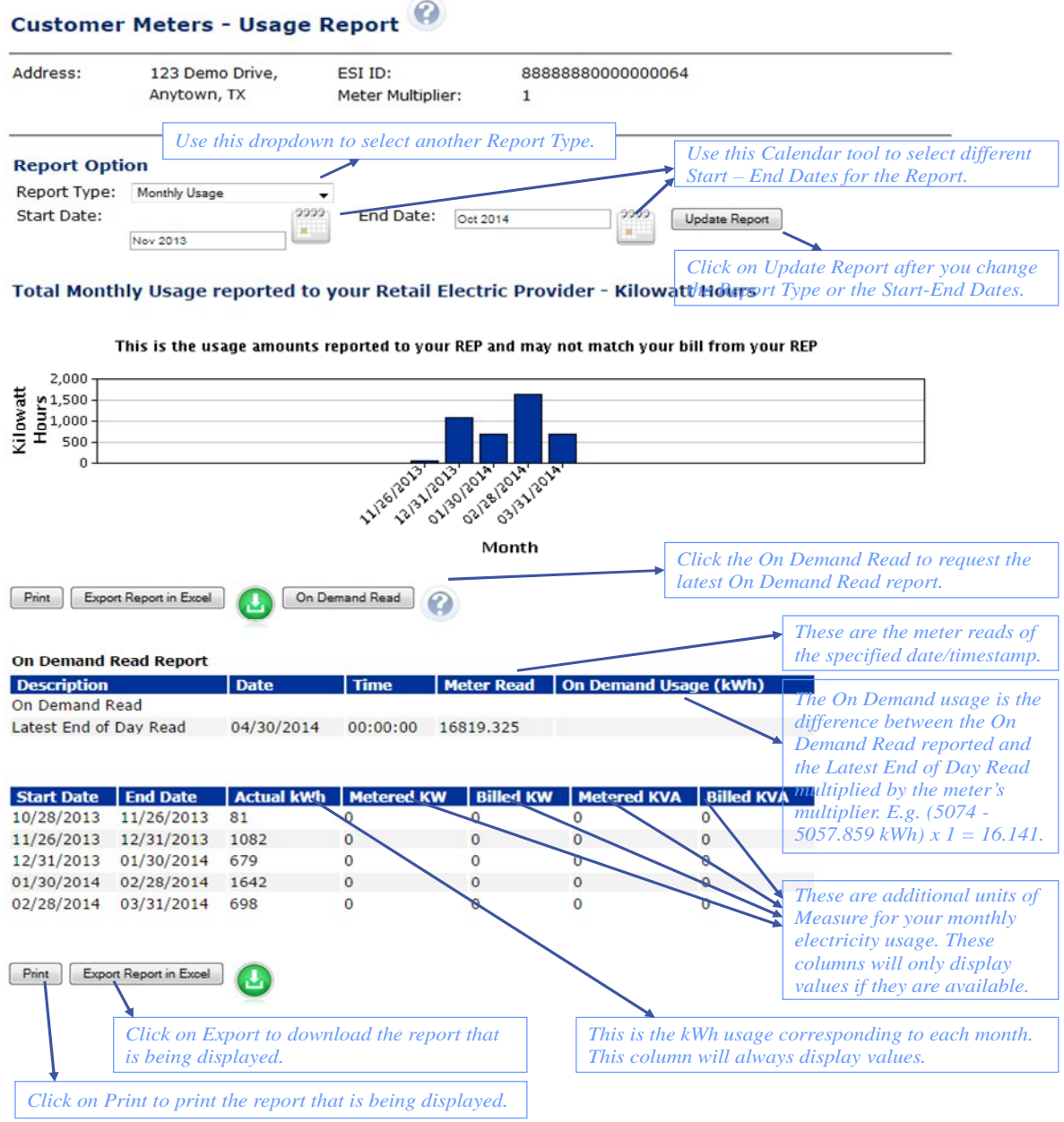

#### **Figure 54: Monthly Usage Report**

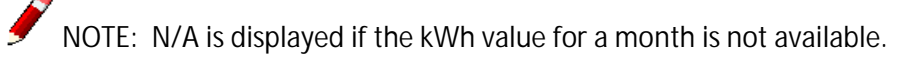

# 8.2.4 On Demand Read Report

You may request an On Demand Read of a Customer's meter during your viewing of any one of the Usage Report online. SMT allows you to request an On Demand Read of a Customer's meter once every hour, 24 times in a day.

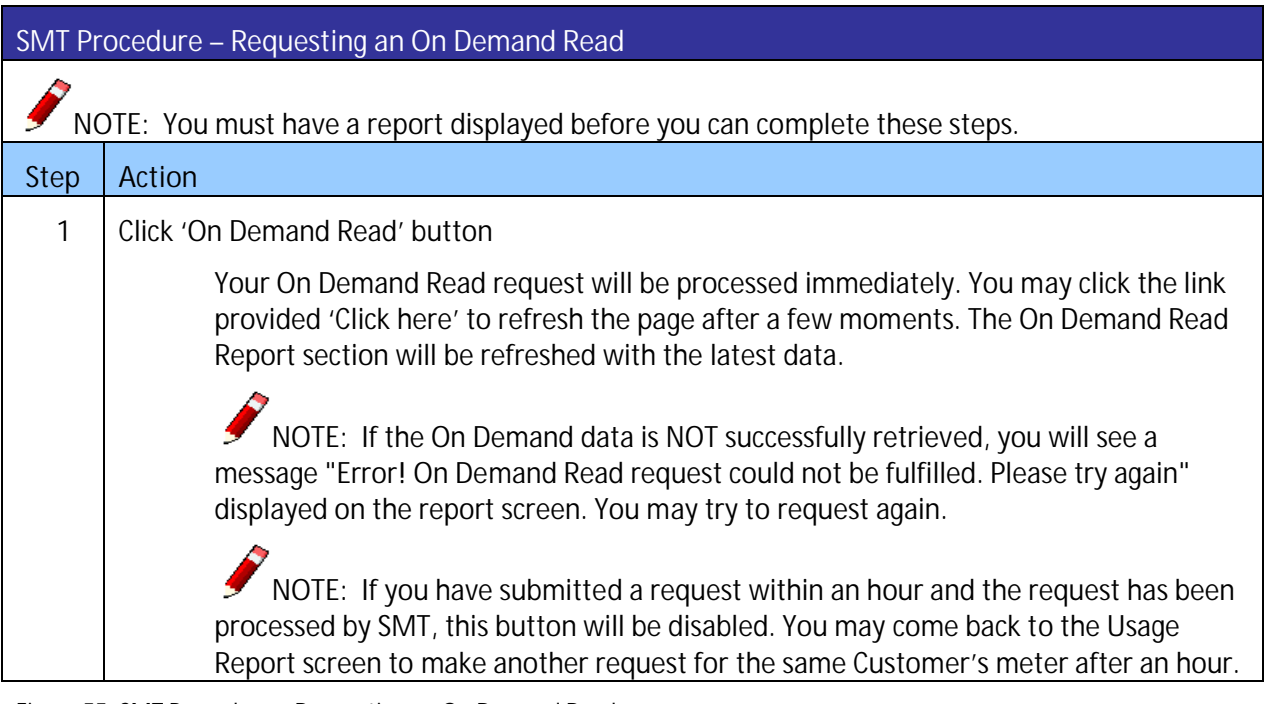

**Figure 55: SMT Procedure – Requesting an On Demand Read**

# 8.3 Print or Export from View

If you are currently viewing a report online, you may print the report or export the report to a file.

#### **SMT Procedure – Printing or Exporting from View**

**Step Action**

**NOTE:** You must have a report displayed before you can complete these steps. For more S information on viewing reports, see *Section 8.2 Viewing Reports*.

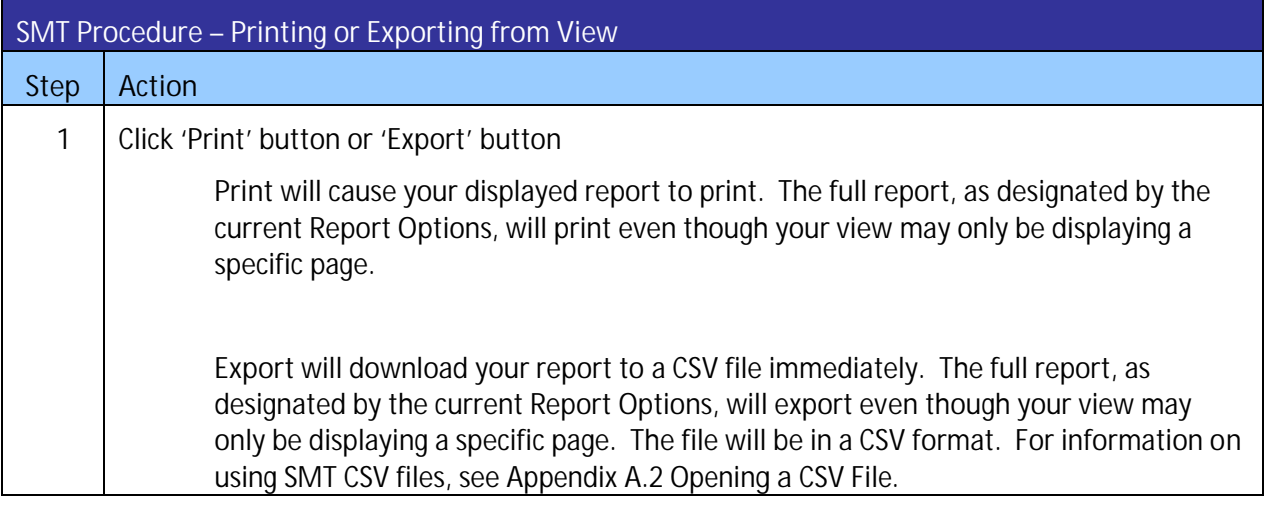

**Figure 56: SMT Procedure – Printing or Exporting from View**

#### 8.4 Exporting Reports

If you have more than one (1) Energy Data Agreement or more than (1) ESI IDs in your Energy Data Agreement in your Account, you may choose to Export your Report Request without first viewing online.

# 8.4.1 Requesting Ad-hoc Reports

An Ad-hoc Report Request will be processed by SMT offline. Once you submit the request, you will be given an Order ID for tracking and you will receive the report in your FTP folder.

Ad-hoc Reports can be exported in Green Button (XML) format or in CSV format. The CSV format can be used with MS Excel, and the XML format can be used with programming applications that process the file.

The Green Button icon, which is located on several pages of the Smart Meter Texas site, allows you to download your Customer's energy usage information from SMT into a nationally standardized format. The Green Button allows you to download up to 12 months of data from the Daily Usage (15 min intervals) report.

![](_page_76_Picture_10.jpeg)

**Figure 57: Green Button Icon**

If you want to export Daily Meter Reads or Monthly Usage data, you may export your reports in CSV format. With the CSV format option, you may select multiple Smart Meters to be processed for your report at the same time. The CSV report option allows you to download up to 12 months of data for all three report options (i.e. "Daily Usage (15 min intervals) report", "Daily Meter Reads" and "Monthly Usage").

NOTE: You may select multiple ESI IDs to be processed for your Ad-hoc report at the same time.

![](_page_77_Picture_129.jpeg)

![](_page_78_Picture_140.jpeg)

![](_page_79_Picture_158.jpeg)

**Figure 58: SMT Procedure – Requesting Ad-hoc Reports for Export**

# 8.4.2 Requesting Scheduled Reports

SMT allows you to setup usage reports to be generated for a period of time. Scheduled reports will be run offline and delivered to your FTP folder.

The Daily 15-minute Intervals Usage Report and the Daily Meter Reads Report will be generated daily and provide the new 15 minute interval data each day for each specified customer. The Monthly Usage Report will be generated at the end of each calendar month.

- If a scheduled report end date is the same as an agreement end date, the scheduled report and agreement will expire on the same set date. If an agreement is extended, then the scheduled report end date will be aligned to new agreement end date automatically.
- **If a scheduled report end date is modified by the Third Party to be less than the agreement end** date, that scheduled report will expire on the set date before the agreement terminates.
- When a scheduled report end date is modified by the Third Party then that end date cannot be changed again in the future.
- After expiry of a scheduled report, there is no way to reschedule that same report or modify its end date., If a scheduled report is needed after its end date expires, its expiration may not be modified and a new report has to be scheduled.
- **If a Third Party modifies the scheduled report end date and the agreement associated with that** report is extended, that associated scheduled report end date will not be updated automatically to the new agreement end date. In this situation the third party will have to schedule a new report.
- Any time an agreement is terminated, the associated scheduled reports end dates will be aligned to the agreement termination date

NOTE: You can schedule usage reports for one (1) ESI ID at a time.

#### **SMT Procedure – Setting Up Schedule Reports**

**Step Action**

NOTE: You must have a Customer Meter List displayed before you can complete the remaining steps. For information on displaying your Meter List, see *Section 0 If you have an Energy Data* Agreement established with your Customer, you will be able to access your Customer's usage data. There are three (3) types of Usage Data Reports available on SMT:

- Daily Usage (15 min intervals) Report
- Daily Meter Reads Report
- **Monthly Usage Report**

You may view or request exports of these reports online, create automated scheduled reports, or request exports via Application Programming Interfaces (API).

Displaying Your Customer Meter List – Usage*.*

![](_page_80_Picture_143.jpeg)

![](_page_81_Picture_127.jpeg)

![](_page_82_Picture_145.jpeg)

**Figure 59: SMT Procedure – Setting Up Schedule Reports**

# 8.4.3 Retrieving Exported Reports

If you have submitted a Report Request that will run offline, when the report is completed, Green Button type reports will be sent via email to the Email Address in your Account Profile and Adhoc type reports will be sent to your FTP folder.

You can view the status of your Report Requests at any time. Go to the Usage Tab and Select Report Request Status from the left menu. Figure 60 shows an example of a Report Request Status screen. Following are the potential Report Request status values:

- **Processing Your request is still in process.**
- Unsuccessful Your request could not be processed. This is likely due to a temporary system or internet problem. Submit your request again. If you continue to receive this status, then refer to *Section 11* Additional Help for information on how to contact the SMT Team.
- Complete Your request is complete and the results are ready for download.

NOTE: The Details section of the Report Request Status screen will display a message if no data was found that matched the Report Options in your Report Request. This may happen, for example, if your selected date range is for a period prior to the installation of the Smart Meter.

![](_page_83_Picture_88.jpeg)

| <b>Date Requested</b> | Order ID                  | <b>Status</b> | <b>Details</b>                 |  |
|-----------------------|---------------------------|---------------|--------------------------------|--|
| 05/09/2016            | b010e342ed3cbef081265062c | Completed     | Your report has been generated |  |
| 05/05/2016            | e5c214a941067aed850cd01e  | Completed     | Your report has been generated |  |
|                       |                           |               |                                |  |

**Figure 60: Report Request Status Screen**

The results of your completed report request is sent to your email for Green Button type reports and to your FTP folder for Adhoc type reports typically within a few minutes. Please work with your internal IT group if you need assistance to retrieve and distribute the files that are delivered to the FTP folder only.

#### **9 Managing In-Home Devices**

An In-Home Device, also known as a Home Area Network (HAN) Device, displays usage information and/or receives informational messages and commands from Third-Party Service Providers. These devices may help Customers manage and control energy consumption. Examples of In-Home Devices include in-home displays, programmable communicating thermostats, and smart appliances.

You need to have an Active In-Home Device Agreement in order to add or remove an In-Home Device to your Customer's Smart Meter.

NOTE: Only Company Administrators or Authorized Users with In-Home Device Services permission are allowed to access In-Home Devices functions.

#### 9.1 Viewing In-Home Device Details

To view the information of a specific In-Home Device, you must first select the In-Home Device Agreement from the Customer Agreement List. See *Section 6.1 Displaying Your Customer Agreement List – My Account*.

![](_page_84_Picture_123.jpeg)

**Step Action**

**NOTE:** You must first select the desired In-Home Device Agreement from your Customer Agreement List and display the Agreement on your View & Edit Customer Agreement screen before you can complete the following step. Refer to Section 6.1 Displaying Your Customer Agreement List to learn how to search for your Agreement.

![](_page_84_Picture_124.jpeg)

**Figure 61: SMT Procedure – View In-Home Device Details**

| <b>Home</b>                                                                       | <b>My Account</b> | <b>Notices</b><br><b>Usage</b>                                                                                               | Help                          |                                              |                   |                                        |                             |  |  |  |
|-----------------------------------------------------------------------------------|-------------------|----------------------------------------------------------------------------------------------------|-------------------------------|----------------------------------------------|-------------------|----------------------------------------|-----------------------------|--|--|--|
| <b>Customer Agreements</b><br><b>In-Home Device Messages</b><br><b>My Profile</b> |                   | My Account / Customer Agreement Search / View & Edit Customer Agreement / View Device Details<br>View In-Home Device Details |                               |                                              |                   |                                        |                             |  |  |  |
| <b>Company Profile</b><br><b>Manage Users</b><br><b>Pending Approvals</b>         |                   | <b>In-Home Device Information</b>                                                                                            |                               |                                              |                   |                                        |                             |  |  |  |
|                                                                                   |                   | ESI ID:<br><b>Device Description:</b>                                                                                        |                               | 000000000000000000000<br>Home Plug Interface |                   |                                        |                             |  |  |  |
|                                                                                   |                   | Type of In-Home Device:                                                                                                    |                               | Home Plug Interface                          |                   |                                        |                             |  |  |  |
|                                                                                   |                   | MAC Address:                                                                                                    |                               | 000000000000000                              |                   |                                        |                             |  |  |  |
|                                                                                   |                   | <b>Installation Code:</b>                                                                                                    |                               | 000000000000000                              |                   |                                        |                             |  |  |  |
|                                                                                   |                   | In-Home Device Agreement Status:<br>In-Home Device Service Agreement Status:                                                 |                               | Active                                       |                   |                                        |                             |  |  |  |
|                                                                                   |                   | <b>In-Home Device History</b>                                                                                                |                               |                                              |                   |                                        |                             |  |  |  |
|                                                                                   |                   | <b>Date-Time</b>                                                                                                    | <b>Type of In-Home Device</b> | <b>MAC Address</b>                           | <b>Status</b>     | <b>Status Description</b>              | <b>Request Submitted By</b> |  |  |  |
|                                                                                   |                   | 09/29/2014 11:13:06 PM                                                                                                    | Unspecified                   | 000000000000000                              | Meter Ready       | Meter Ready for Customer Action        | CenterPoint                 |  |  |  |
|                                                                                   |                   | 09/29/2014 11:10:06 PM                                                                                                    | Unspecified                   | 0000000000000000                             | Meter Ready       | Meter Ready for Customer Action        | CenterPoint                 |  |  |  |
|                                                                                   |                   | 09/29/2014 11:02:06 PM                                                                                                    | Unspecified                   | 000000000000000                              | Meter Ready       | Meter Ready for Customer Action        | CenterPoint                 |  |  |  |
|                                                                                   |                   | 09/29/2014 03:40:30 PM                                                                                                    | Home Plug Interface           | 0000000000000000                             | Add Acknowledged  | Add Request Received by the TDSP       | Chandni ja                  |  |  |  |
|                                                                                   |                   | 09/29/2014 03:37:28 PM                                                                                                    | Home Plug Interface           | 000000000000000                              | Add Acknowledged  | Add Request Received by the TDSP       | Chandni ja                  |  |  |  |
|                                                                                   |                   | 09/29/2014 10:19:41 AM                                                                                                    | Home Plug Interface           | 000000000000000                              | Add Acknowledged  | Add Request Received by the TDSP       | Chandni ja                  |  |  |  |
|                                                                                   |                   | 09/29/2014 10:18:04 AM                                                                                                    | Home Plug Interface           | 000000000000000                              | Add Acknowledged  | Add Request Received by the SMT Portal | Chandni ja                  |  |  |  |
|                                                                                   |                   | 09/29/2014 12:00:00 AM                                                                                                    | Home Plug Interface           | 000000000000000                              | <b>Add Failed</b> | The Add Request Failed                 | Chandni ja                  |  |  |  |
|                                                                                   |                   |                                                                                                    |                               |                                              |                   |                                        |                             |  |  |  |
|                                                                                   |                   | Back                                                                                                    |                               |                                              |                   |                                        |                             |  |  |  |

**Figure 62: View In-Home Device Details**

Every time a request is made to add, re-add, or remove an In-Home Device, the status history of the request will be shown in the In-Home Device History section of this screen. This information is stored for up to 13 months.

Figure 63 defines the various status messages that may show on your In-Home Device History.

![](_page_85_Picture_93.jpeg)

![](_page_86_Picture_131.jpeg)

**Figure 63: In-Home Device Status Values**

# 9.2 Re-Adding In-Home Device

You need to establish an In-Home Device Agreement with your Customer to add a new In-Home Device to your Customer's Smart Meter. If you or your Customer removed the device from your Customer's Smart Meter without terminating the In-Home Device Agreement, or if the In-Home Device was not added to your Customer's Smart Meter successfully, you may re-add the In-Home Device to your Customer's Smart Meter.

NOTE: The In-Home Device Agreement will remain active without an In-Home Device for thirty (30) calendar days. Once it expires, you will not be able to re-add the In-Home Device to the Agreement. A new Agreement will be needed.

#### **SMT Procedure – Re-Add an In-Home Device**

**Step Action**

**NOTE:** You must first select the desired In-Home Device Agreement from your Customer Agreement List and display the Agreement on your View & Edit Customer Agreement screen before you can complete the following step. Refer to Section 6.1 Displaying Your Customer Agreement List to learn how to search for your Agreement.

![](_page_87_Picture_127.jpeg)

**Figure 64: SMT Procedure – Re-Add an In-Home Device**

The process to add an In-Home Device to a Smart Meter may take some time. You may check the status of the In-Home Device by Viewing the In-Home Device details. Some devices require you to take action (e.g., press a button on the device) for the process to be completed. If the status of your In-Home Device in SMT is Meter Ready, check the installation guide of your In-Home Device and follow the instructions to complete the process. The process is complete when the status of your In-Home Device in SMT is Device Added.

# 9.3 Removing In-Home Devices

You or your Customer may only remove an In-Home Device through SMT if it is associated with an Active In-Home Device Agreement.

![](_page_87_Picture_128.jpeg)

![](_page_88_Picture_126.jpeg)

**Figure 65: SMT Procedure – Removing In-Home Devices**

The process to remove an In-Home Device from your Customer's Smart Meter may take some time. You may check the status of the In-Home Device by Viewing the In-Home Device details. The Remove In-Home Device process is complete when the status of your In-Home Device in SMT is Device Removed.

# 9.4 Sending Messages to In-Home Devices

There is currently no method for sending messages to In-Home Devices via the web user interface. You can only send messages to In-Home Devices using an SMT API.

You or your IT group should receive the API documentation when you first register for FTP and web services access to SMT. Contact the SMT Help Desk if you have questions using the APIs.

You can request a copy of the In-Home Device Message Log to see what messages have been sent using the API. See *Section 9.5 Requesting the In-Home Device Message Log.*

#### 9.5 Requesting the In-Home Device Message Log

The In-Home Device Message Log is a file that provides information regarding the status of messages sent to In-Home Devices through the Messaging API.

**NOTE:** If you do not have any In-Home Device Services Agreements, you can access this screen but no data will be displayed.

![](_page_89_Picture_89.jpeg)

**Figure 66: SMT Procedure -- Requesting the In-Home Device Message Log**

![](_page_89_Picture_90.jpeg)

**Figure 67: Request In-Home Device Message log**

Figure 68 shows the data that is included in the In-Home Device Message Log.

![](_page_90_Picture_140.jpeg)

**Figure 68: In-Home Device Message Log Content**

# **10 Supporting Your Customers**

The SMT user experience is somewhat different for Customers than it is for Third-Party Service Providers. For example, Customers must add their Smart Meters to their accounts by using the ESI ID and Meter Number showing on the bill. As a Third-Party Service Provider, you will gain access to your Customer's Smart Meter by establishing an Agreement with your Customer.

#### 10.1 Verifying Your Customer's Meter Information

SMT only has data for Smart Meters. Many Customers believe that they have Smart Meters yet receive errors when attempting to register for a SMT account. The most common reasons for the errors are:

- The Customer does not have a Smart Meter. A meter with a digital display is not necessarily a Smart Meter.
- A Smart Meter has been installed at the Customer location but it has not yet been provisioned by the TDSP. The provisioning process by the TDSPs can take up to 60 days after installation. The Smart Meter is not available in SMT until after the provisioning period.

If your Customer has problems attaching a Smart Meter to their SMT account, refer the Customer to their REP of Record (ROR) for assistance.

#### 10.2 Removing a Smart Meter from a Customer Account

Your Customer claims a Smart Meter by adding the meter to their SMT account. The Customer provides the ESI ID and Meter Number found on the electric bill to add the Smart Meter. SMT will only allow a Smart Meter to be attached to a single SMT Customer Account at any given time.

If a Customer tries to attach a Smart Meter that is already attached to another account, the Customer will get an error message and will be instructed to call their REP of Record (ROR) for assistance.

If your Customer's ROR has determined that the Smart Meter is being attached to an SMT Customer Account incorrectly, their ROR will coordinate with the TDSP to remove the meter from the current SMT Customer Account. When the TDSP takes this action, the SMT Customer who is losing the Smart Meter will be notified via email. As soon as the Smart Meter is released, the rightful Customer may attach the Smart Meter to their SMT account or may register for a SMT account using the Smart Meter in question.

# **11 Additional Help**

Most SMT web pages have page help available. Look for the Help icon **near the top of the page.** Clicking this icon will display page help for the current page.

Most SMT fields and labels contain tool tips. Roll your mouse over the field or label to see the tool tip. Figure 69 shows an example of a displayed tool tip.

# **Personal Information**

- ¥, First Name: Middle Initial:
- ×, Last Name: Suffix:

![](_page_92_Picture_65.jpeg)

**Figure 69: Tool Tip Display**

Frequently asked questions and other helpful information can be found by selecting the Help tab.

If you need additional Help with the SMT website, contact the SMT Team at *888-616-5859*.

# **Appendix A: Working with CSV Files**

CSV, or Comma Separated Values, represents a specific text file format in which the fields in a record are separated by a comma. All Import and Export functions in SMT require the use of CSV formatted files.

#### A.1 Creating a CSV File for Import

Two of the most common tools for creating CSV files are Windows Notepad and MS-Excel.

Before creating your CSV file, you will need to know which fields to enter. If you will be using your Import file to add Smart Meters to your Account, you will need both ESI ID and Meter Number for each Smart Meter that you wish to add. If you will be using your Import file to create reports for your Smart Meters, then you will need either the ESI IDs or the Meter Numbers to be selected, but not both.

# A.1.1 Creating a CSV File using Windows Notepad

Open Windows Notepad on your computer.

**NOTE:** On most computers, Windows Notepad can be found by pressing the Start button, selecting 'All Programs', and then selecting 'Accessories'.

Type directly into the open text area. Use a comma to separate fields. Use the Enter key to separate rows. Each Smart Meter in your CSV file should be in a separate row. Do not include any headers, text, or other information in the file.

Figure 70 shows an example of CSV files created in Windows Notepad.

![](_page_93_Picture_84.jpeg)

**Figure 70: Sample Notepad CSV – Import for Adding Meters or Reporting by ESI ID**

Save your file and exit Windows Notepad when you finish entering your data.

NOTE: Windows Notepad will automatically save your file with a file extension of TXT. SMT requires Import files to have a file extension of CSV. You must rename your file after saving with Windows Notepad so that it ends in CSV.

Test.txt must be renamed to Test.csv

# A.1.2 Creating a CSV File using MS-Excel

Open MS-Excel on your computer.

Each Smart Meter in your file should be in a separate row. Each field should be in a separate column. Do not include any headers, text, or other information in the file.

**NOTE:** Excel has a limitation of 15-digits for cells formatted as Number. Excel will use exponential notation for numbers greater than 12-digits for cells formatted as General. Because ESI IDs contain 17 digits, any Excel cell where you will type an ESI ID must first be formatted as 'Text'.

Figure 71 shows an example of MS-Excel file.

![](_page_94_Picture_68.jpeg)

**Figure 71: Sample Excel CSV – Import for Adding Meters or Reporting by ESI ID**

When you are finished entering your data, save your file as a CSV file by selecting the CSV in the 'Save as type' field as show in Figure 72.

![](_page_95_Picture_79.jpeg)

**Figure 72: Excel Save as type CSV**

NOTE: When Excel saves to the CSV file type, it does not save the cell format. If you re-open the file that you just created, Excel will default the cell formatting to the General format. For cells formatted as General, Excel will use exponential notation for numbers greater than 12-digits. Because ESI IDs contain 17-digits, your ESI IDs will not display correctly. For more information, see *Appendix A.2 Opening a CSV File*.

# A.2 Opening a CSV File

Reports and files that are exported or downloaded from SMT are in CSV format. Since CSV files are specially formatted text files, they can be opened by any text-based application, like Windows Notepad.

CSV files can also be opened by MS-Excel. However, Excel will default the cell formatting to the General format. For cells formatted as General, Excel will use exponential notation for numbers greater than 12-digits. Because ESI IDs contain 17-digits, your ESI IDs will not display correctly if you simply open the CSV file using Excel.

To properly display all fields, you must use the Excel 'Import External Data' feature which can be found under Data on your Excel toolbar, as show in Figure 73.

|                                                 |                                  | Microsoft Excel - Book3             |       |               |       |                                                                       |                                                     |                     |                   |                                                             |                          |   | E<br>m. | ∣x                       |
|-------------------------------------------------|----------------------------------|-------------------------------------|-------|---------------|-------|-----------------------------------------------------------------------|-----------------------------------------------------|---------------------|-------------------|-------------------------------------------------------------|--------------------------|---|---------|--------------------------|
| 图                                               | Eile<br>净<br>QCD                 | Edit View<br>$\blacksquare$         |       | Insert Format | Tools | Data<br>$\frac{A}{Z}$                                                 | Window<br>Help<br>$Sort$<br>Filter<br>Form          | r                   | 吗                 | $100\%$ - $\odot$ = $\mathbf{B}$ $\oslash$ - $\mathbf{A}$ - | Type a question for help |   | $   -$  | $\mathsf{x}$<br>t.       |
| $\mathbf{1}$<br>$\overline{2}$                  | A <sub>1</sub><br>$\overline{A}$ | $\overline{\phantom{a}}$<br>B       | $f_x$ | $\mathsf{C}$  | D     |                                                                       | Subtotals<br>Validation<br>Table                    |                     |                   |                                                             | J                        | K |         | $\overline{\phantom{a}}$ |
| 3<br>$\overline{4}$<br>5<br>6<br>$\overline{7}$ |                                  |                                     |       |               |       |                                                                       | Text to Columns<br>Consolidate<br>Group and Outline | ۲                   |                   |                                                             |                          |   |         |                          |
| 8<br>9<br>10<br>11                              |                                  |                                     |       |               |       | 腸<br>PivotTable and PivotChart Report<br>Import External Data<br>List |                                                     |                     | 面<br>還            | Import Data<br>New Web Query                                |                          |   |         |                          |
| 12<br>13<br>14                                  |                                  |                                     |       |               |       |                                                                       | Refresh Data                                        |                     | 運<br>$m_{\chi}^2$ | New Database Query<br>Edit Query                            |                          |   |         | $\equiv$                 |
| 15<br>16<br>17<br>18                            |                                  |                                     |       |               |       |                                                                       |                                                     |                     |                   | Data Range Properties<br>Parameters                         |                          |   |         |                          |
| 19<br>20<br>21                                  |                                  |                                     |       |               |       |                                                                       |                                                     |                     |                   |                                                             |                          |   |         |                          |
| 22<br>23<br>24<br>OE                            |                                  |                                     |       |               |       |                                                                       |                                                     |                     |                   |                                                             |                          |   |         | v                        |
|                                                 |                                  | II I > H Sheet1 / Sheet2 / Sheet3 / |       |               |       |                                                                       |                                                     | $\vert \cdot \vert$ |                   |                                                             | $\mathop{\mathrm{III}}$  |   | $\vert$ |                          |

**Figure 73: Excel Import External Data**

Select the CSV file to be opened as your Source Data file. This action will initiate the Excel Text Import Wizard. In Step 1 of 3 of the Text Import Wizard, verify that 'Delimited' is selected, as shown in Figure 74, and Click Next.

![](_page_97_Picture_29.jpeg)

**Figure 74: Excel Text Import Wizard – Step 1 of 3**

In Step 2 of 3 of the Text Import Wizard, verify that 'Comma' is selected, as shown in Figure 75, and Click Next.

![](_page_97_Picture_30.jpeg)

**Figure 75: Excel Text Import Wizard – Step 2 of 3**

In Step 3 of 3 of the Text Import Wizard, select the column header of any column containing ESI IDs, change the column data format to 'Text', as shown in Figure 76, and Click Finish.

![](_page_98_Picture_24.jpeg)

**Figure 76: Excel Text Import Wizard – Step 3 of 3**

# **Appendix B: Glossary**

The following terms and acronyms are commonly used by SMT or in the Texas competitive electric market.

![](_page_99_Picture_150.jpeg)